# **BRODIAEA safeAttach**

## グループ管理マニュアル

#### ●ご注意

- 本マニュアルに記載されている内容の一部、またはすべてを無断で転載したり、複製することはできません。
- 本マニュアルの内容は、ソフトウェアの改良によって将来予告なく変更されることがあります。
- 本マニュアルの内容につきましては、万全を期して作成しておりますが、万一、わかり難い点や記載漏れ、 誤記などがございましたらご連絡ください。
- 本マニュアルの掲載画面とご使用の製品画面とでは、一部異なる場合があります。

Copyright© 2006-2022 Orangesoft Inc. All rights reserved.

#### ●商標

- Microsoft、Outlook またはその他のマイクロソフト製品の名称および製品名は、米国 Microsoft Corporation の米国およびその他の国における商標または登録商標です。
- Mozilla Firefox は米国 Mozilla Foundation の米国およびその他の国における商標または登録商標です。
- Google Chrome は Google Inc. が所有する商標または登録商標です。

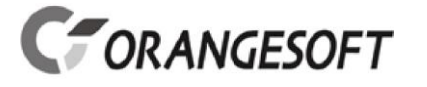

### 概要

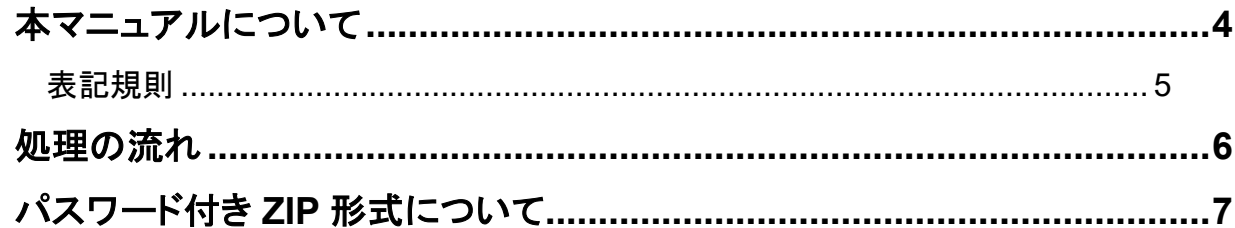

#### グループ管理メニュー

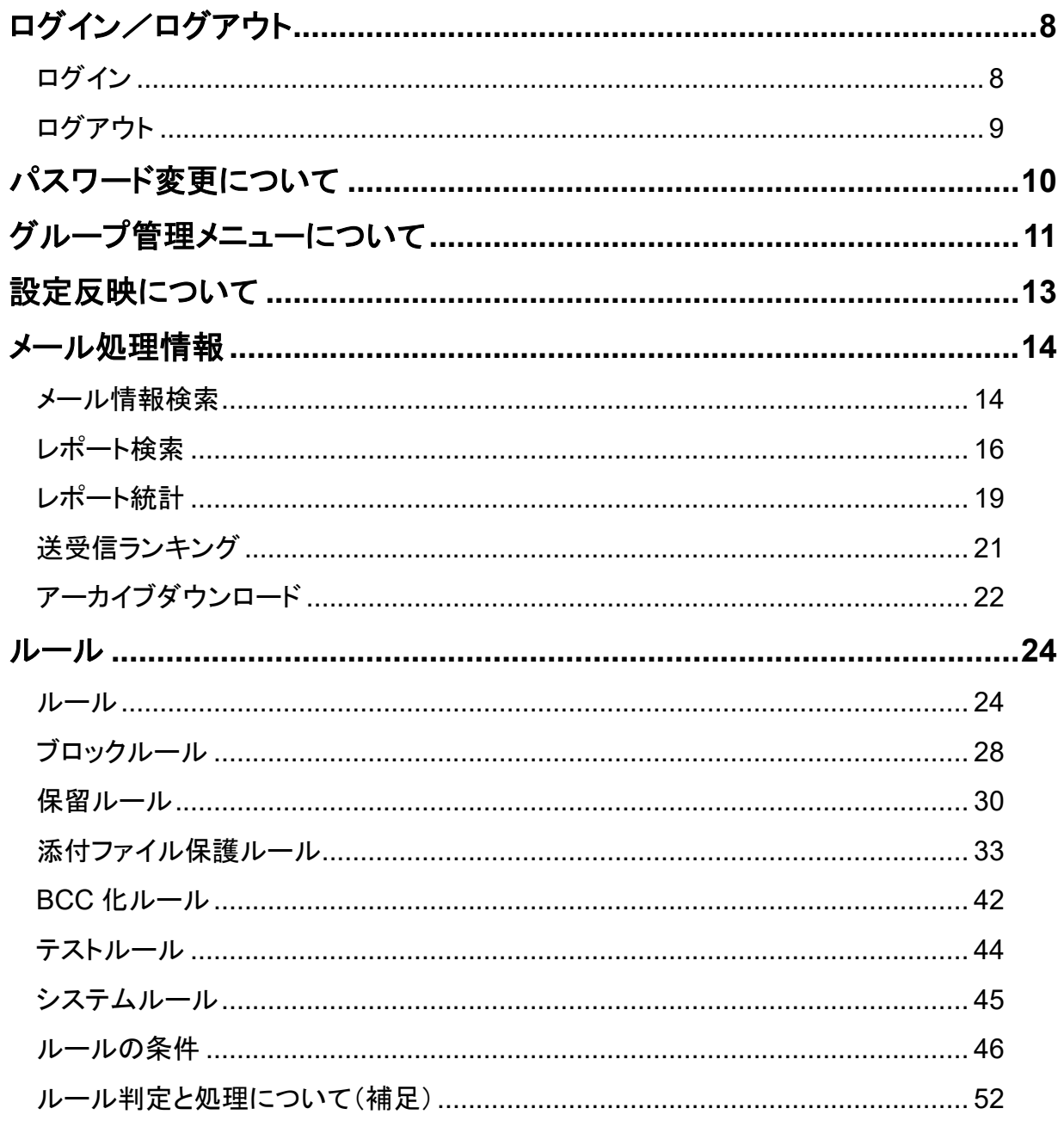

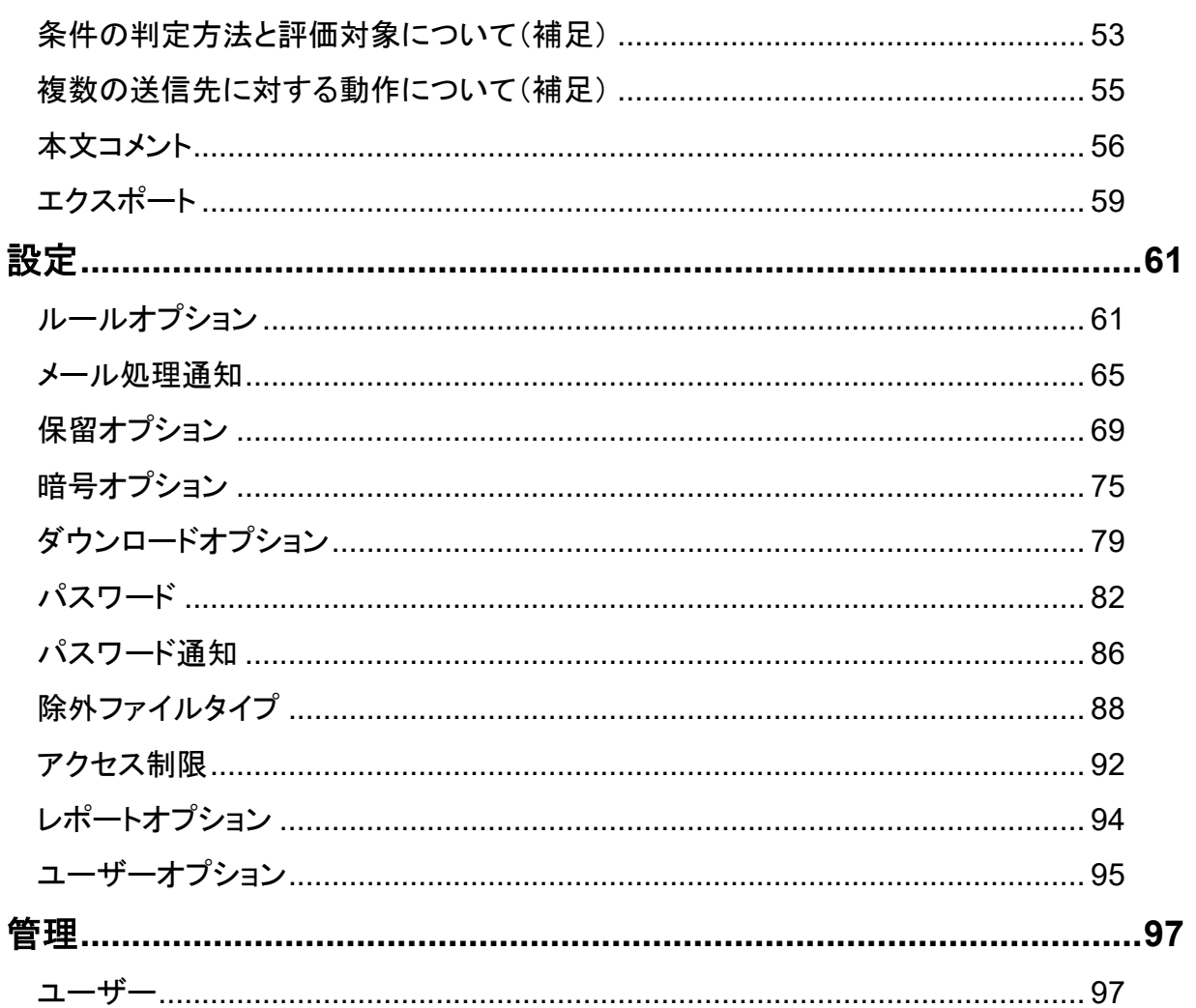

<span id="page-3-0"></span>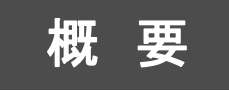

ここでは、**BRODIAEA safeAttach** を扱う上で知っておくべき 事柄について解説します。

## <span id="page-3-1"></span>本マニュアルについて

本マニュアルでは、BRODIAEA safeAttach(以下、本製品)のグループの管理者を対象とし、 メールやルール処理の流れ、またグループの管理者がルール作成や設定、運用の管理を行う 「グループ管理メニュー」について記載しています。

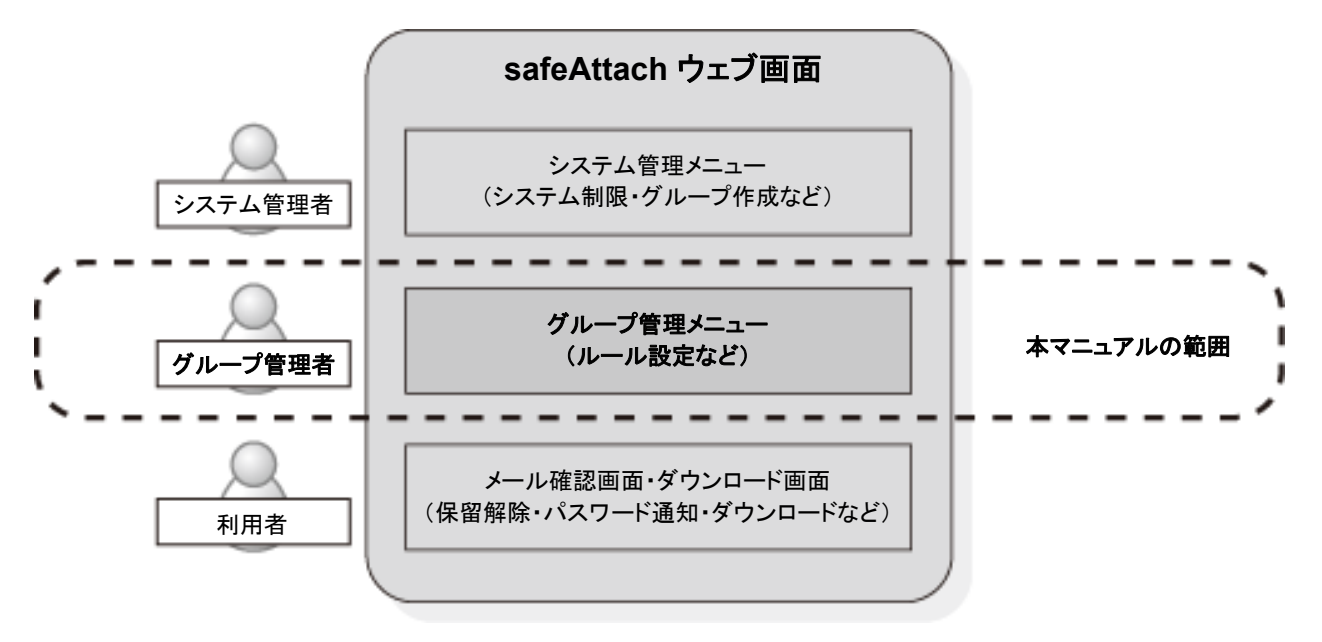

はじめに、本製品ではメール運用の管理範囲(ドメインや組織、部署など)のことを「グループ」、 またグループの管理者のことを「グループ管理者」と呼びます。

「グループ管理メニュー」とは、本製品が主にグループ管理者用に提供している管理メニューで、 ブラウザで設定・操作ができます。

グループ管理メニューの主要機能としてブロック、保留、暗号化、ダウンロード URL 化、BCC 化 といった機能があります。これらの機能を使用することで、To や Cc に指定されたメールアドレス が多い場合にはメールをブロックまたは BCC 化して送信する、社外宛のメールについては一旦 保留する、添付ファイルは暗号化もしくはダウンロード URL 化して送信するなどといった運用を実 現できます。

以下のブラウザでのご利用を推奨しています。

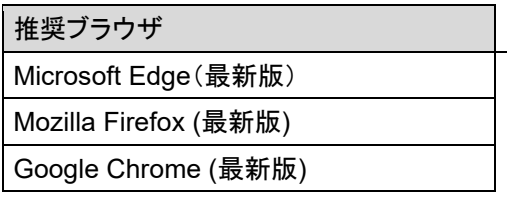

#### <span id="page-4-0"></span>表記規則

本マニュアルは、以下の規則にしたがって表記しています。

- 画面タイトル名、メニュー名および項目名は、[]で囲んでいます。
- ボタン名およびリンク名は、<>で囲んでいます。
- 押さえておきたい内容を「POINT」として記述しています。
- 注意が必要な内容を「CAUTION」として記述しています。

<span id="page-5-0"></span>概 要 処理の流れ

本製品で保留や添付ファイル保護(暗号化・ダウンロード URL 化)を行った場合、添付ファイル を含む電子メールの送受信は、以下のように処理されます。

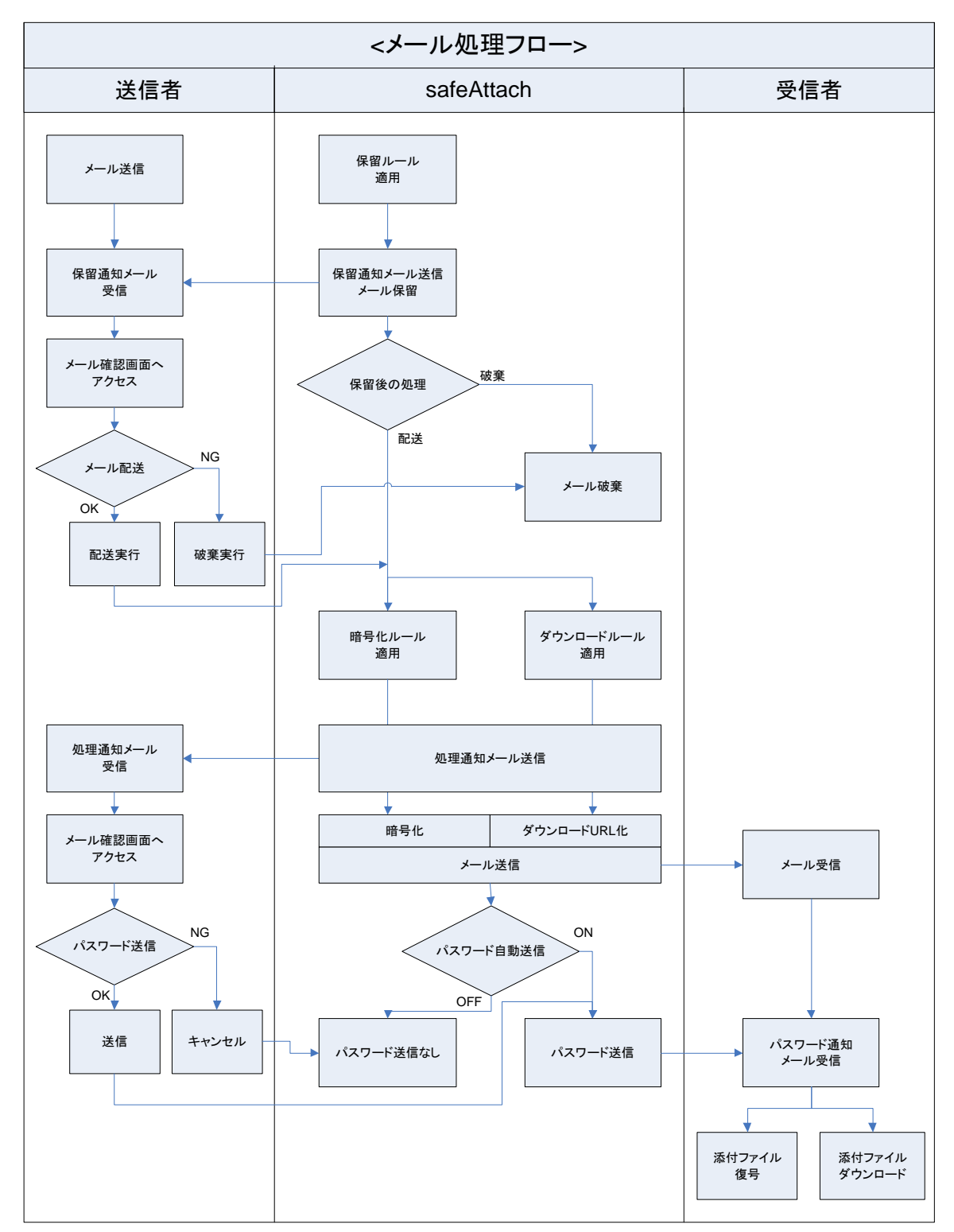

概 要

## <span id="page-6-0"></span>パスワード付き **ZIP** 形式について

本製品は、暗号化にパスワード付き ZIP 形式(Traditional ZIP)を採用しています。ZIP 形式は 主に海外で広く普及している圧縮形式で、Windows は元より Mac OS でも ZIP 形式ファイルを操 作するためのツールが数多く公開されています。

Windows XP 以降の OS はパスワード付き ZIP 形式をサポートしており、OS 標準機能で解凍 が可能です。

またオプションとして AES 暗号 (AE-2 256bit)にも対応しており暗号強度を高めることも可能で す。AES で暗号化された ZIP形式ファイルの解凍には、AES暗号をサポートしたツールが必要に なりますのでご注意ください(Windows 標準の機能ではサポートされておりません)。

ZIP 形式の解凍をサポートしていない OS で ZIP 形式ファイルを扱う場合、また、AES 暗号を利 用した ZIP 形式ファイルを扱う場合には、それぞれに対応した圧縮・解凍ツールが必要になりま す。以下のツールは、標準および AES 暗号を利用した ZIP 形式に対応しています。

Windows 対応

「WinZIP」株式会社コーレル http://www.corel.jp/

「SecureZIP」エクセルソフト株式会社 http://www.xlsoft.com/jp/

●Mac OS 対応

「StuffIt Expander」株式会社アクト・ツー http://www.act2.com/

<span id="page-7-0"></span>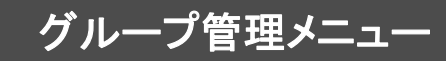

グループ管理メニュー ここでは、本製品のグループ管理メニューの 利用方法について解説します。

## <span id="page-7-1"></span>ログイン/ログアウト

#### <span id="page-7-2"></span>ログイン

グループ管理メニューへのログインを行うには、ブラウザから

https://<本製品のサーバー名>/sa/g/(グループ識別子)/または http://<本製品のサーバー名>/sa/g/(グループ識別子)/

にアクセスしてください。サーバー名が sa.orangesoft.co.jp でグループ識別子が 200a ならば、

https://sa.orangesoft.co.jp/sa/g/200a/または http://sa.orangesoft.co.jp/sa/g/200a/

となります。それぞれのグループの URL はシステム管理画面のグループ設定で確認してくださ い。

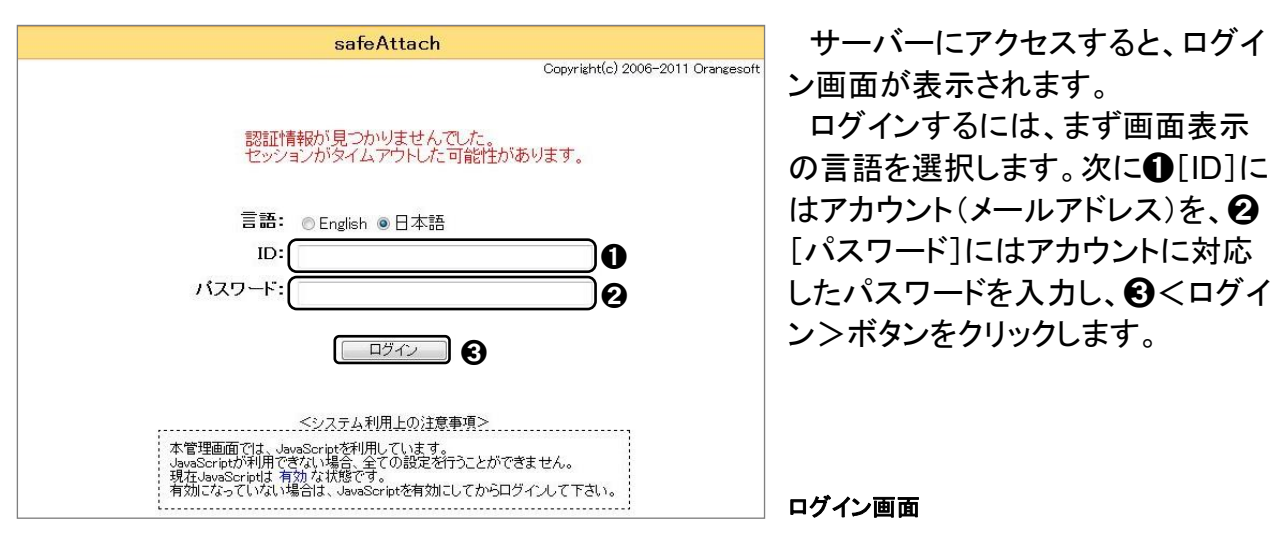

#### **POINT**

本製品の初期出荷状態では、次の URL でデフォルトのグループにアクセスすることができます。 https://く本製品のサーバー名>/sa/または

http://<本製品のサーバー名>/sa/

#### **POINT**

本製品のログイン時にサーバーの URL として"https://"を利用した場合、グループ管理メニューにアクセスする と警告ページが表示されます。ログイン画面を表示するには、[このサイトの閲覧を続行する(推奨されませ ん)。]をクリックしてください。

信頼できる機関から発行されたサーバー証明書を設定することで、警告は表示されなくなります。詳しくはシス テム管理マニュアルの P.34「SSL サーバー証明書」を参照してください。

## <span id="page-8-0"></span>ログアウト

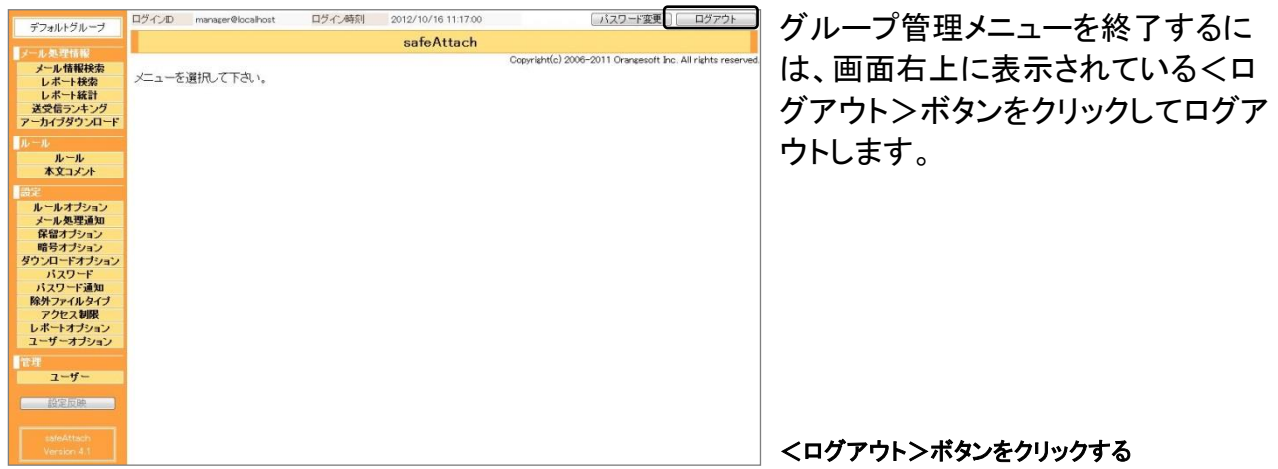

## <span id="page-9-0"></span>パスワード変更について

ログインに使用するパスワードの変更を行います。

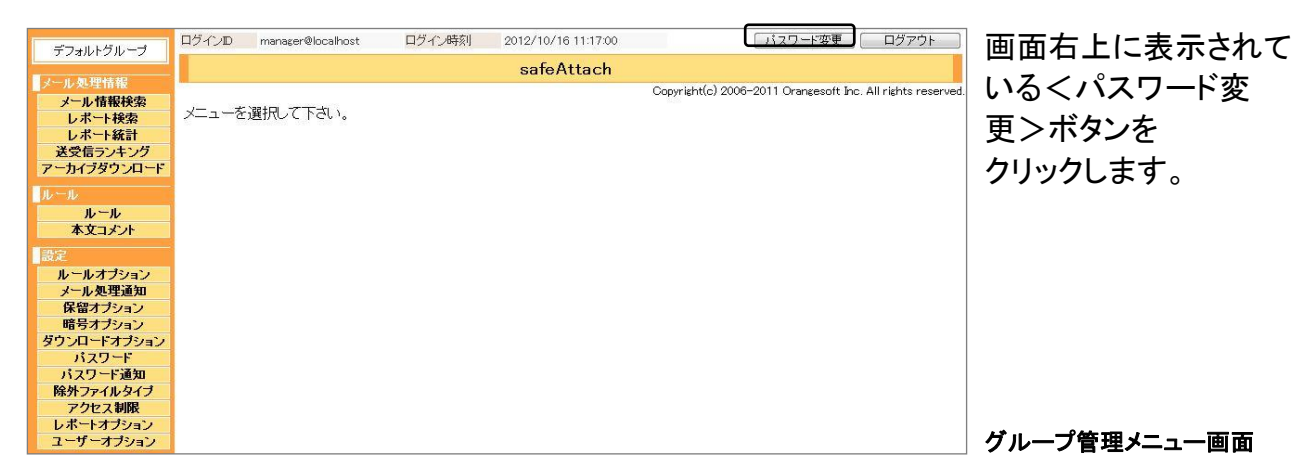

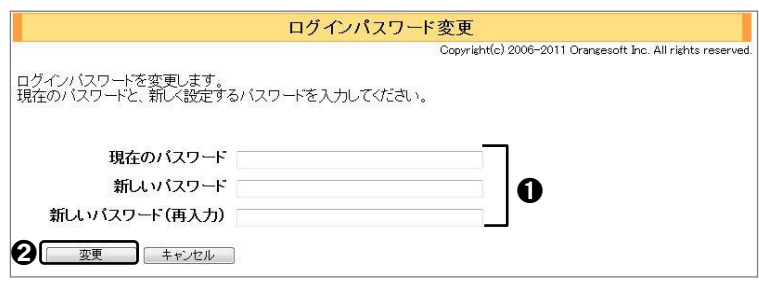

パスワードを変更するには、1各項 目に入力し、2<変更>ボタンをク リックします。

パスワードはマスク表示される

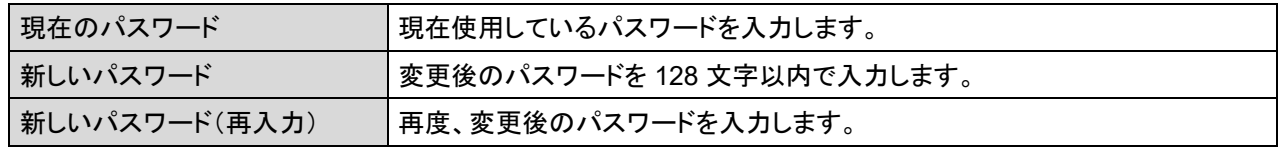

#### **POINT**

パスワードに使用できる文字は次のとおりです。 abcdefghijklmnopqrstuvwxyzABCDEFGHIJKLMNOPQRSTUVWXYZ0123456789.\_+-=&%

## <span id="page-10-0"></span>グループ管理メニューについて

グループ管理メニューに表示される左ペインの各項目をクリックすると、右ペインに設定項目画 面が表示されます。

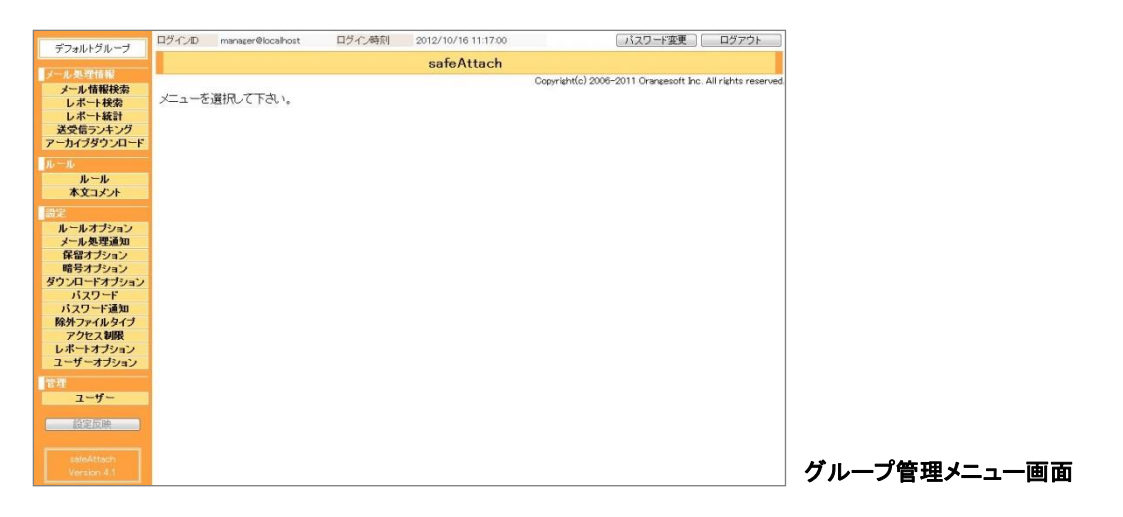

#### ●メニュー項目

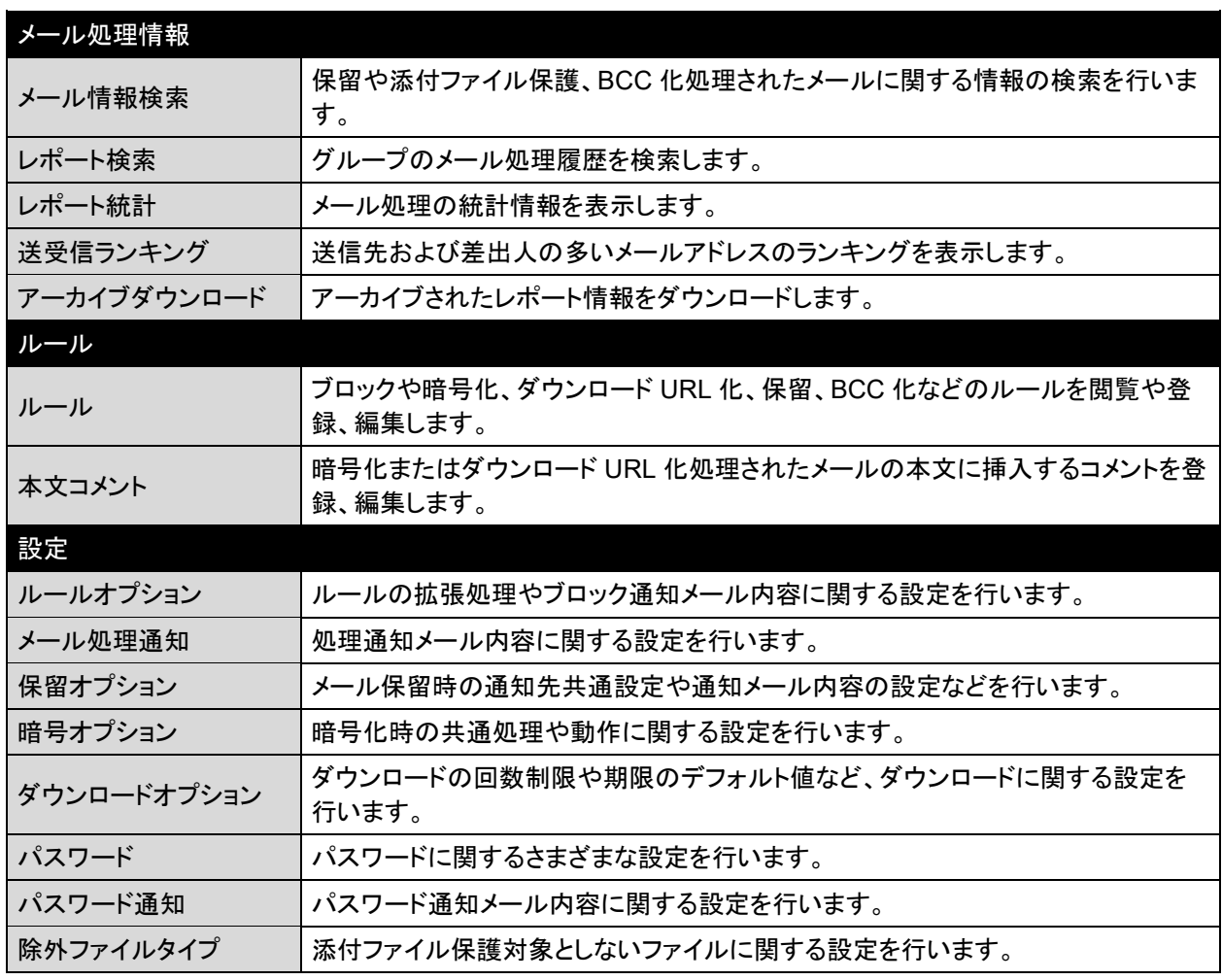

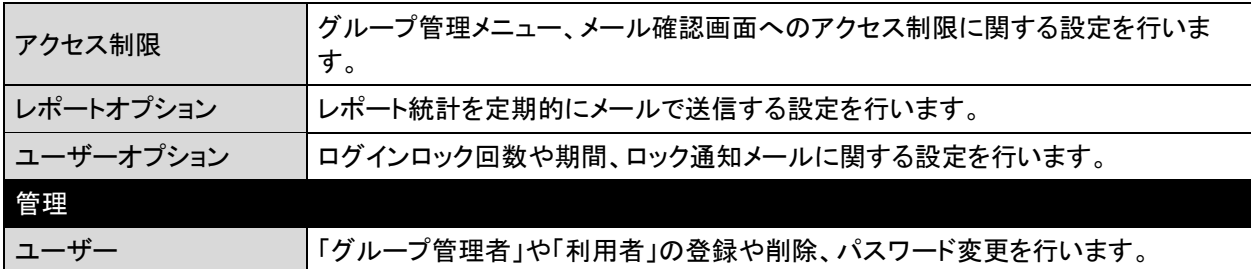

#### **CAUTION**

次のメニュー項目は、保留機能が有効な場合のみ表示されます。

• 保留オプション

次のメニュー項目は、暗号化機能が有効な場合のみ表示されます。

• 暗号オプション

次のメニュー項目は、ダウンロード URL 化機能が有効な場合のみ表示されます。

• ダウンロードオプション

次のメニュー項目は、暗号化もしくはダウンロード URL 化機能が有効な場合のみ表示されます。

- 本文コメント
- パスワード
- パスワード通知
- 除外ファイルタイプ

●表示·ボタン

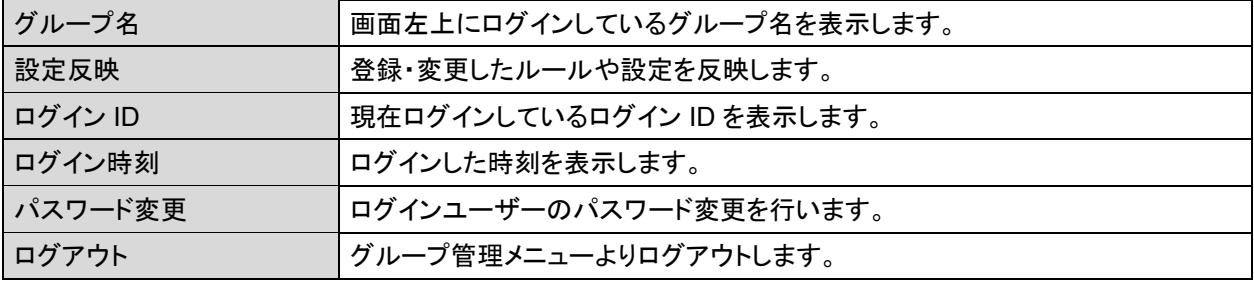

#### **CAUTION**

メニューの操作では、ブラウザの<戻る>ボタンは使わないでください。画面が正しく表示されません。

## <span id="page-12-0"></span>設定反映について

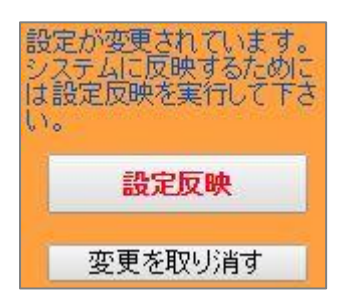

グループ管理メニューの中には、設定変更後に設定反映が必要な 項目がいくつかあります。設定反映が必要になると、左ペインに警告 が表示されるとともに<設定反映>ボタンがアクティブとなります。 また、設定を反映せずに取り消す<変更を取り消す>ボタンが表示さ れます。

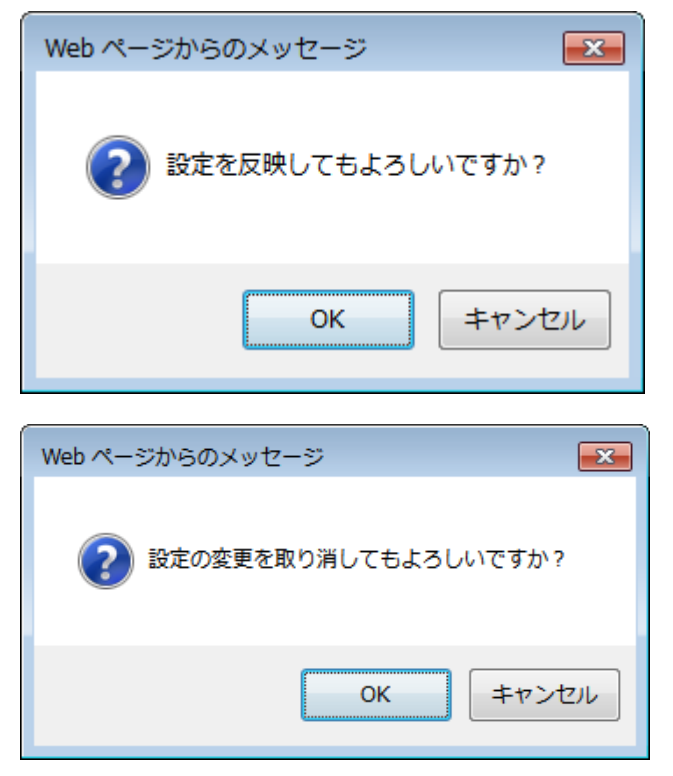

<設定反映>ボタンをクリックすると、確認 ダイアログボックスが表示されます。<OK> ボタンをクリックすると、設定内容がシステム に反映されます。

<変更を取り消す>ボタンをクリックすると、確 認ダイアログボックスが表示されます。<OK> ボタンをクリックすると、設定反映前の変更内 容が破棄されます。

#### **CAUTION**

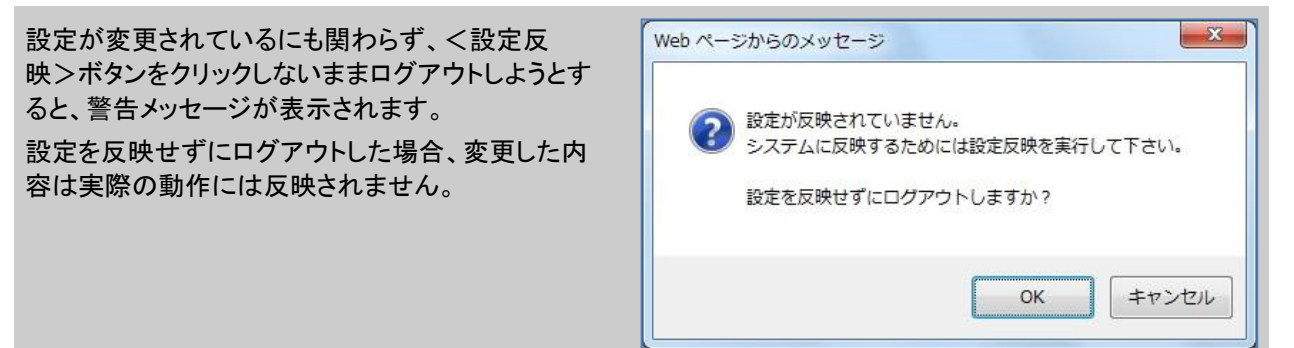

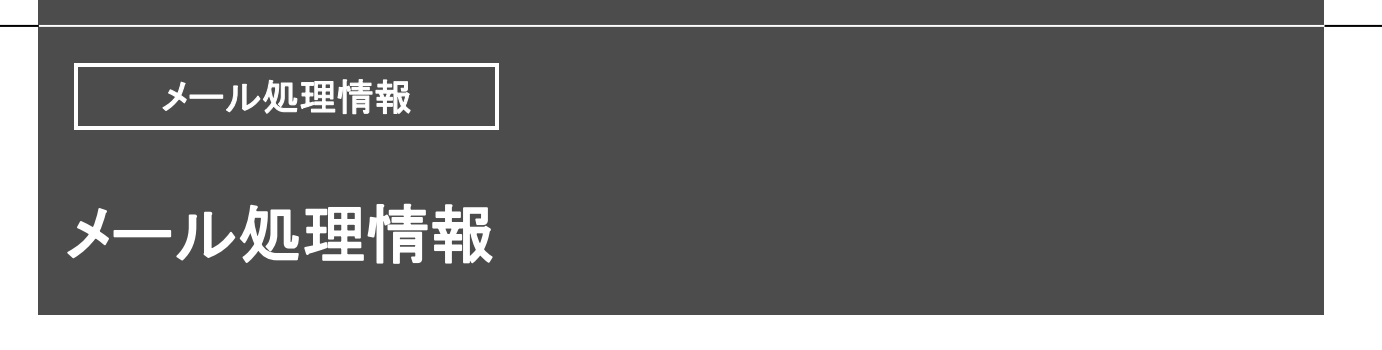

#### <span id="page-13-1"></span><span id="page-13-0"></span>メール情報検索

保留・添付ファイル保護・BBC 化処理されたメール情報の履歴を表示します。期間や差出人、 宛先、ファイル名などで検索し表示できます。

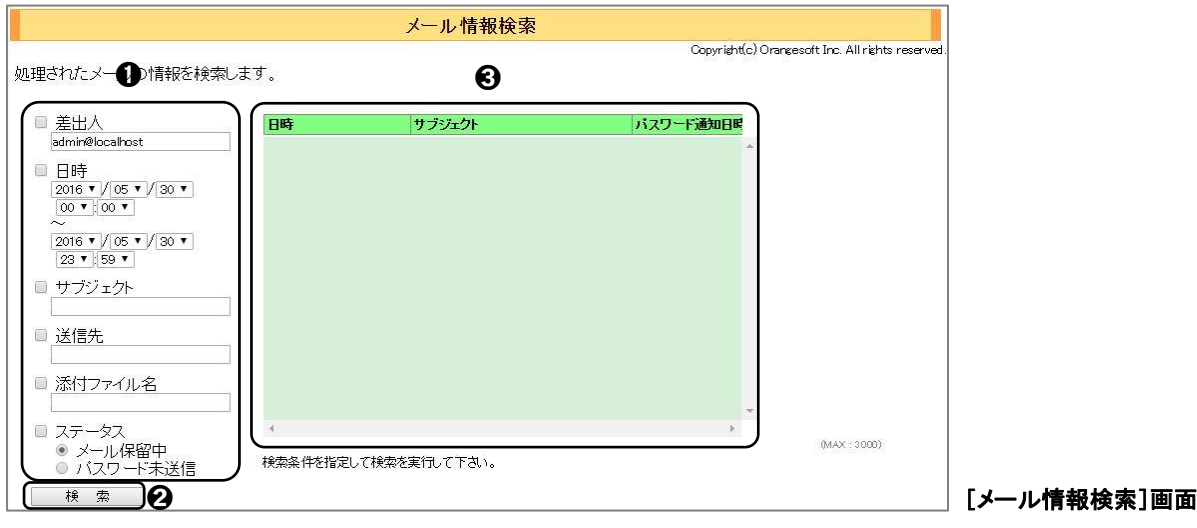

#### メール情報を検索する

**1**

➊検索対象にする条件にチェックを入れ、条件を入力します。

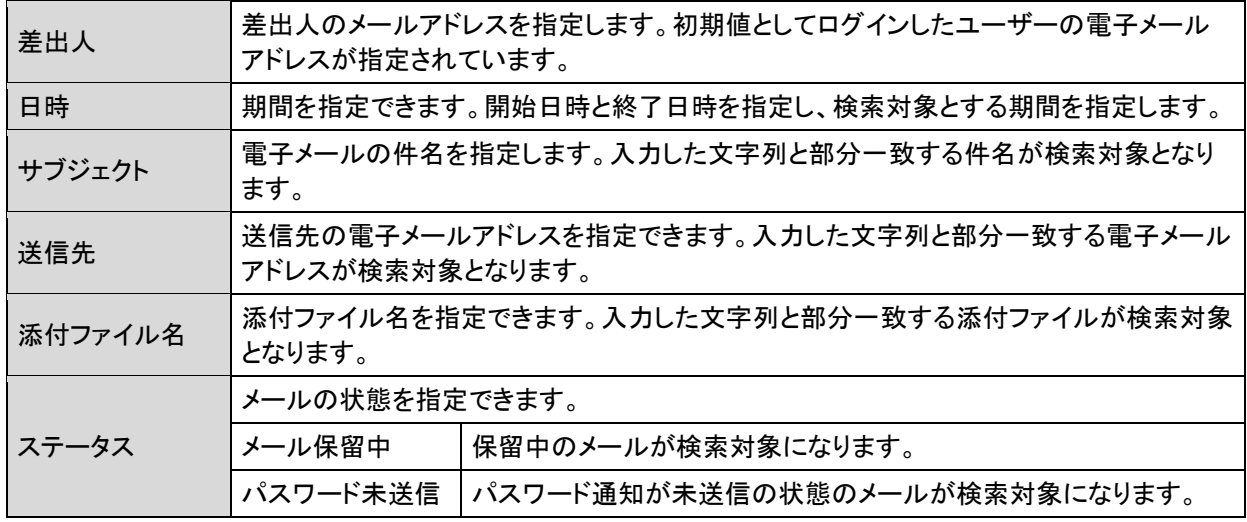

**2** 条件を入力後、2く検索>ボタンをクリックすると検索が開始され、3送信したメールの 日付、サブジェクト(件名)など検索結果一覧が表示されます。

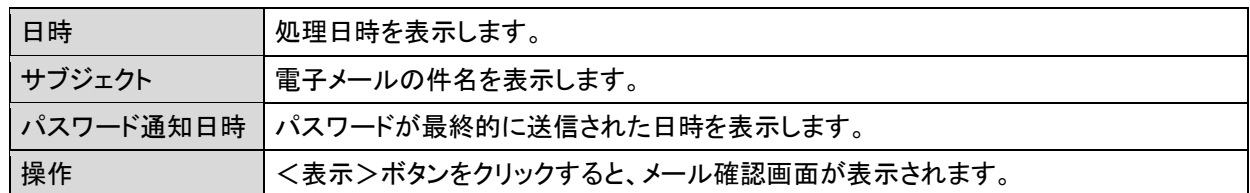

#### **POINT**

本機能で検索できる対象のメールは、保留、添付ファイル保護や BCC などの処理が行われたメールになりま す。ブロックやスルーされたメールについては、検索対象になりません。

#### メール情報の詳細を閲覧する

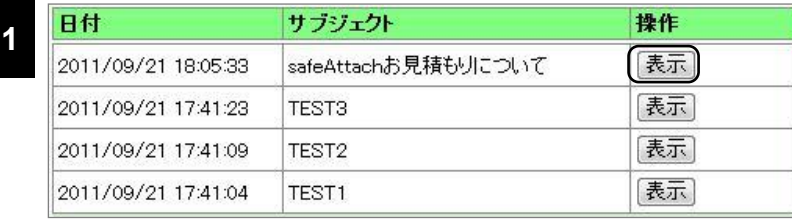

検索された履歴の詳細を見る ことができます。検索結果一覧に 表示される<表示>ボタンをク リックします。

#### <表示>ボタンをクリックする

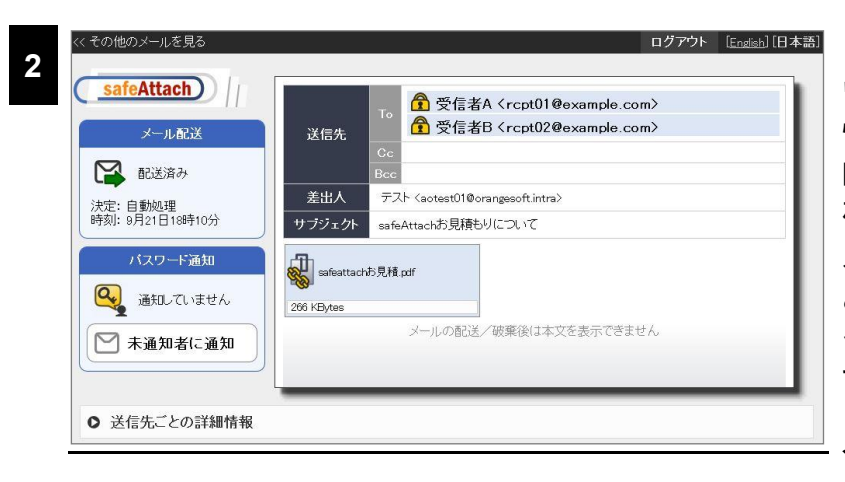

[メール確認]画面が別ウィンド ウで表示され、メールのヘッダー 情報や本文、配送状況やその他 暗号化状況などメールの情報を 確認することができます。また メール配送やパスワード送信な どの操作も可能です。画面表示 や操作の詳細は「利用者マニュ アル」をご確認ください。

メールの情報が表示される

#### <span id="page-15-0"></span>レポート検索

メール処理のレポートを表示します。日時や差出人、宛先、処理などを条件として検索し表示で きます。

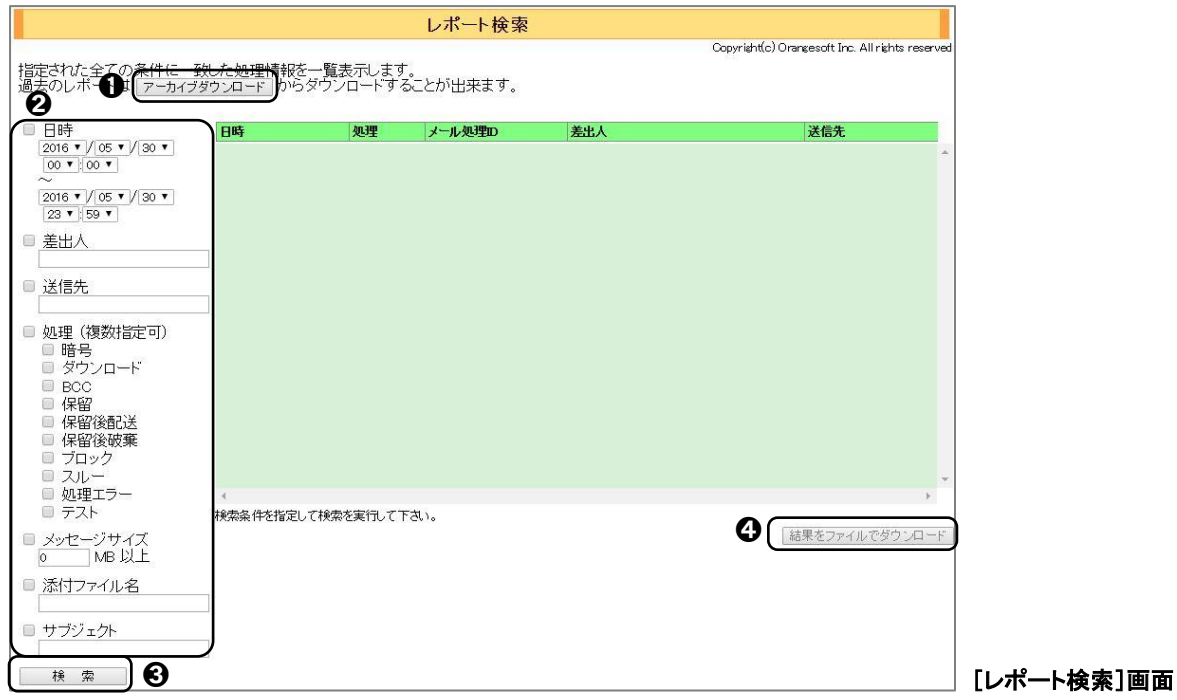

#### **POINT**

<アーカイブダウンロード>ボタン➊をクリックすると、[アーカイブダウンロード]画面が表示されます。(→ [\[アーカイブダウンロード\]](#page-21-0)[P.22](#page-21-0))

#### レポートを検索する

**1** ➋メール処理のレポートの検索は、[レポート検索]画面で行います。検索条件の各項目 をチェック入れ、条件を入力します。

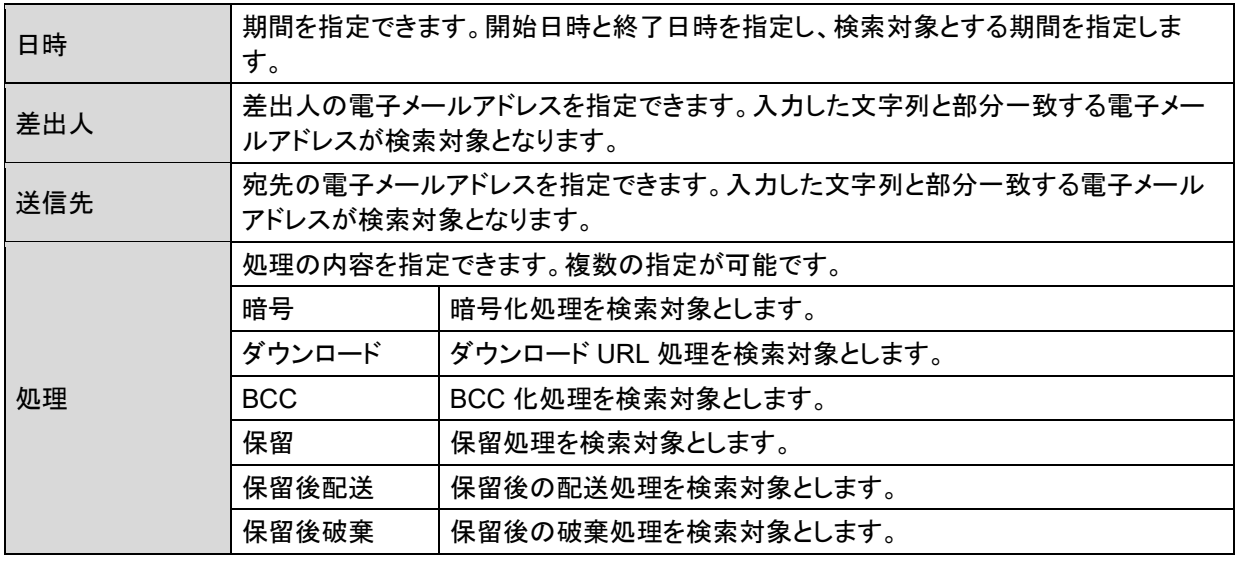

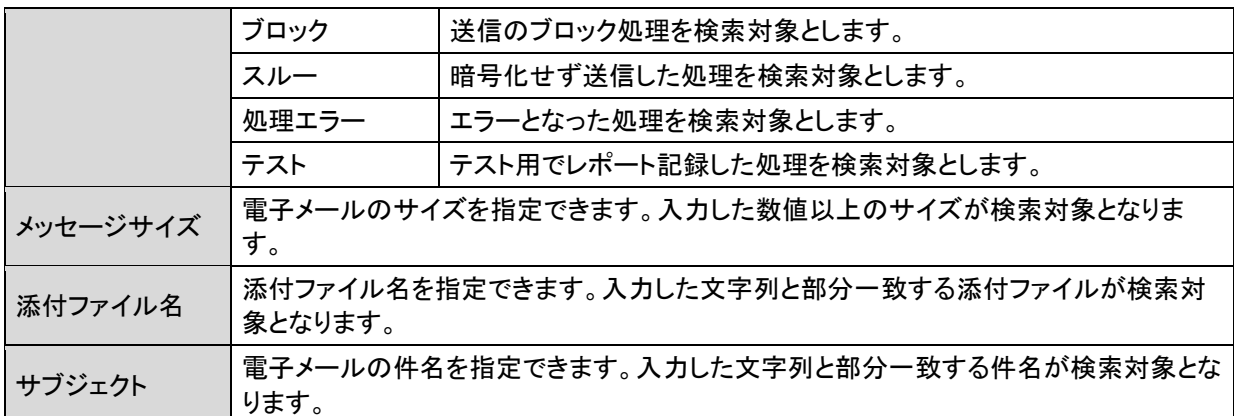

**2**

➌検索条件を指定し、<検索>ボタンをクリックすると検索結果が表示されます。

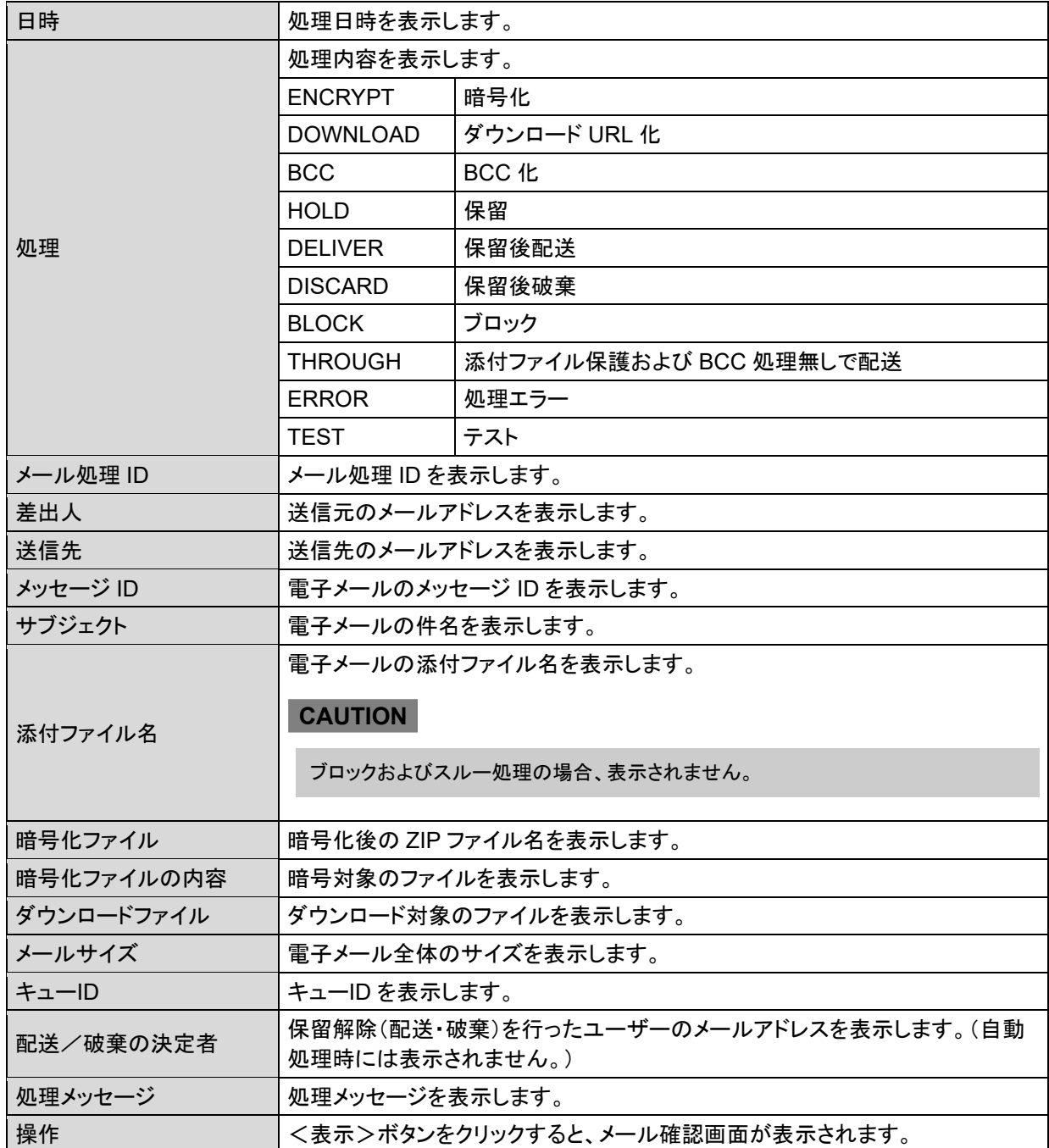

#### **CAUTION**

次の項目は、保留機能が有効な場合に表示されます。 ・検索条件:「処理」-「保留」 ・検索条件:「処理」-「保留後配送」 ・検索条件:「処理」-「保留後破棄」 次の項目は、暗号化機能が有効な場合に表示されます。 ・検索条件:「処理」-「暗号」 ・検索結果:「暗号化ファイル」 ・検索結果:「暗号化ファイルの内容」 次の項目は、ダウンロード URL 機能が有効な場合に表示されます。 ・検索条件:「処理」-「ダウンロード」 ・検索結果:「暗号化ファイルの内容」 次の項目は、BCC 化機能が有効な場合に表示されます。 ・検索条件:「処理」-「BCC」

#### レポートをダウンロードする

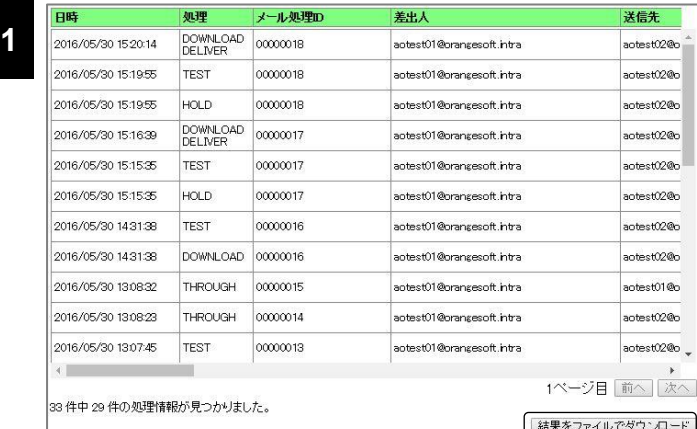

➍検索結果は CSV 形式ファイルとして ダウンロードできます。検索結果が表示 された状態で、<結果をファイルでダウ ンロード>ボタンをクリックします。

**2** [ファイルのダウンロード]ダイアログボックスが表示されます。<保存>ボタンをクリックし て、ファイルを保存してください。

#### **POINT**

ダウンロードしたファイルの文字コードは UTF-8 (BOM 無し)です。

#### **CAUTION**

次の項目は暗号化機能が有効な場合のみデータ項目に含まれます。

・「暗号化ファイル」

・「暗号化ファイルの内容」

次の項目はダウンロード URL 機能が有効な場合のみデータ項目に含まれます。

・「ダウンロードファイル」

#### <span id="page-18-0"></span>レポート統計

日別、週別、月別に、メールの総受信数やメールサイズの統計を一覧表とグラフで表示します。 左ペインからメニューを選択すると、その時点で最新のレポートが表示されます。[日別][週別] 「月別1の各タブメニューをクリックし、それぞれの範囲ごとに表示される期間をクリックすると、対 応した期間の統計が表示されます。集計処理は毎日午前 3 時に実施されます。

#### ●一覧表

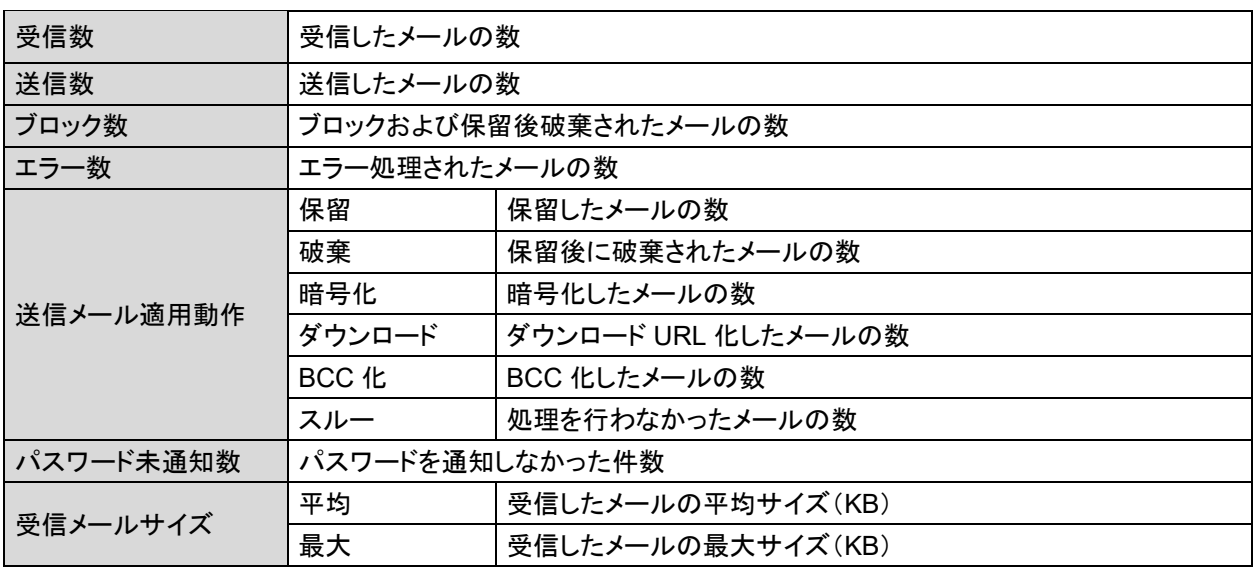

#### **POINT**

保留後の配送件数は、(保留件数)-(破棄件数)で算出できます。

#### **CAUTION**

レポートの統計期間は、最大 2 年間です。2 年を超えたデータは破棄されます。

#### ●グラフ

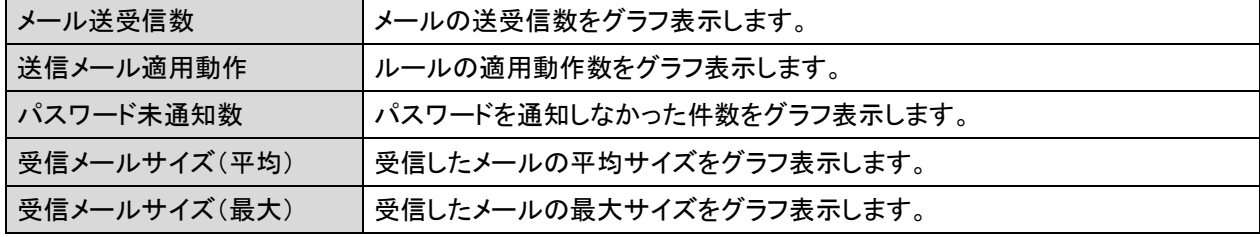

#### **CAUTION**

次の項目は保留機能が有効な場合に表示されます。 ・表/グラフ:「保留」 次の項目は暗号化機能が有効な場合に表示されます。 ・表/グラフ:「暗号化」 次の項目はダウンロード URL 機能が有効な場合に表示されます。

・表/グラフ:「ダウンロード」 次の項目は暗号化もしくはダウンロード URL 機能が有効な場合に表示されます。 ・表/グラフ:「パスワード未通知数」

次の項目は BCC 化機能が有効な場合に表示されます。 ・表/グラフ:「BCC 化」

#### **POINT**

各タブメニューで表示される<全ての「日別」データをダウンロード><全ての「週別」データをダウンロード> <全ての「月別」データのダウンロード>ボタンをクリックすると、それぞれのタブに対応した統計データを CSV ファイルとしてダウンロード、保存できます。保存したデータは、表計算ソフトで読み込み利用できます。 例えば、<全ての「月別」データのダウンロード>ボタンをクリックしてダウンロードしたデータには、最大 2 年 間分の 1 ヶ月ごとの統計データが記録されています。

#### <span id="page-20-0"></span>送受信ランキング

差出人と送信先のメールアドレスを多い順に 20 件まで一覧表示します。

左ペインからメニューを選択すると、当日のランキングが表示されます。[日別][週別][月別] の各タブメニューをクリックし、それぞれの範囲ごとに表示される期間をクリックすると、対応した 期間のランキングが表示されます。集計処理はデフォルトで毎日午前 3 時に実施されます。

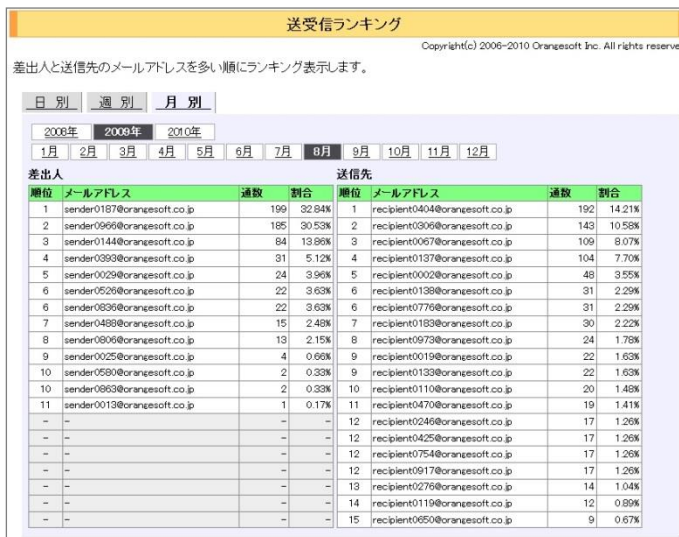

**CAUTION**

ランキングの集計期間は、最大 2 年間です。2 年 を超えるデータは破棄されます。

#### <span id="page-21-0"></span>アーカイブダウンロード

グループごとのレポートの保存期間またはシステムの最大保存件数を超えたレポート(但し、 メール保留中やダウンロード期限内のメールのレポート情報は期限が無効になるまで削除対象 より除外されます。)は、20 分ごとに実行される定期的なバックグラウンド処理でデータベースより 削除され、アーカイブ(書庫)ファイルとして出力、保存されます。

アーカイブファイルは、[アーカイブダウンロード]画面の<ダウンロード>ボタンをクリックすること で、随時ダウンロードできます。

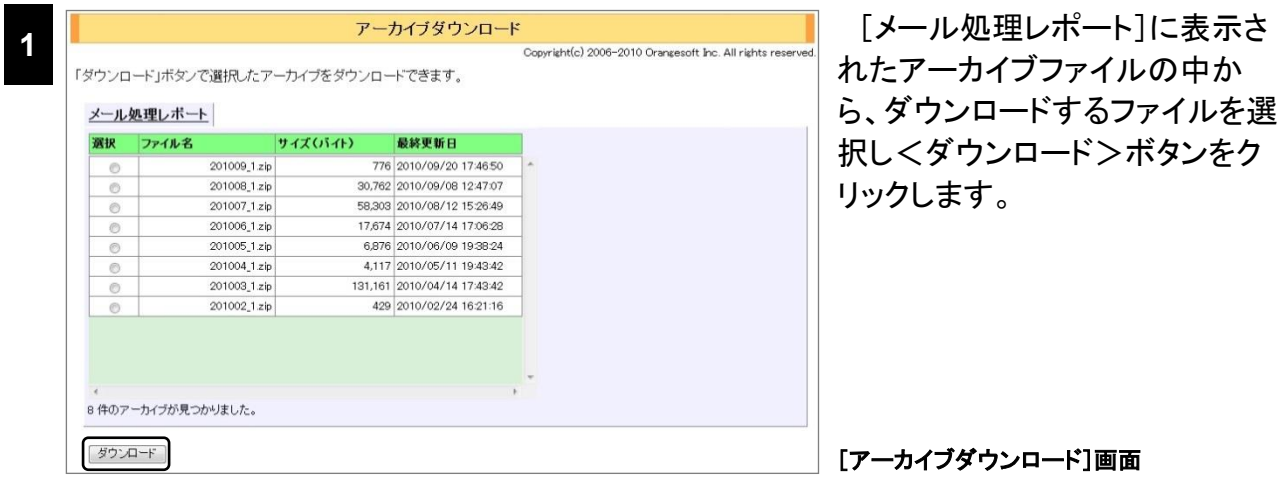

**2** [ファイルのダウンロード]ダイアログボックスが表示されます。<保存>ボタンをクリックし て、アーカイブファイルをクライアントに保存します。

#### ● アーカイブファイルについて

アーカイブファイルは、ZIP 形式の圧縮ファイルです。基本的に 1 ヶ月ごとに 1 つのファイルとし て保存されますが、1 ヶ月のレポートの CSV ファイルが 3,000 個を超える場合には、複数のファ イルとなります。また、アーカイブファイルの保存数にもグループ単位で上限(Appendix 参照)が あり、この上限を超えた場合には古いアーカイブファイルから順次削除されます。

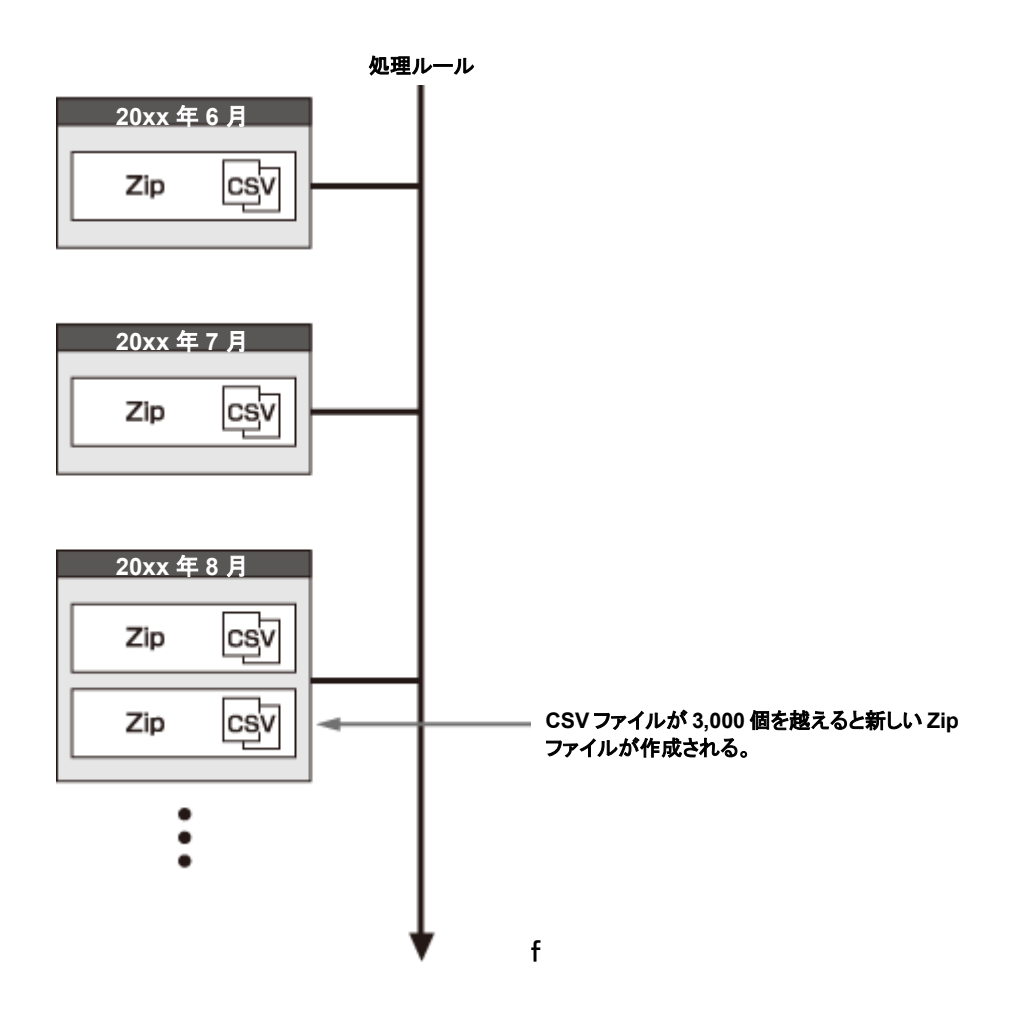

#### **CAUTION**

レポートのシステムでの最大保存件数およびグループで保存可能なアーカイブファイルの上限はご利用のモデ ルにより異なります。

<span id="page-23-0"></span>ルール

#### <span id="page-23-1"></span>ルール

ルールは、どのようなメールに対してどのような処理を適用するかを定義するものです。

機能(処理動作)ごとにタブ分けされた「ブロック」「保留」「添付ファイル保護」「BCC 化」、またテス ト用に条件判定のみを行う「テスト」、さらにはシステム組み込みのルールを定義した「システム」 のタブに分かれています。

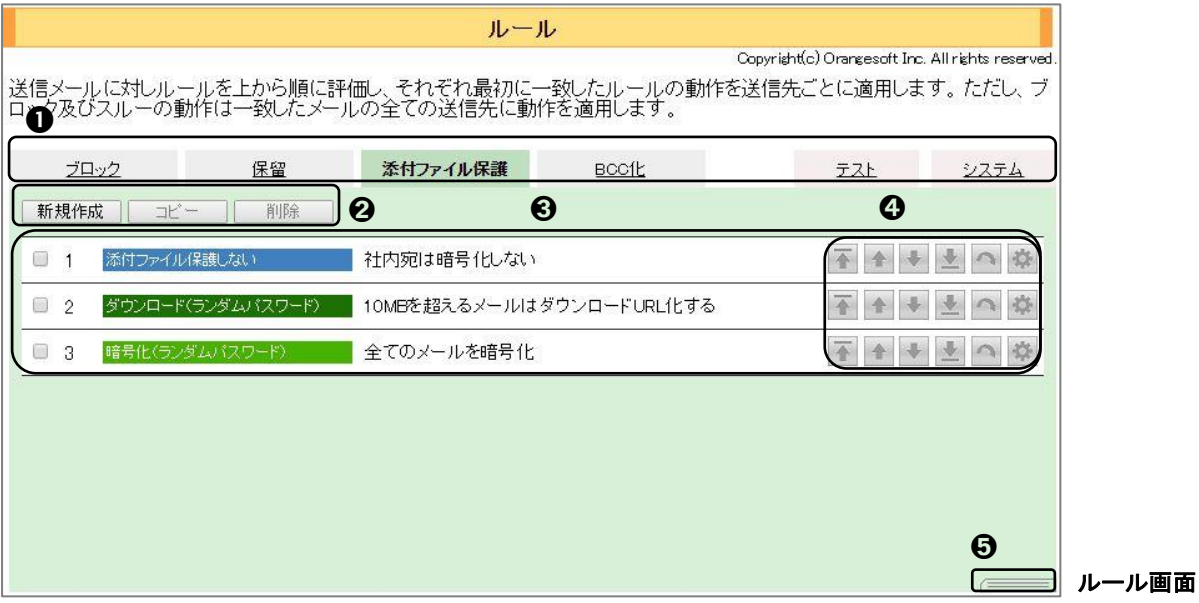

➊ ルールタブ

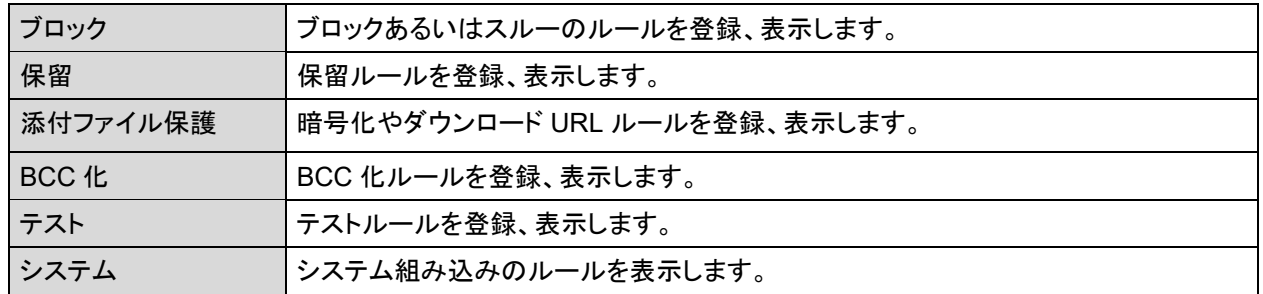

#### **POINT**

"CC"や"BCC"を含む複数宛先のメール(同報メール)を処理する場合、各タブメニューにおいて動作が異なりま す。 [ブロック]、[保留]タブの動作は、同報メールの宛先すべてを包括して判断し処理します。 一方、[添付ファ イルが保護]、[BCC 化]タブは、"それぞれ別々の宛先ごとにルールを適用し、動作することができます。複数宛 先の処理については、[P.55](#page-54-0)[「複数の送信先に対する動作について\(補足\)」](#page-54-0)をご参照ください。それぞれのタブ はグループにおける各機能が有効な場合に表示されます。

➋ルールの作成、複製、削除

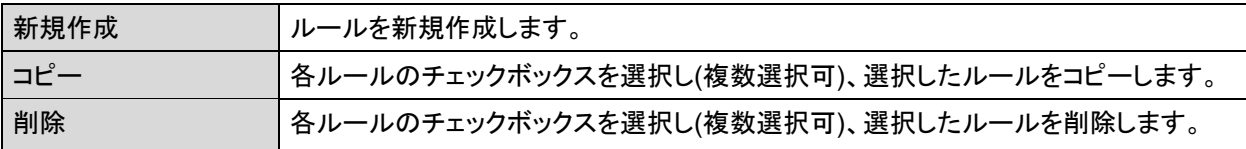

➌各タブのルール内容

選択したタブのルールが表示されます。上位のルールより順番に評価されます。

#### **POINT**

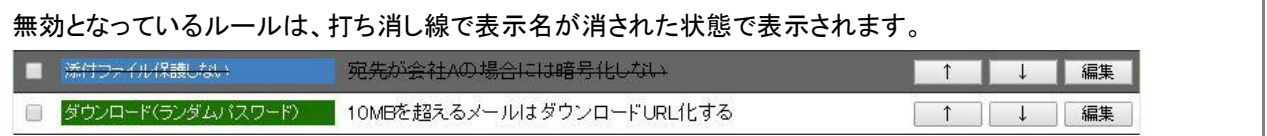

#### ➍ルールの順番変更および編集

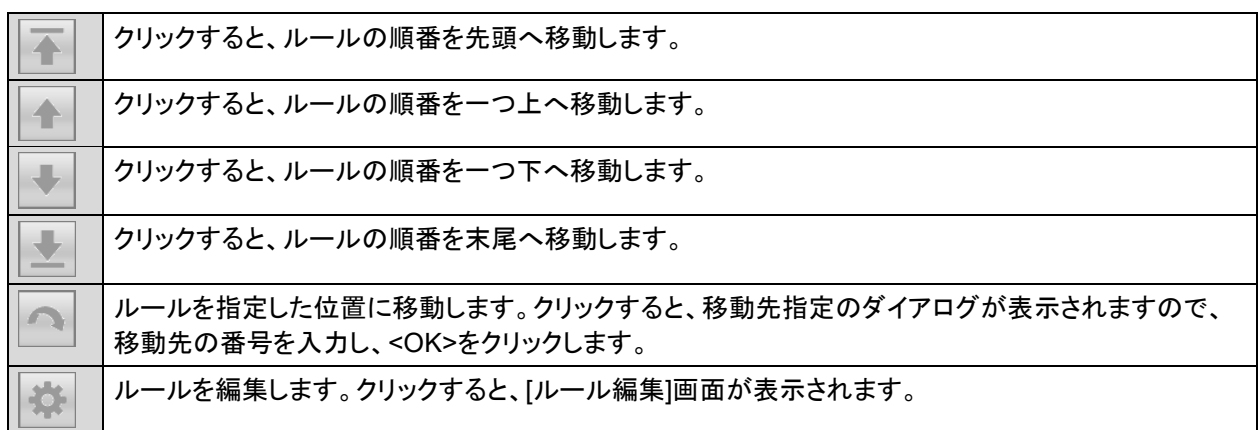

➎ウィンドウの高さ変更

[resize]アイコンをドラッグすることで、タブメニューウィンドウの高さ変更ができます。

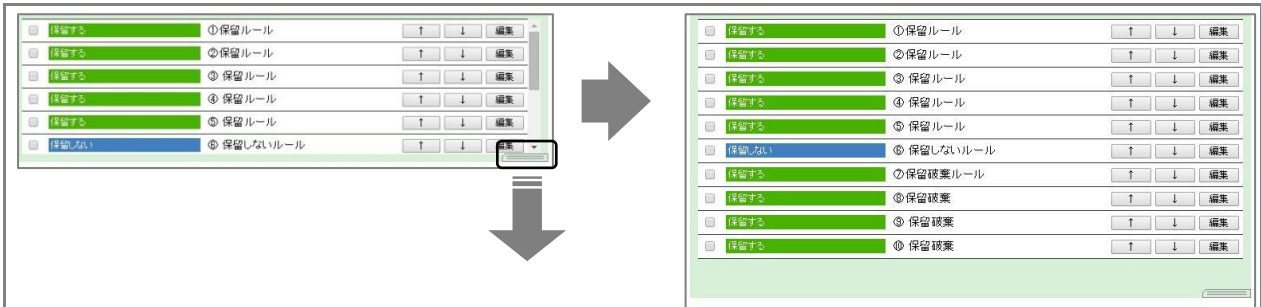

#### ● ルールを登録する

新規にルールの登録(追加)を行います。

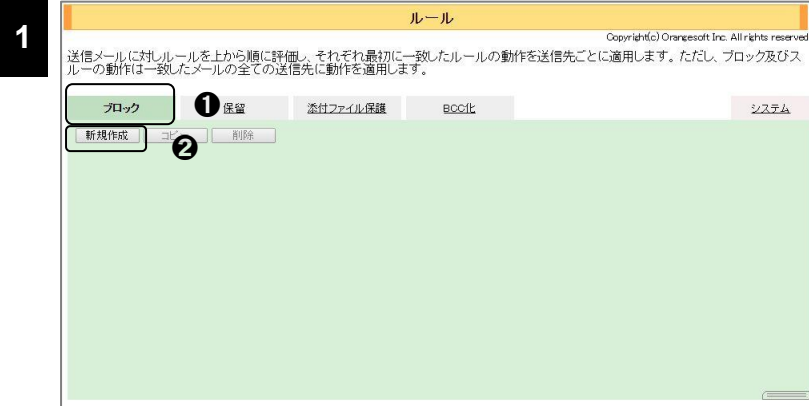

作成したい❶ルールタブをク リックし、➋<ルールの追加>ボ タンをクリックします。

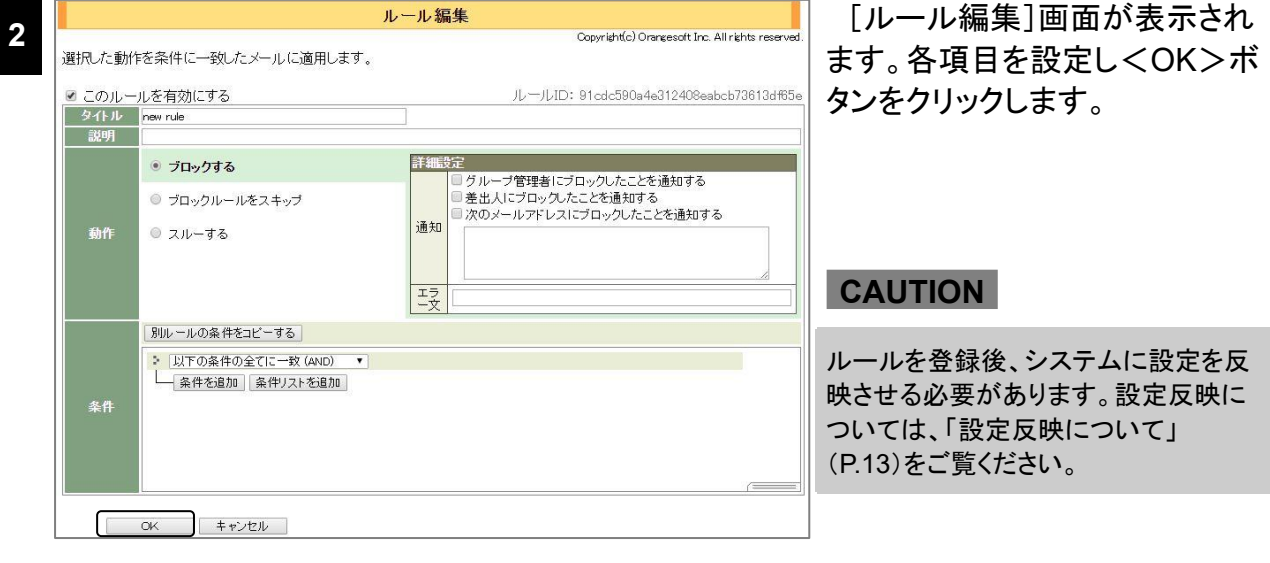

#### **POINT**

各タブに登録できるルール数の上限は、システム上限 100 件もしくはグループ毎の指定件数の設定(1~100 件)によって決定されます。

Copyright(c) Orangesoft Inc. All rights reserve

システム

 $\begin{tabular}{|c|c|c|c|c|} \hline & & & & & \\\hline \hline & & & & & \\\hline \end{tabular}$  $1 | 1 |$   $x = 1$ 

#### ルールをコピー・削除する

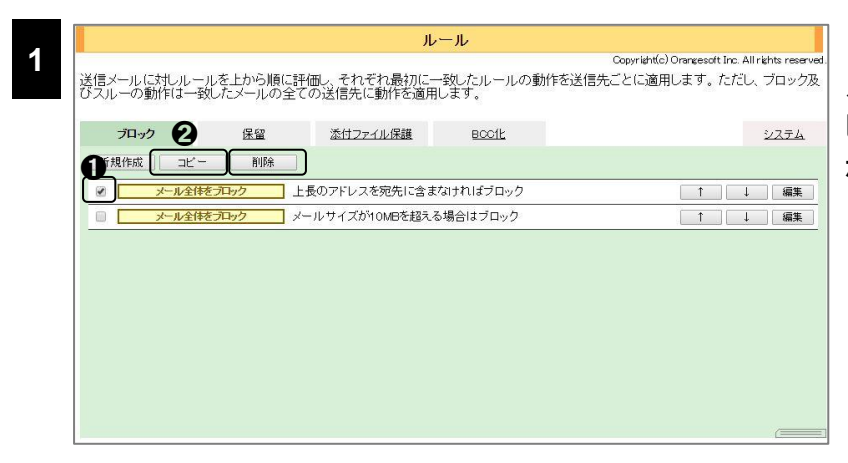

ルール

送信メールに対しルールを上から順に評価し、それぞれ最初に一致したルールの動作を送信先ごとに適用します。ただし、ブロック及<br>びスルーの動作は一致したメールの全ての送信先に動作を適用します。

ブロック 保留 添付ファイル保護 BCC化

- ■ <mark>- メール全体をプレック -</mark> 上長のアドレスを宛先に含まなければブロック<br>- ■ - <del>メール全体をプレック -</del> メールサイズがYOMBを超える場合はブロック<br>- ■ - <del>メール全体をプレック</del> - (Copy)上長のアドレスを宛先に含まなければブロック

| 新規作成 | コピー | | 削除 |

コピーまたは削除したい1ルー ルにチェックを入れ、 2<コ ピー>ボタンまたは➋<削除> ボタンをクリックします。

(コピーの場合) 同じルールタブの最下部へルー ルがコピーされます。

**CAUTION**

ルールコピー後、システムに設定を反 映させる必要があります。設定反映に ついては、[「設定反映について」](#page-12-0) ([P.13](#page-12-0))をご覧ください。

#### **POINT**

**2**

複数のルールを選択し、同時にコピーまたは削除することもできます。

#### <span id="page-27-0"></span>ブロックルール

ブロックルールでは、特定のメールに対して、メールを受信拒否する「ブロックする」の動作とそ の他タブのルール判定をスキップし、配送する「スルーする」の動作を定義できます。本ルールで は、メールの全ての宛先に対し同じ動作が適用され、宛先ごとに動作を分けることはできません。

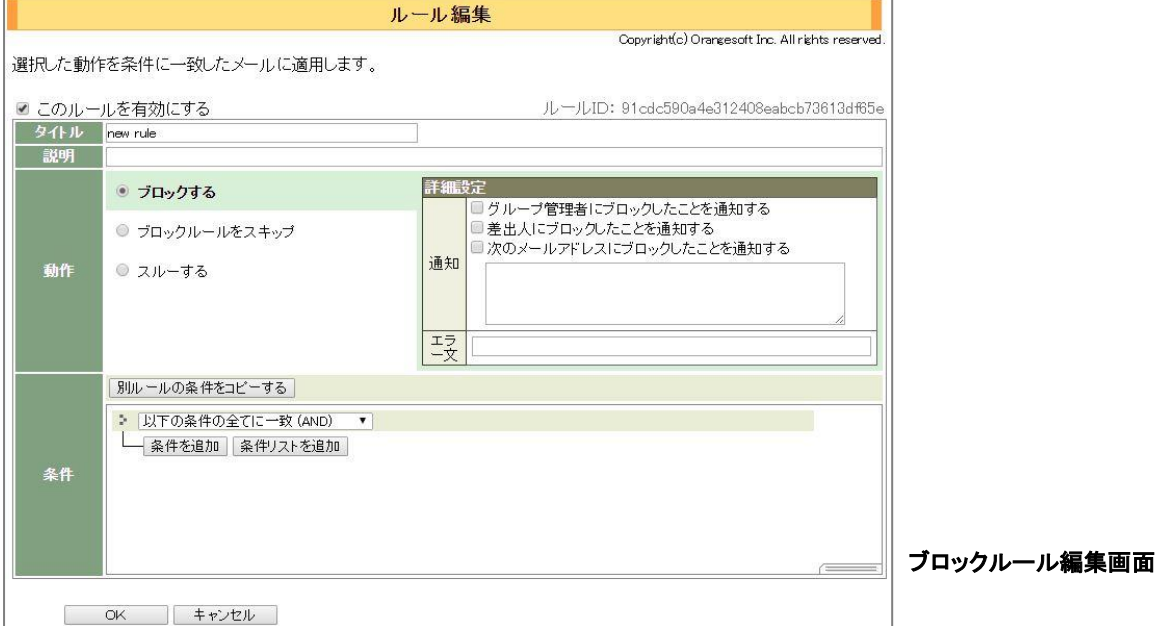

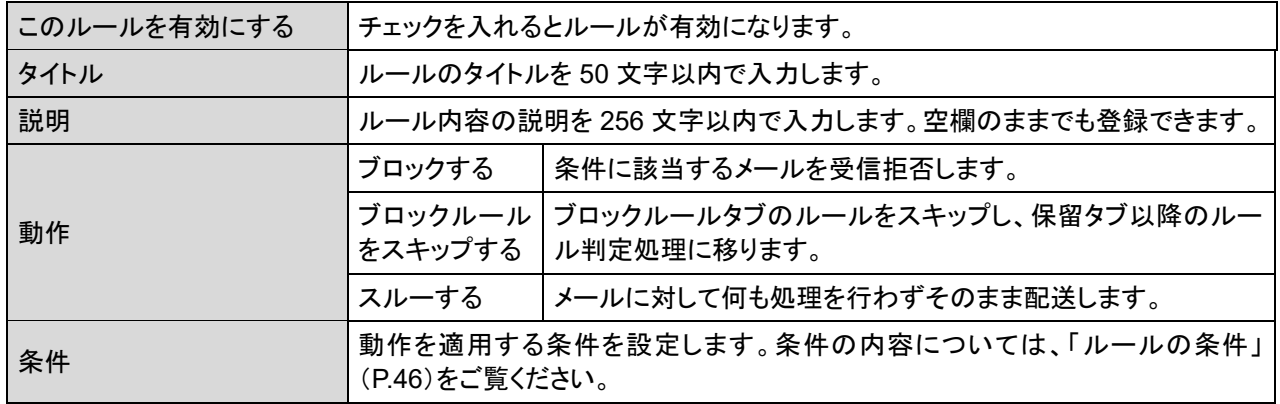

#### ● ブロックの詳細設定

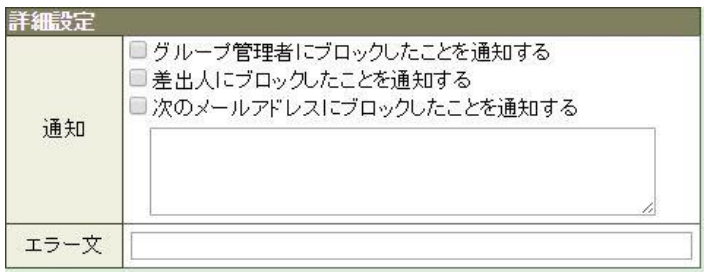

動作に「ブロックする」を選択した場合 に表示される詳細設定です。

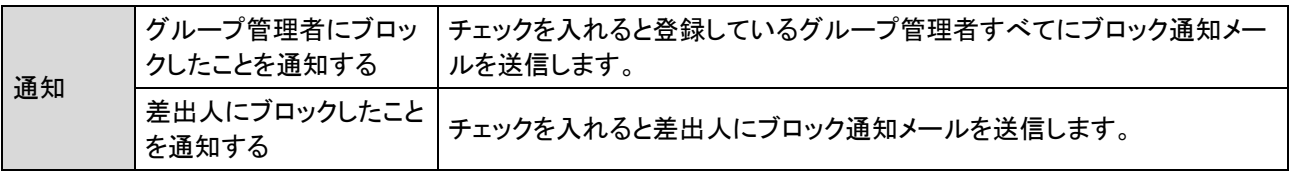

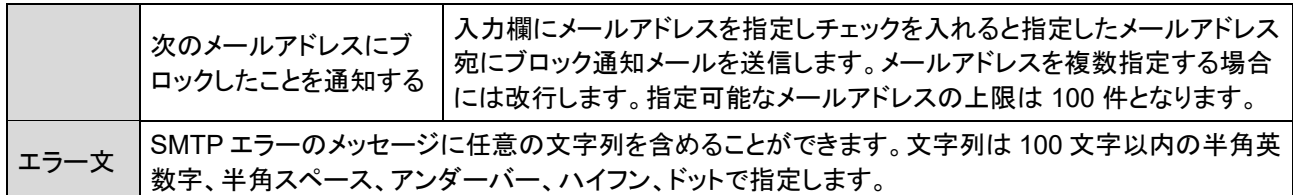

#### **POINT**

ブロック時におけるエラーコード、エラーメッセージは以下になります。

◆エラー文が指定されていない

554 5.7.0 apply blocking rule.(1301)

◆エラー文(ERROR message)が指定されている場合

554 5.7.0 apply blocking rule.(1301) - ERROR message.

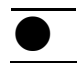

#### スルーの詳細設定

詳細設定 オプション 国上長メールアドレスをBOOに追加しない

動作に「スルーする」を選択した場合に 表示される詳細設定です。

オプション チェックを入れると、ユーザーの機能で[上長メールアドレスを常時 BCC 追加」が有効な場合でも、 BCC 追加しないようにすることができます。

#### <span id="page-29-0"></span>保留ルール

保留ルールでは、特定のメールに対して、即時配送せずにメールを一時的にシステムに保留 する「保留する」の動作とその反対の「保留しない」の動作を定義できます。本ルールでは、メール の全ての宛先に対し同じ動作が適用され、宛先ごとに動作を分けることはできません。

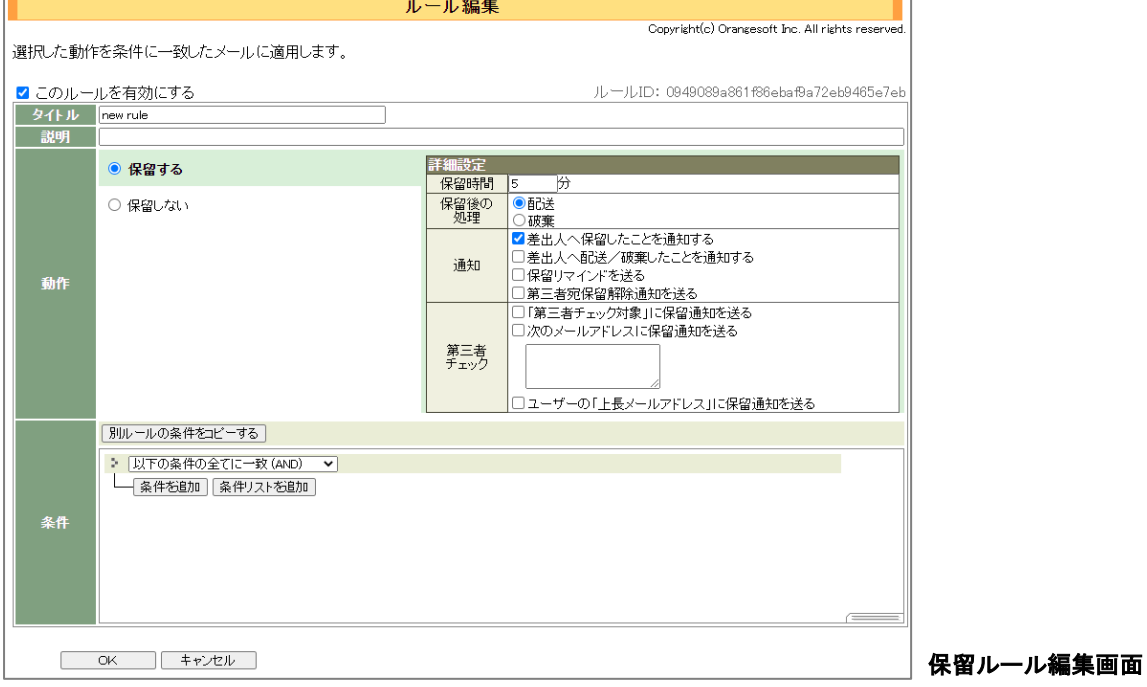

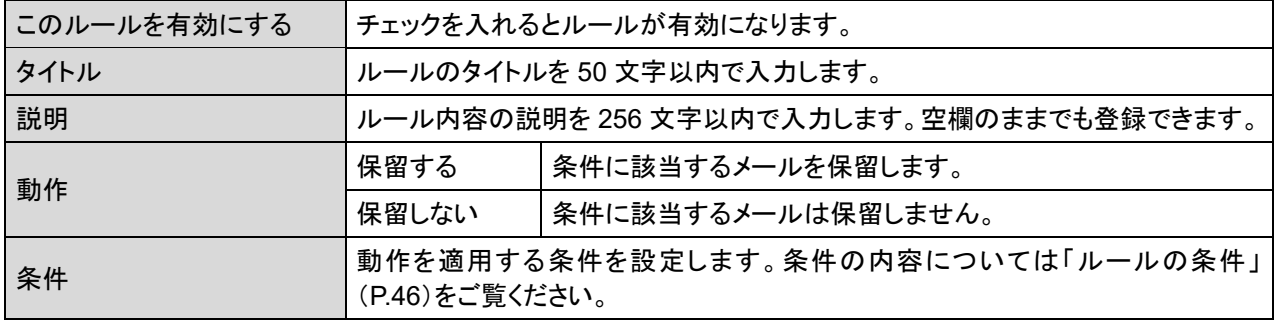

#### 保留の詳細設定

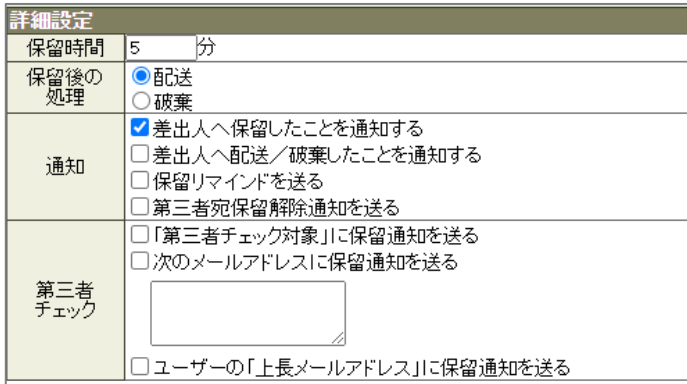

動作に「保留する」を選択した場合に 表示される詳細設定です。

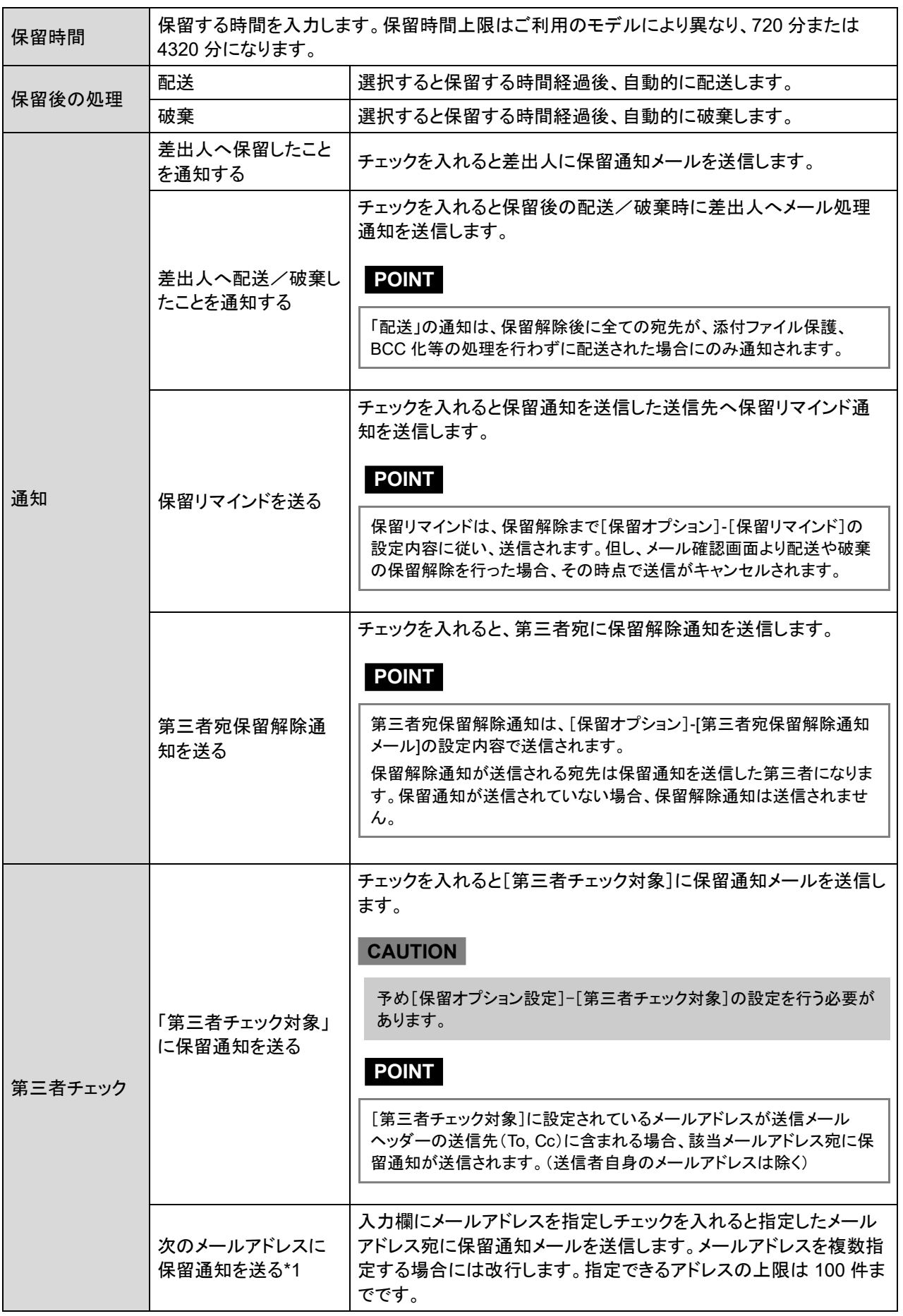

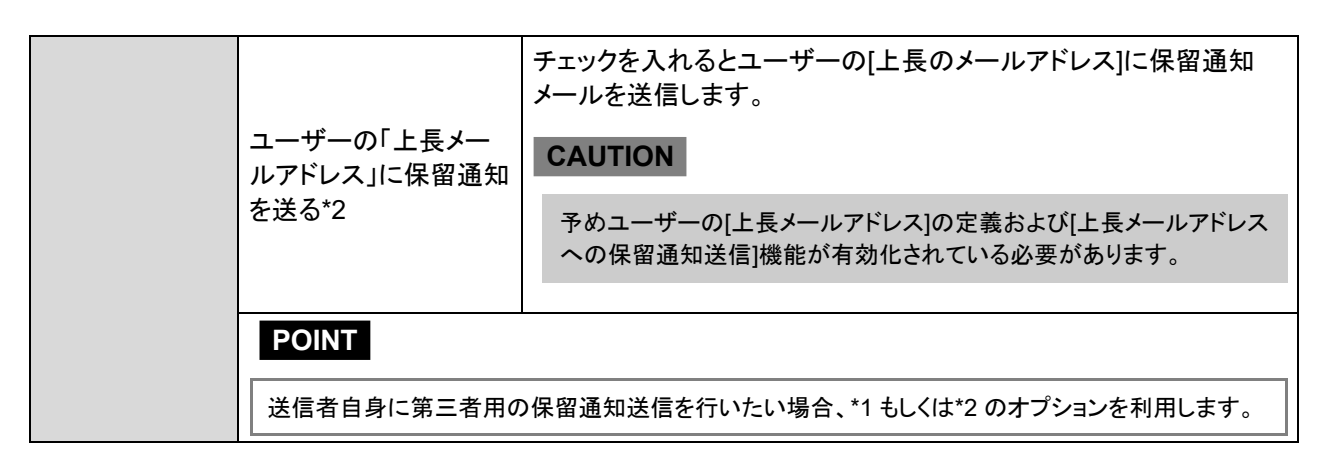

#### <span id="page-32-0"></span>添付ファイル保護ルール

添付ファイル保護ルールでは、特定のメールに対して添付ファイルを ZIP 暗号化する「暗号化 する」動作、添付ファイルを Web ダウンロード形式にする「ダウンロード URL にする」動作、また 暗号化もダウンロード URL 化もしない「添付ファイル保護しない」動作を定義できます。本ルール では、メールの宛先に対して別々の動作を適用することができます。

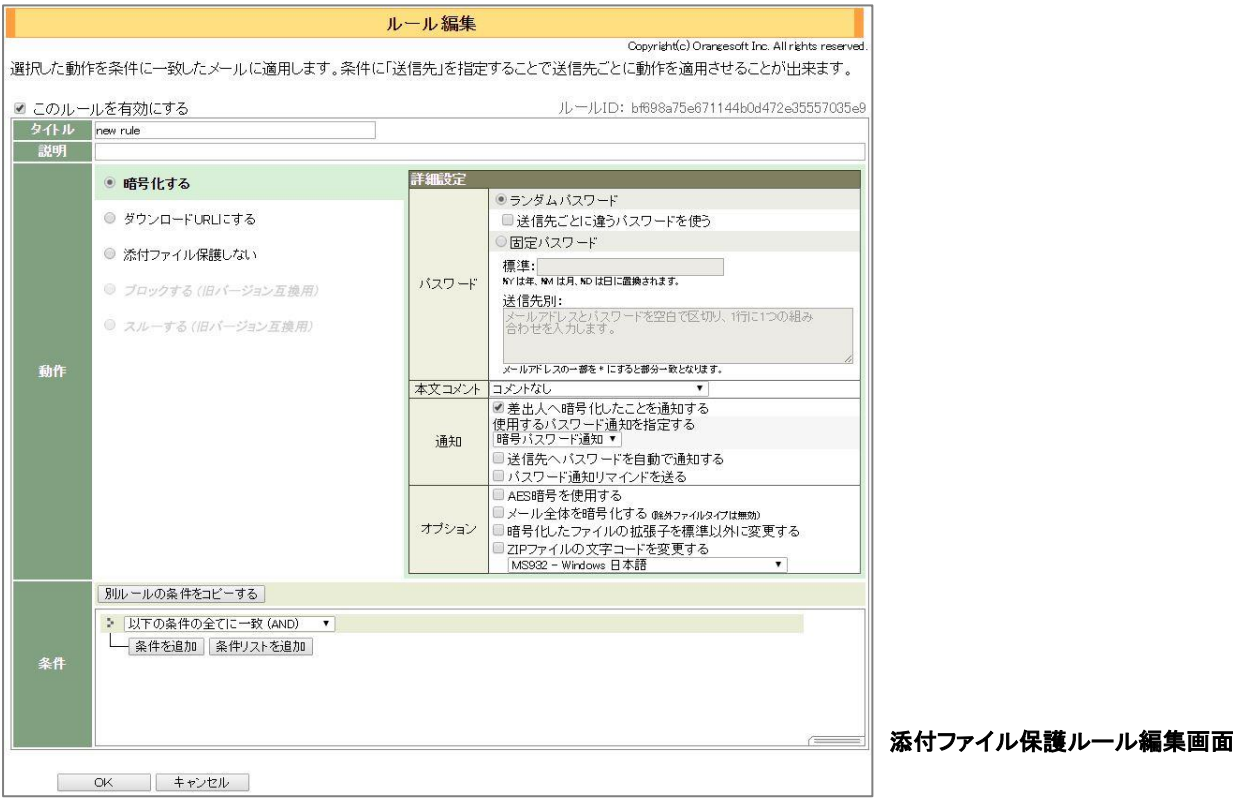

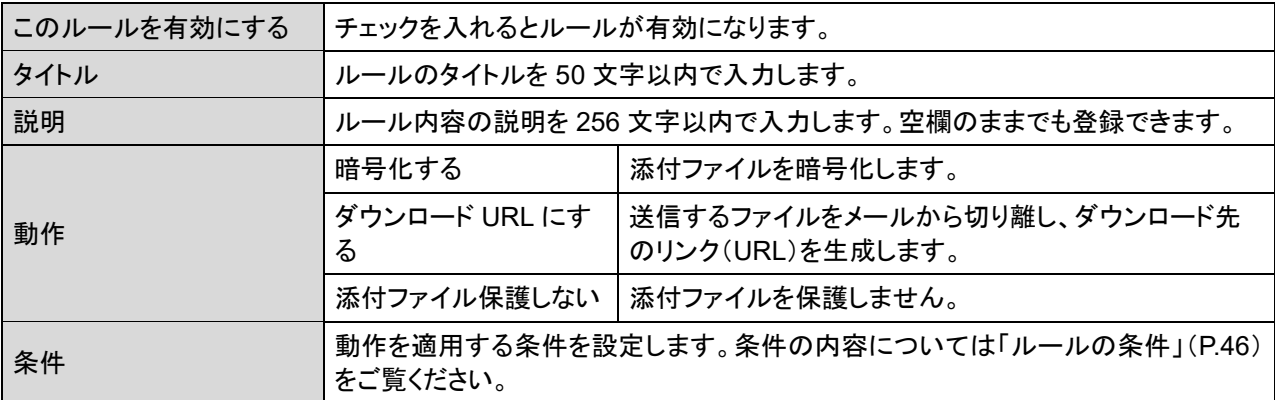

#### **CAUTION**

本製品の旧バージョンで条件に[ブロックする]あるいは[スルーする]を指定したルールは、動作としてそれぞれ [ブロックする(旧バージョン互換用)][スルーする(旧バージョン互換用)]が設定された状態になります。この設 定は変更可能ですが、新規に登録することはできません。

#### 暗号化の詳細設定

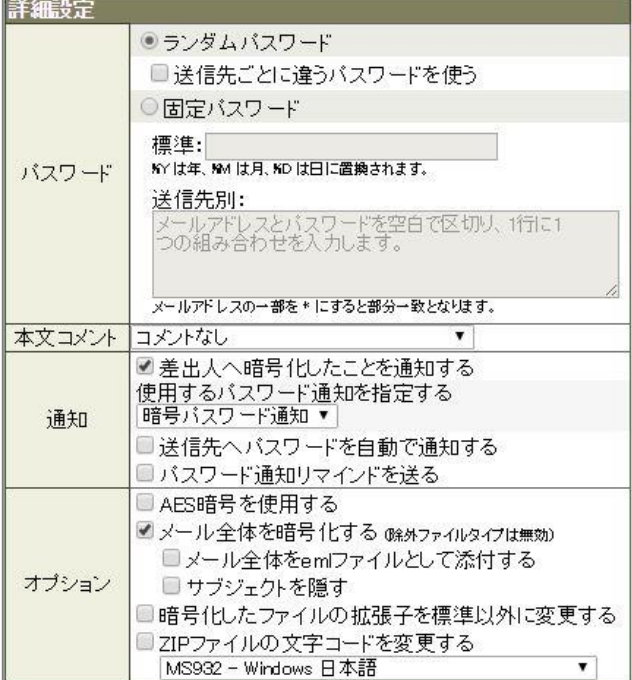

動作に「暗号化する」を選択した場合に表示 される詳細設定です。

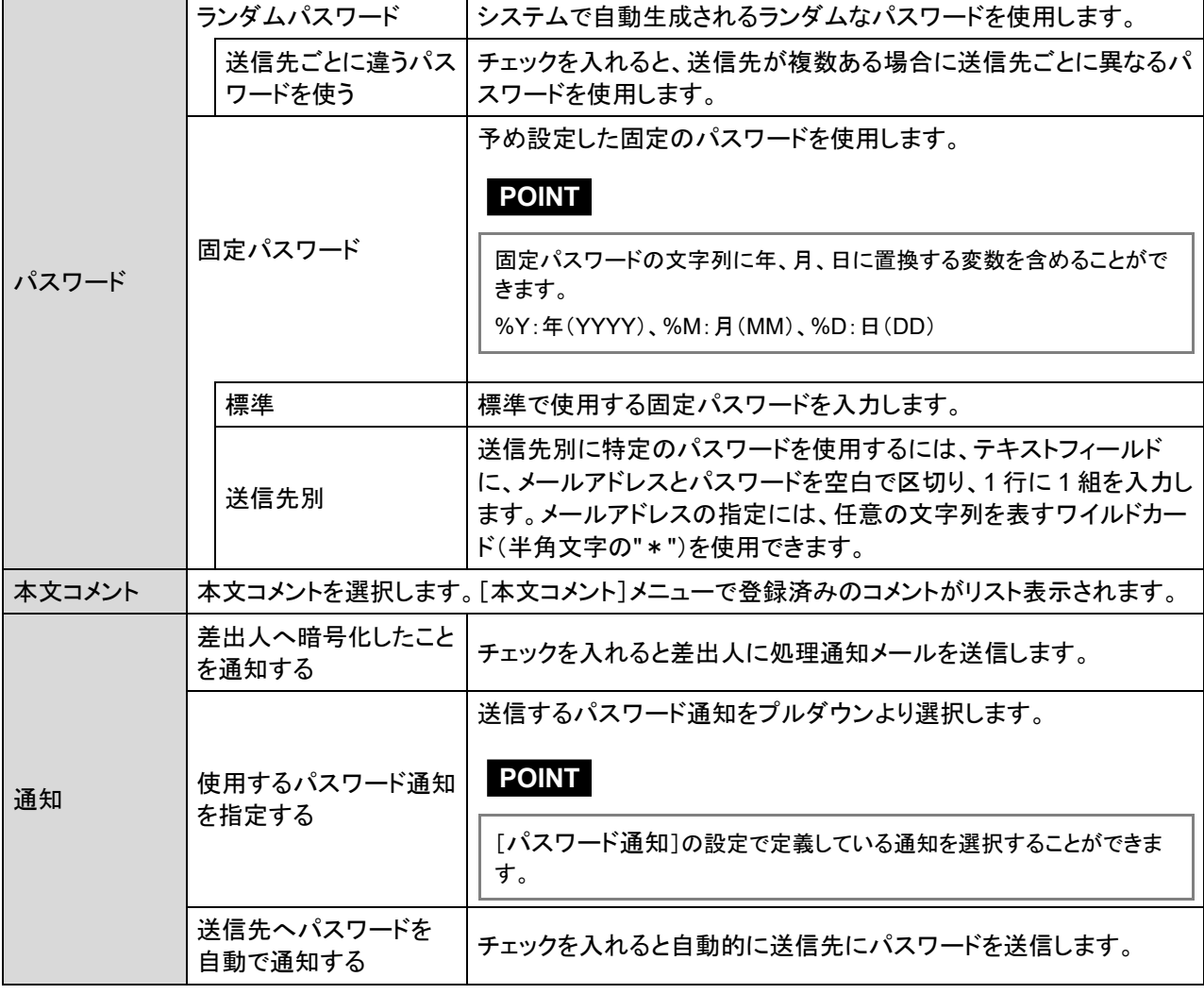

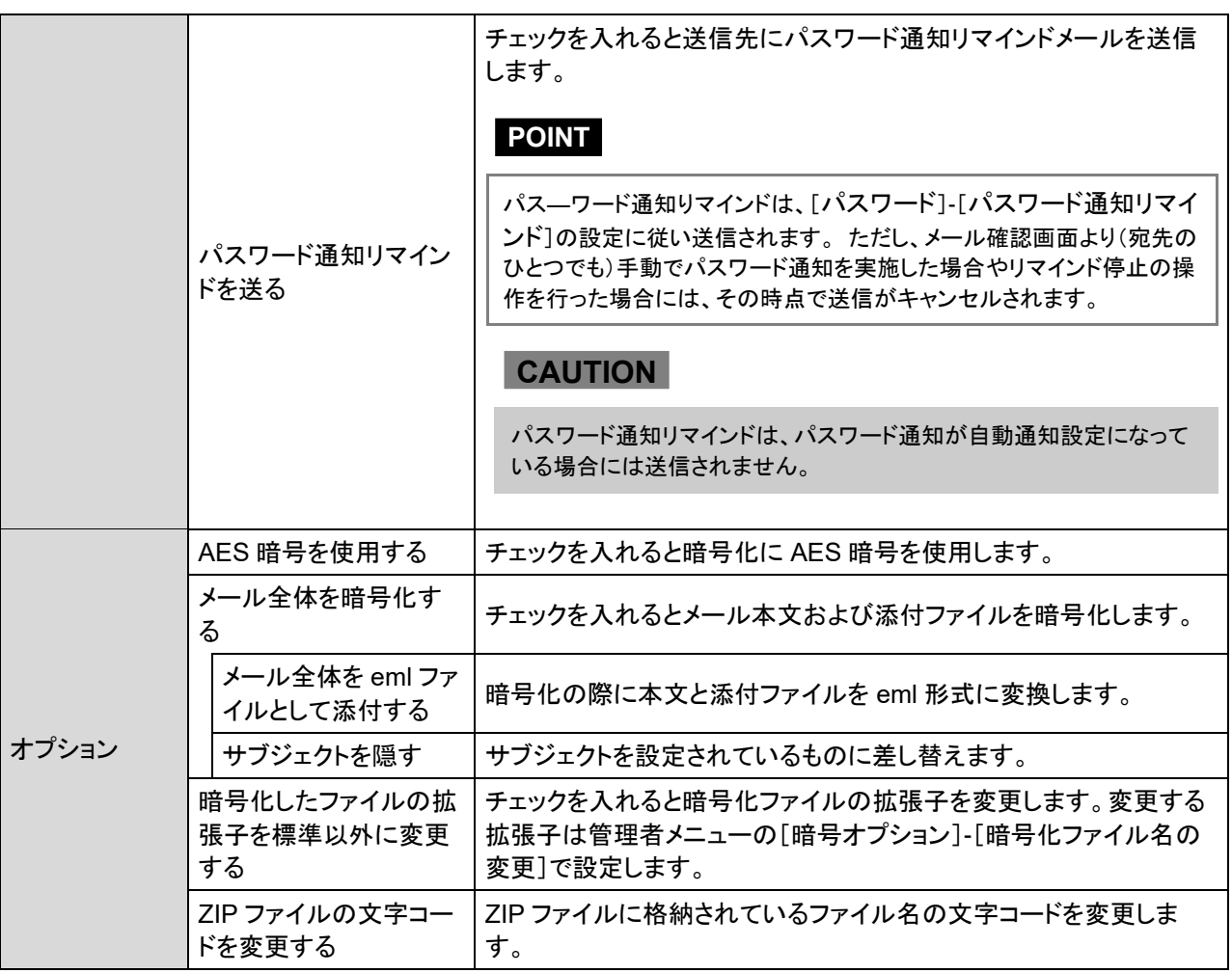

#### **CAUTION**

固定パスワードで暗号化する場合、必ず[標準]欄に固定パ スワードを設定してください。標準以外の固定パスワードを使 用する場合には、[送信先別]欄で送信先とパスワードを設定 します。[送信先別]欄には、ワイルドカード"\*"を使ったメール アドレスの指定が可能ですが、設定には注意が必要です。 メールアドレスの一致判定は上位から順番に評価されます。 そのため、例のようにワイルドカードに含まれてしまうような個 別のメールアドレスを指定する場合には、ワイルドカードを 使ったアドレスより上位に設定してください。

例:

admin@example.co.jp adminadmin root@example.co.jp rootroot \*.example.co.jp abcd1234

#### (補足)暗号化におけるオプションについて

#### **[AES** 暗号を使用する**]**

このオプションを有効にすると、暗号化方式が AES(256bit) になります。受信クライアント側で ファイルを解凍する場合、AES 暗号方式をサポートした解凍ツールが必要になります。詳しくは [P.7](#page-6-0) の[「パスワード付き](#page-6-0) ZIP 形式について」を参照してください。

#### **POINT**

AES 暗号を使用した場合でも、暗号化ファイルは ZIP 形式になります。

#### **[**メール全体を暗号化する**]**

このオプションを有効にすると、除外ファイルタイプで指定されたファイルタイプを無視し、本文を 含めた全てのメールボディのパートが暗号化の対象となります。

メール全体暗号化の方法として、本文と添付ファイルパートを別ファイルとして暗号化する方法と オプションの本文と添付ファイルパートをまとめて eml のファイルとして暗号化する方法の 2 種類 の形式があります。

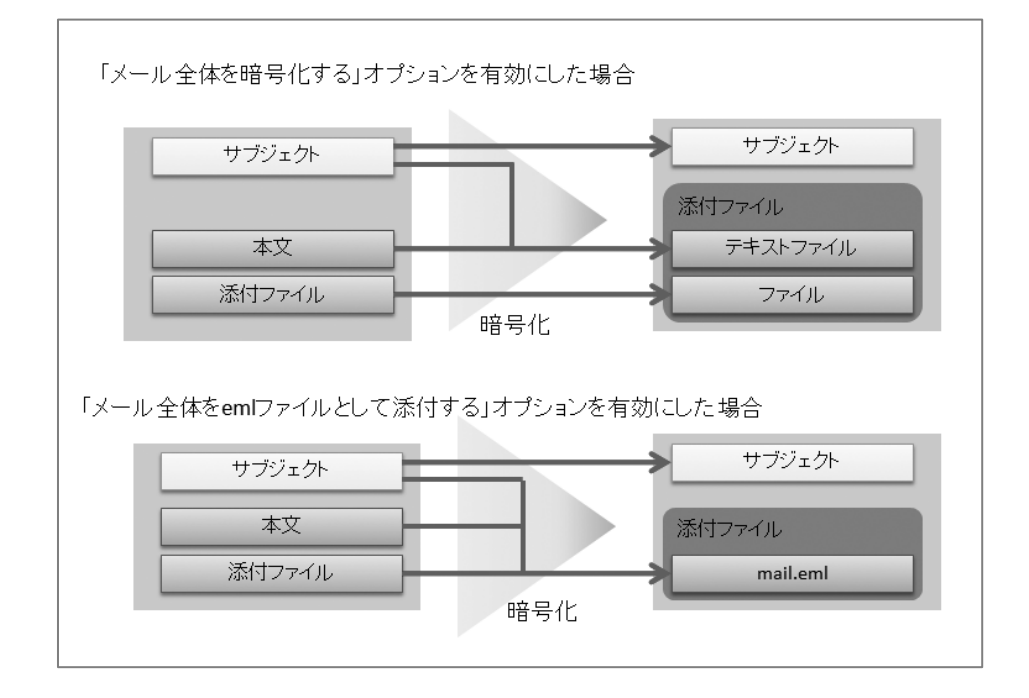

オプション無しの場合、本文テキストが暗号化される際、本文テキストは「[message].txt」とい う名前のテキストファイルに変更されます。 テキストファイル内の先頭行には、元メールの件名 が自動的に挿入されます。また、本文テキストは、[\[暗号オプション\]](#page-74-0)ー[P.77](#page-76-0)[\[メール全体暗号化の](#page-76-0) [本文テキストファイル文字コード\]](#page-76-0)で設定されている文字コードへの変換が行われます。 さらにオ プションとして、文字コード変換前の本文を別ファイルとして添付することも可能です。文字コード 変換前の本文のファイル名は「[original\_message].eml」になります。

メール全体を eml ファイルとして添付する

このオプションを有効にすると、本文と添付ファイルを eml 形式のファイルに変換した後、暗 号化を行います。ファイル名は「mail.eml」になります。
●サブジェクトを隠す

このオプションを有効にすると、メール全体暗号化時のメールの件名を「暗号オプション]ー 「[P.78](#page-77-0) [[「サブジェクトを隠す」で差し替えるサブジェクト](#page-77-0)])で指定した件名に置き換えます。

### **[**暗号化したファイルの拡張子を標準以外に変更する**]**

このオプションを有効にすると、暗号化ファイルの拡張子とコンテントタイプを「暗号オプション] -[P.76](#page-75-0)[\[暗号化ファイル名の変更\]](#page-75-0)で指定した形式に変更します。このオプションを使用すれば、 標準で「.zip」となるファイルの拡張子を任意のものに置き換えることができます。

### **POINT**

本オプションを利用することで「.zip」の拡張子を受信できない環境に対して送信が可能になる場合があります。

### **[ZIP** ファイルの文字コードを変更する**]**

 このオプションを有効に選択すると、ZIP ファイル内のファイル名の文字コードを標準の文字コー ド([P.77](#page-76-0) [[ZIP](#page-76-0) [ファイルの文字コード\]](#page-76-0))からプルダウンで選択した文字コードに変更することができ ます。

送受信者環境のロケールに合わせて変更することで ZIP 解凍時のファイル名の文字化けを防ぐ ことができます。

### **POINT**

デフォルトの文字コード MS932 は、送信者および受信者環境が日本語の場合において問題無く利用ができます が、送受信者の環境が日本語以外の場合には文字化けが発生する可能性がありますので、送受信者環境のロ ケールに適した文字コードを選択してください。

また、送受信者で言語環境が異なる場合には、UTF-8 を利用します。但し、UTF-8 を文字コードとして利用した場 合、受信者環境の解凍ソフトが UTF-8 に対応している必要があります。

# **● ダウンロード URL の詳細設定**

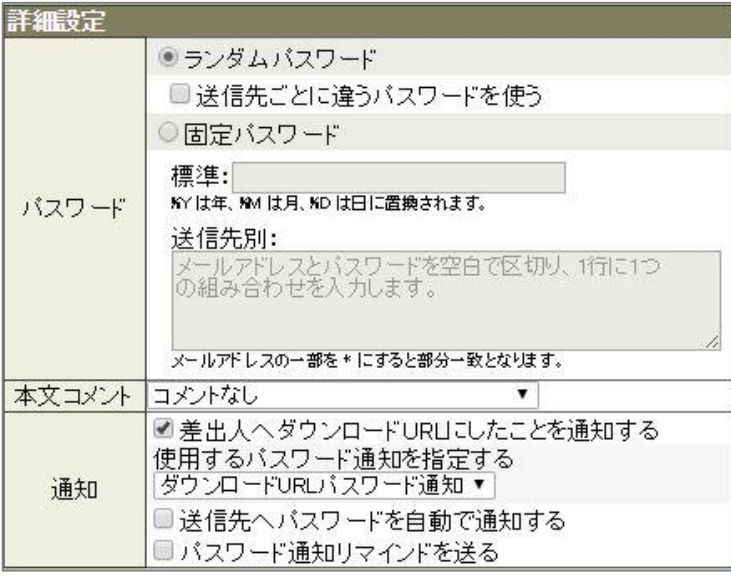

動作に「ダウンロード URL にする」を 選択した場合に表示される詳細設定 です。

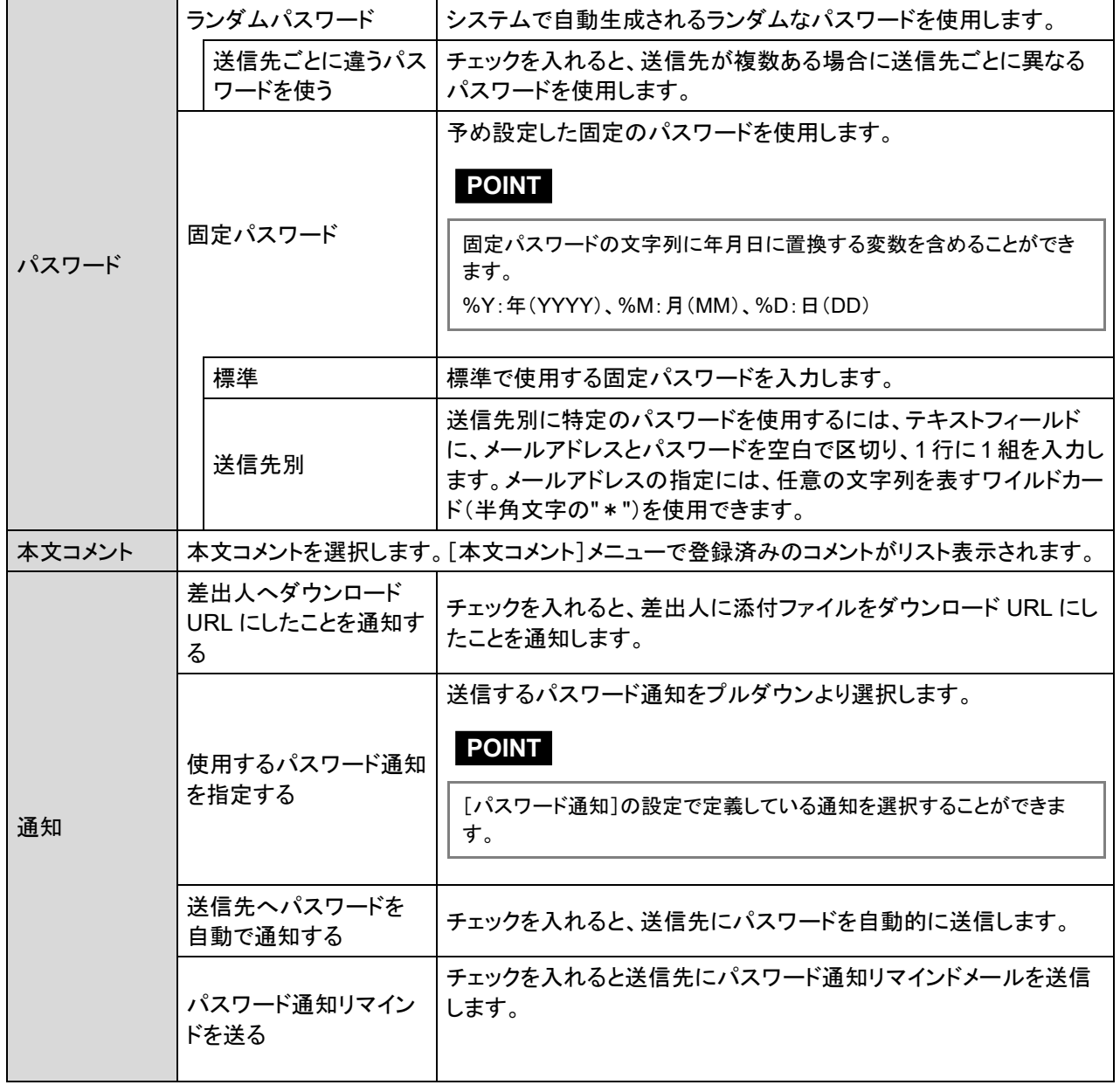

### **POINT**

パス―ワード通知りマインドは、[[パスワード](#page-81-0)]-[[パスワード通知リマ](#page-83-0) [インド](#page-83-0)]の設定に従い送信されます。 ただし、メール確認画面より(宛先 のひとつでも)手動でパスワード通知を実施した場合やリマインド停止の 操作を行った場合、添付ファイルをすべて削除行った場合には、その時 点で送信がキャンセルされます。

# **CAUTION**

パスワード通知リマインドは、パスワード通知が自動通知設定になって いる場合には送信されません。

### ファイル名の自動補完処理について**(**補足**)**

本製品では、暗号化やダウンロード URL 化処理の際、対象となるファイル名をボディ各パート の MIME ヘッダーにおける Content-Disposition の filename パラメーターもしくは Content-type の name パラメーターより取得します。 ただし、これらのパラメーターの値が存在しない場合には、 ファイル名の自動補完を行うことがあります。

ファイル名が取得できない場合には、「no\_title パート番号」をファイル名として自動補完します。 パート番号は存在するパート順に 0 から順に割り当てます。(例. 1 番目のパート:no\_title0、3 番 目のパート:no\_title2) また、以下に該当する Content-Type の場合には、拡張子の自動補完を 行います。

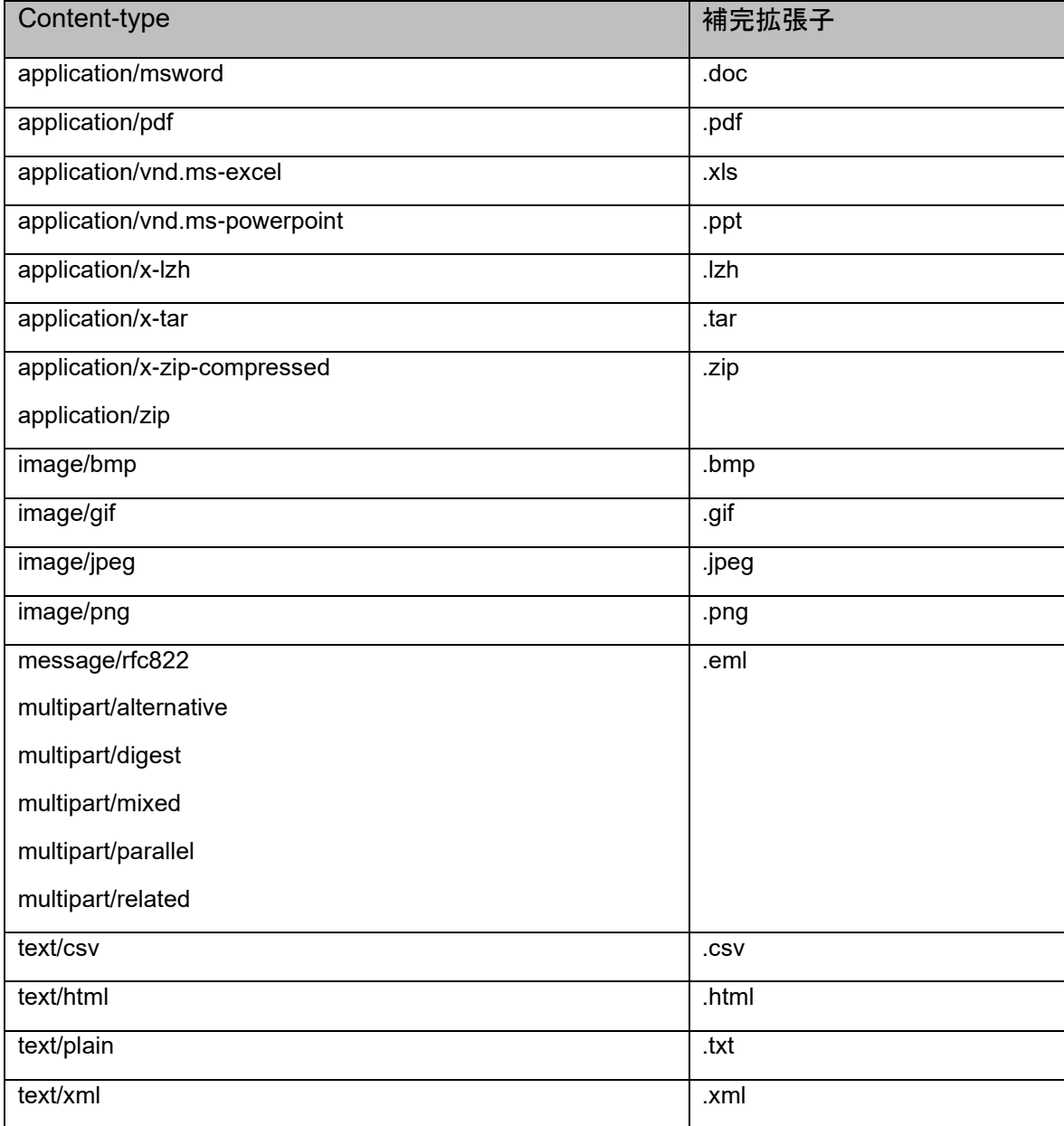

### **CAUTION**

拡張子が自動補完の対象となる Content-type の場合でも、既に拡張子無しのファイル名が存在する場 合には、拡張子の自動補完は行われません。

### 階層パートにおける暗号化およびダウンロード **URL** 化処理について(補足)

HTMLメールや転送メールのようにメールボディ部分の最上位パートにおいて mutipart/xxx や message/rfc822 のようなコンテントタイプを持つ(階層化構造を持つ)メールの場合、当該パート に含まれる複数のパートをまとめて 1 つのファイルとして暗号化(ダウンロード URL 化)処理しま す。階層に含まれる一部のパートのみ暗号化(ダウンロード URL 化)処理することはできません ので注意が必要です。 以下に暗号化(ダウンロード URL 化)処理の具体例をいくつか示します。 ※破線 に囲まれた部分は暗号化(ダウンロード URL 化)の対象

例 1) 本文のみの HTML メール(ボディ部分のパートに階層構造を持たない)

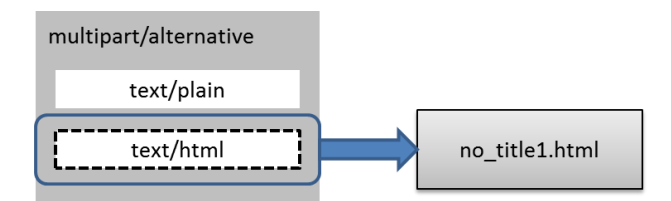

例 2) 添付ファイル(PDF ファイル)付きの HTML メール

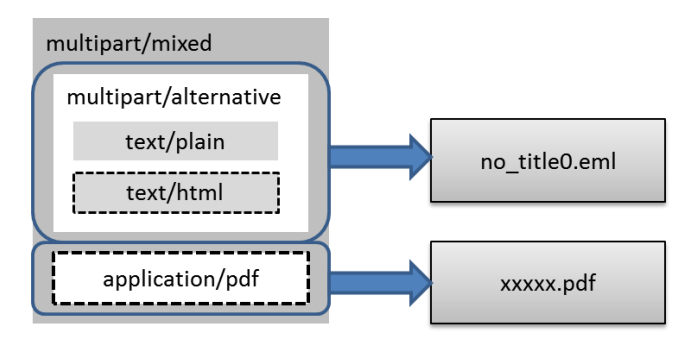

例 3) インライン画像付き HTML①

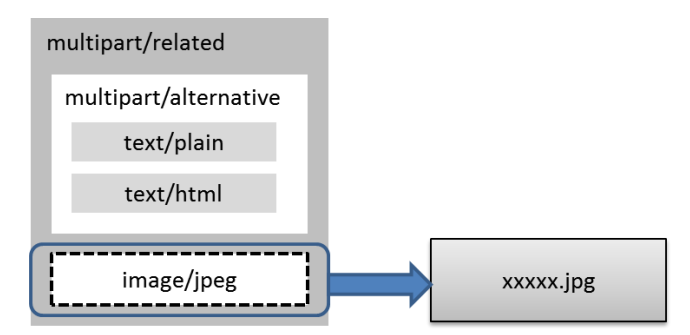

例 4) インライン画像付き HTML②

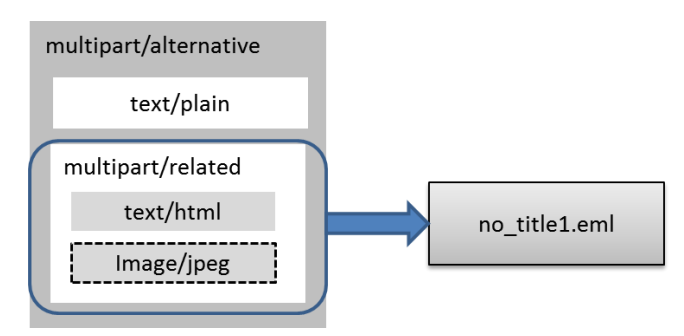

# **BCC** 化ルール

BCC 化ルールでは、特定のメールに対して To や Cc に指定されたアドレスを BCC へ変換する 「BCC 化する」動作と何もヘッダーの変換をしない「BCC 化しない」動作を定義できます。本ルー ルでは、メールの宛先に対して別々の動作を適用することができます。

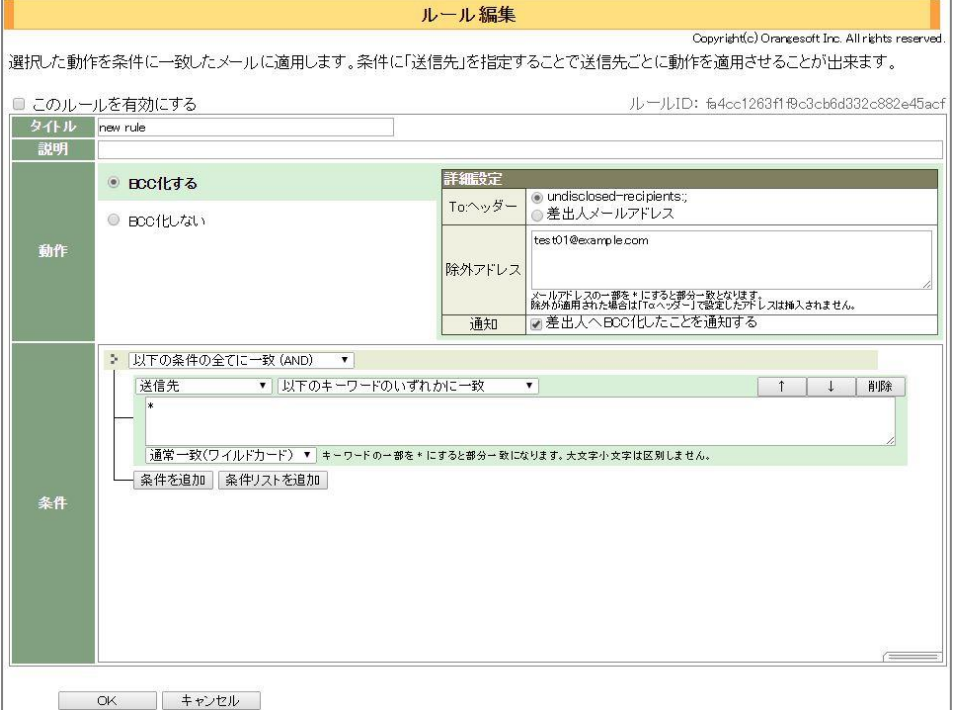

**BCC** 化ルール編集画面

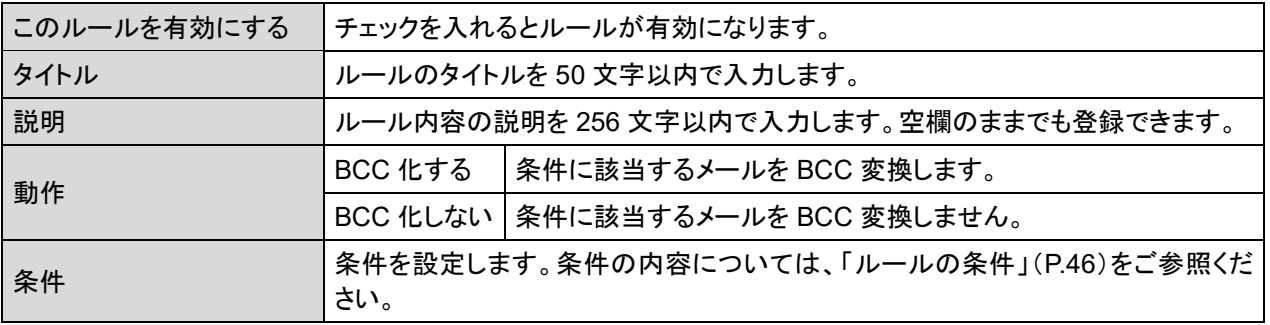

# **POINT**

BCC 化ルールは、添付ファイル保護ルールの動作と組み合わせて利用ができます。

# **BCC** 化の詳細設定

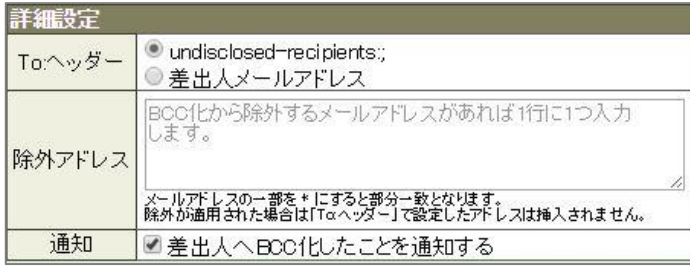

動作に「保留する」を選択した場合に 表示される詳細設定です。

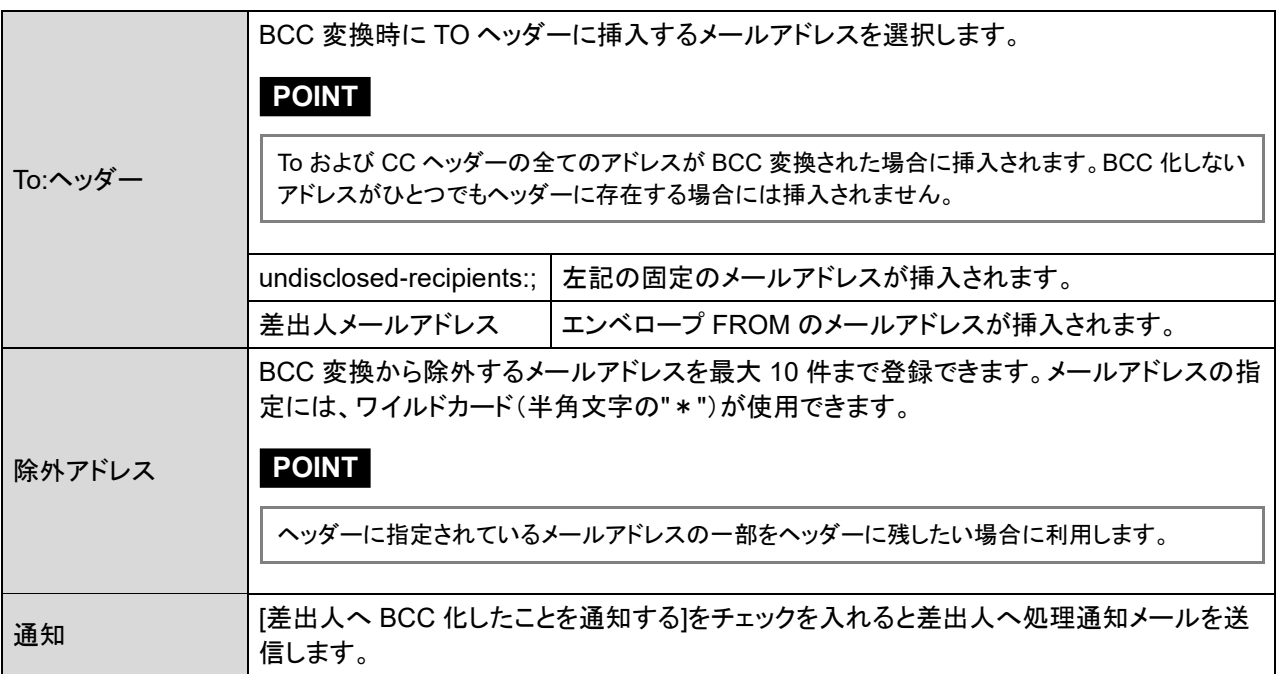

# テストルール

テストルールは、条件判定をテストするための特殊なルールです。 その他のタブと異なり条件 判定の結果のみレポートに記録され、処理は行われません。

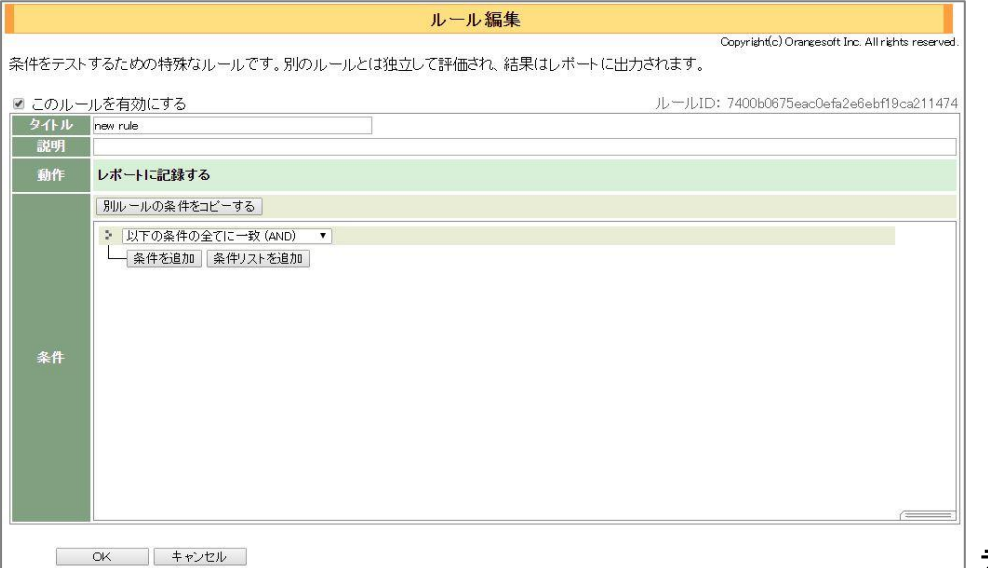

テストルール編集画面

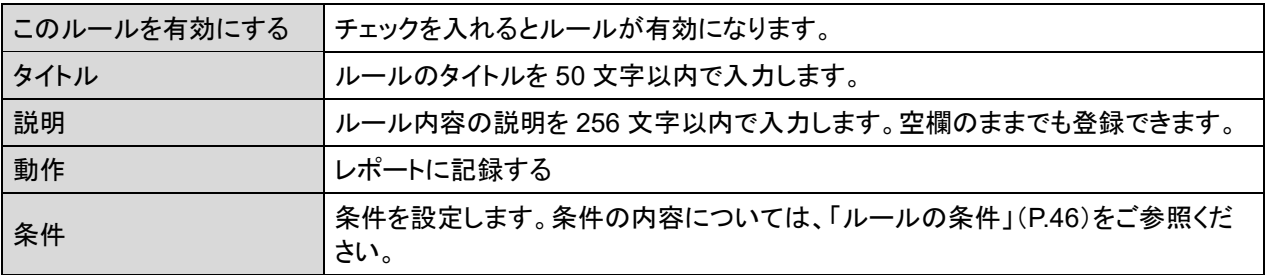

### **POINT**

テストルールの条件に一致したかどうかは、レポートで確認することができます。 基本的にテストルールの条件に一致した場合にレポートへ出力されますが、テストルールの定義がひとつ以上 存在し、どのテストルールにも一致しない場合には、テストルールにマッチしなかったこともレポートに記録され ます。 その場合、当該レポートの処理は"TEST"、処理メッセージは" No match test rules."として表示されます。

### **CAUTION**

条件の項目として「送信先」または「BCC」を選択する場合、評価モードの設定([P.62](#page-61-0)[「テストルールモード」](#page-61-0))に よって条件判定動作が変わります。当該条件をテストする場合には、追加するルールタブの動作に合わせて評 価モードの設定も変更するようにしてください。

# システムルール

システムルールとは、本システムで保留や添付ファイル保護などの処理をすべきではない、ま たは、処理した場合に問題が発生するメールを除外する目的で組み込まれた特殊なルールにな ります。ルール自体を有効、無効化することは可能ですが、内容の編集や削除、ルール評価の 優先順序の変更操作はできません。

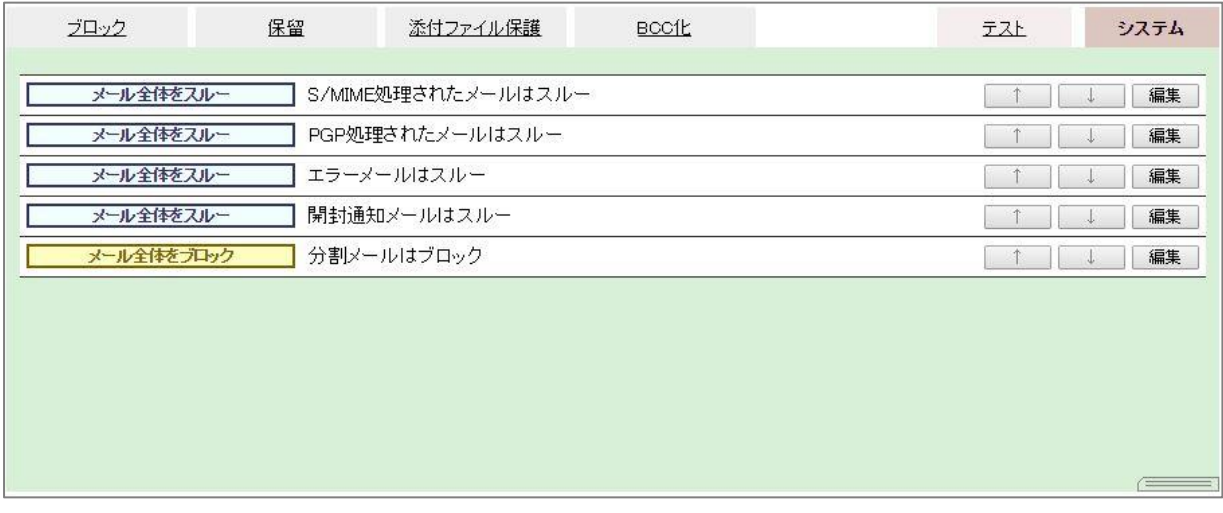

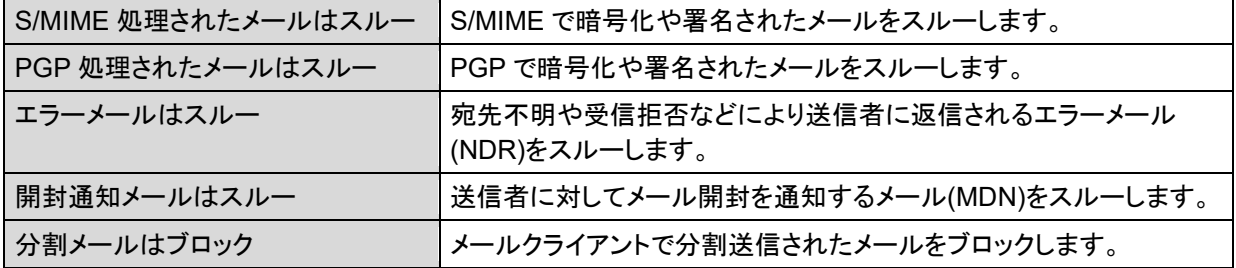

### **POINT**

システムルールはその他タブのルールより優先的に処理されます。

### **CAUTION**

ルールを無効化する場合、保留や暗号化ルールの処理において問題がないか事前に確認を行って変更してく ださい。

# <span id="page-45-0"></span>ルールの条件

ルール編集画面の[条件]では、[動作]の対象となるメールの条件を設定します。複数の条件 を組み合わせて定義することができ、1ルール内に条件リスト内の条件もあわせて最大20個まで 定義することができます。ルールには最低1つの条件が必要になります。

### 条件の要素

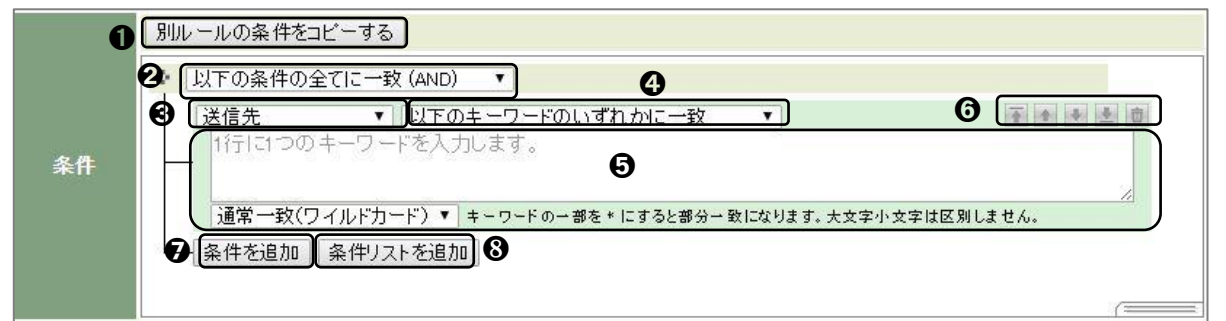

● 別ルールの条件をコピーする

グループ内の既存のルールより条件を複製することができます。

<span id="page-45-1"></span>**❷ 複数条件の判定方法の選択** 

複数条件の判定方法をドロップダウンより選択します。

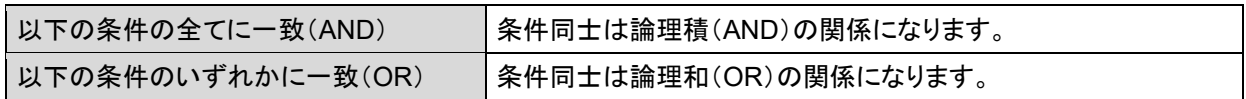

**❸ 評価対象の選択** 

評価対象をドロップダウンより選択します。

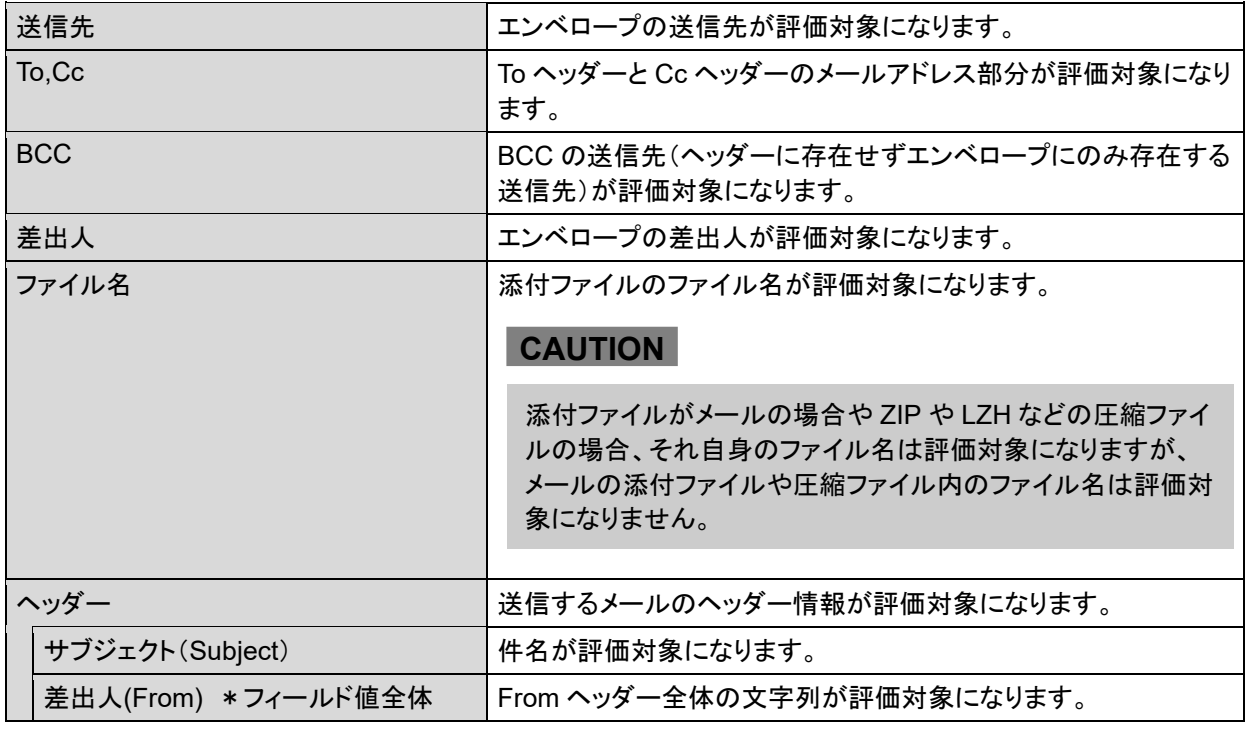

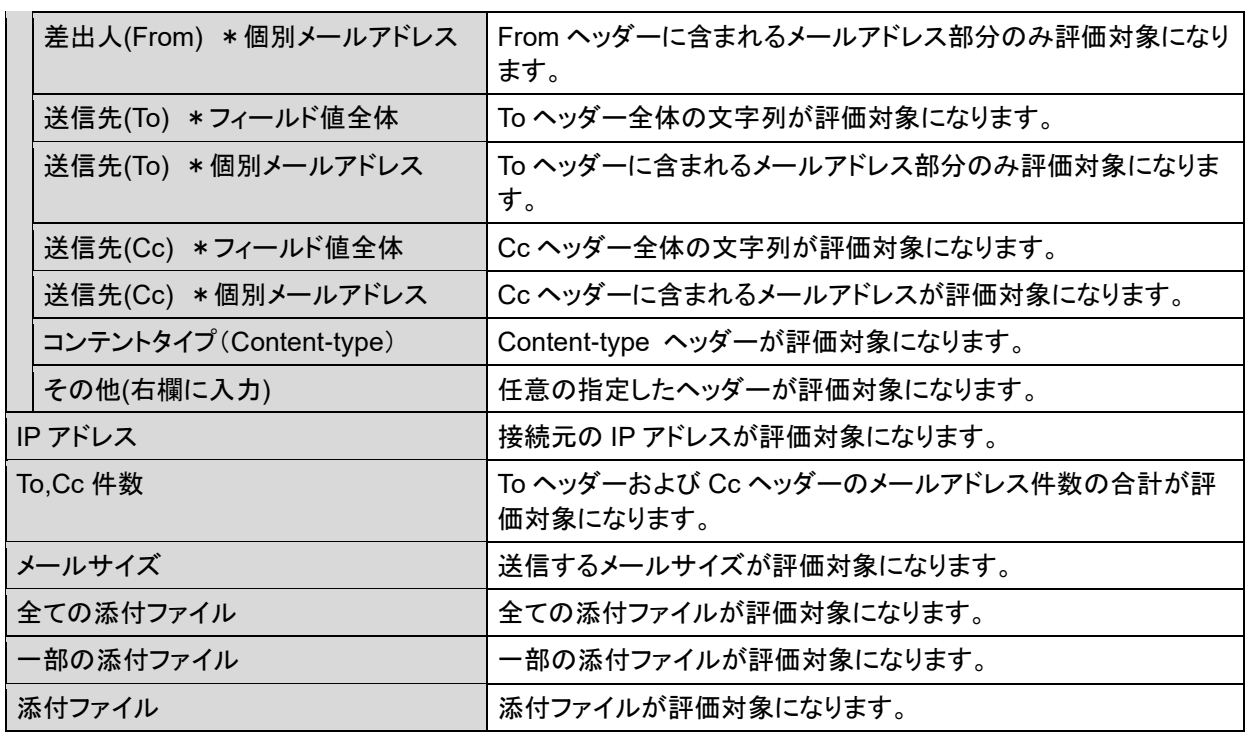

### <span id="page-46-0"></span>**POINT**

#### ルールによる「送信先」および「**BCC**」の評価対象の違い

「ブロック・保留ルール」と「添付ファイル保護・BCC 化ルール」では「送信先」および「BCC」に対する評価方法 が異なります。

「ブロック・保留ルール」では、すべての送信先メールアドレスをまとめて条件判定の評価対象とするのに対 し、「添付ファイル保護・BCC 化ルール」では、各送信先のメールアドレス個別での評価になります。 そのため、前者では下記例のような複数の「送信先」を組み合わせて AND 条件で結ぶ定義が可能ですが、 後者では条件に一致しないもしくは意図しない条件判定結果になることがありますので注意が必要です。

例)「送信先」に「"test01@example.com" かつ "test02@example.com" を含む」という内容の条件

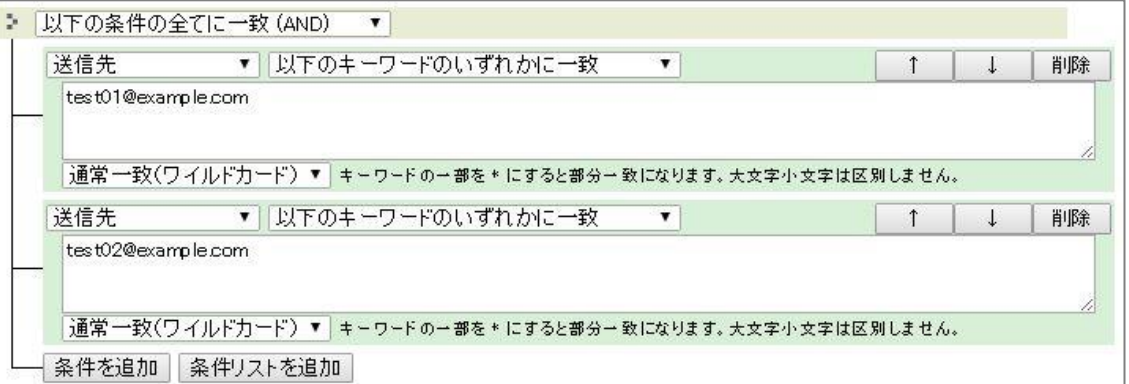

仮に送信メールが、"test01@example.com" 、"test02@example.com"、 "test03@example.com" の 3 つの宛先のメールの場合でのそれぞれの評価方法と条件判定結果は以下になります。

◆「ブロック・保留ルール」

送信先「"test01@example.com" 、"test02@example.com"、 "test03@example.com"」に 条件が含まれるかを判定します。 "test01@example.com" と "test02@example.com" が含まれ るため、条件判定は真(TRUE)になります。

#### ◆「添付ファイル保護・BCC 化ルール」

各送信先のメールアドレスを個別に評価しますので、まず送信先「"test01@example.com"」に対し、条件 「"test01@example.com" かつ "test02@example.com"」が含まれるかを判定します。順に 「"test02@example.com"」、「"test03@example.com"」を対象に条件一致の判定をします。 評価対象が 一つのメールアドレスに対し、二つのメールアドレス(条件)が含まれることはありませんので条件判定は、 偽(FALSE)になります。

### **POINT**

**From, To, Cc** ヘッダーの「フィールド値全体」と「個別メールアドレス」の違い 以下の例のような Cc ヘッダーのとき、 例) Cc: test01 <test01@example.com>, test02 <test02@example.com>

◆フィールド値全体

ヘッダーに定義されている全ての文字列

「test01 <test01@example.com>, test02 <test02@example.com>」が評価対象になります。 CC ヘッダー全体に合致するような条件定義が必要です。

### ◆個別メールアドレス

メールアドレス部分の「test01@example.com」と「test02@example.com」が評価対象になります。 CC ヘッダーの個々の(表示名を含まない)メールアドレスに合致するような条件定義が必要です。 但し、グループアドレス形式のメールアドレスの場合

(例: group: test01 <test01@example.com>, test02 <test02@example.com>;) 、グループを構成 する個別アドレス(「test01@example.com」, 「test02@example.com」)は評価対象になりません。 グループアドレス全体(group: test01 <test01@example.com>, test02 <test02@example.com>;) が評価対象になります。

**4 判定方法の選択** 

評価対象の判定方法をドロップダウンより選択します。 ❸の評価対象によって選択できる判定 方法は異なります。

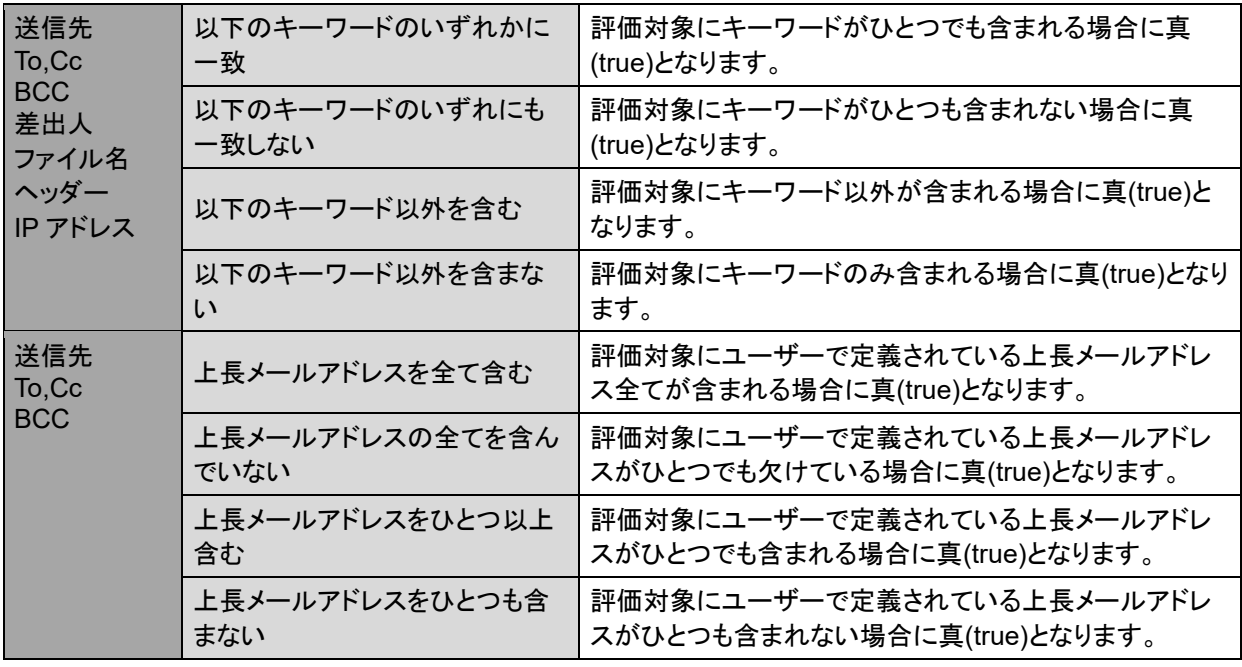

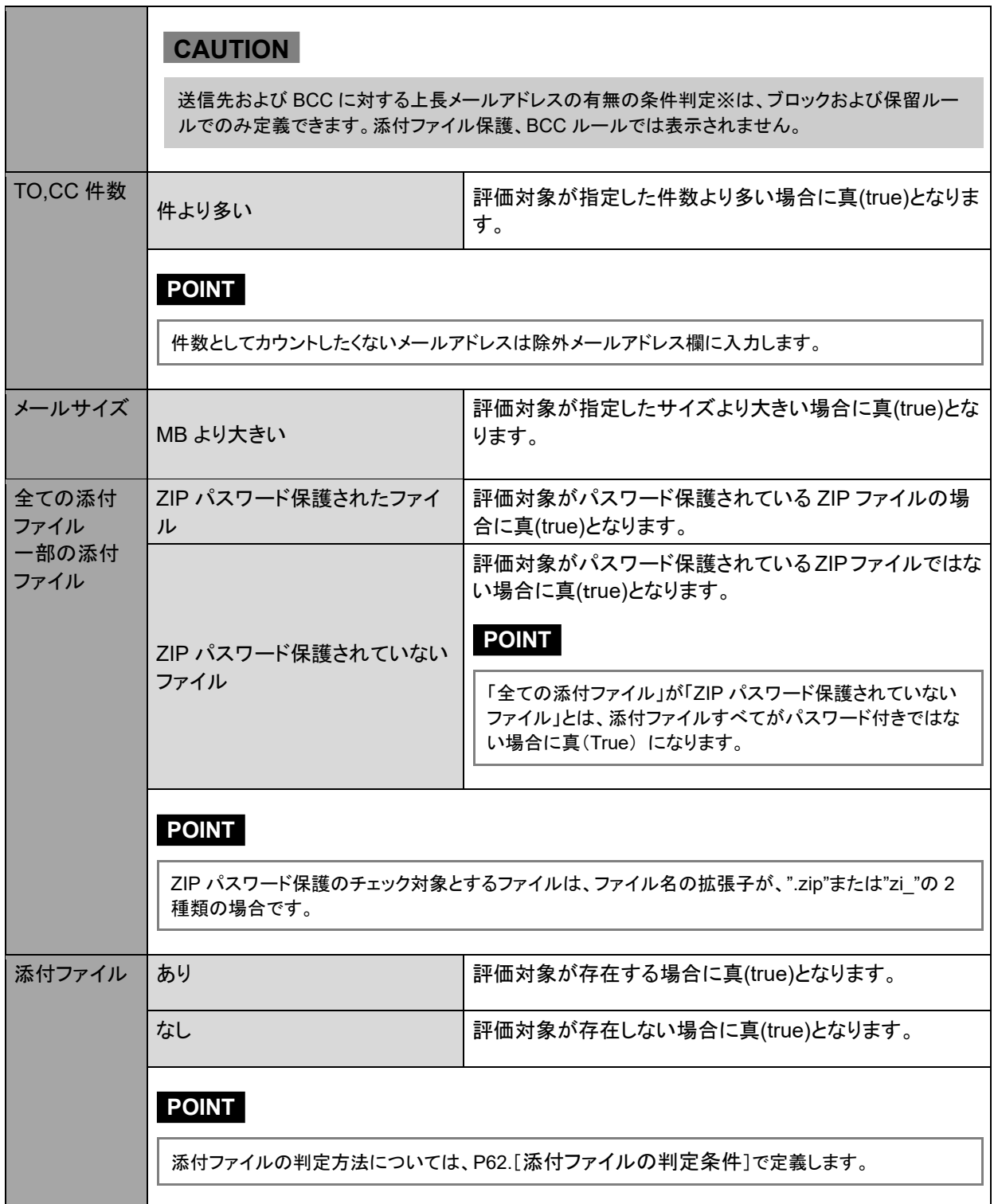

### ❺ 評価対象のキーワード入力

1 行に 1 つのキーワードを入力します。複数のキーワードを指定する場合には、改行し 1 行 1 キーワードで入力します。キーワードは最大 500 件まで定義することができます。各キーワー ドは OR の関係性になります。また指定したキーワードのタイプをドロップダウンリストから[通 常一致(ワイルドカード)]または[拡張一致(正規表現)]を選択します。

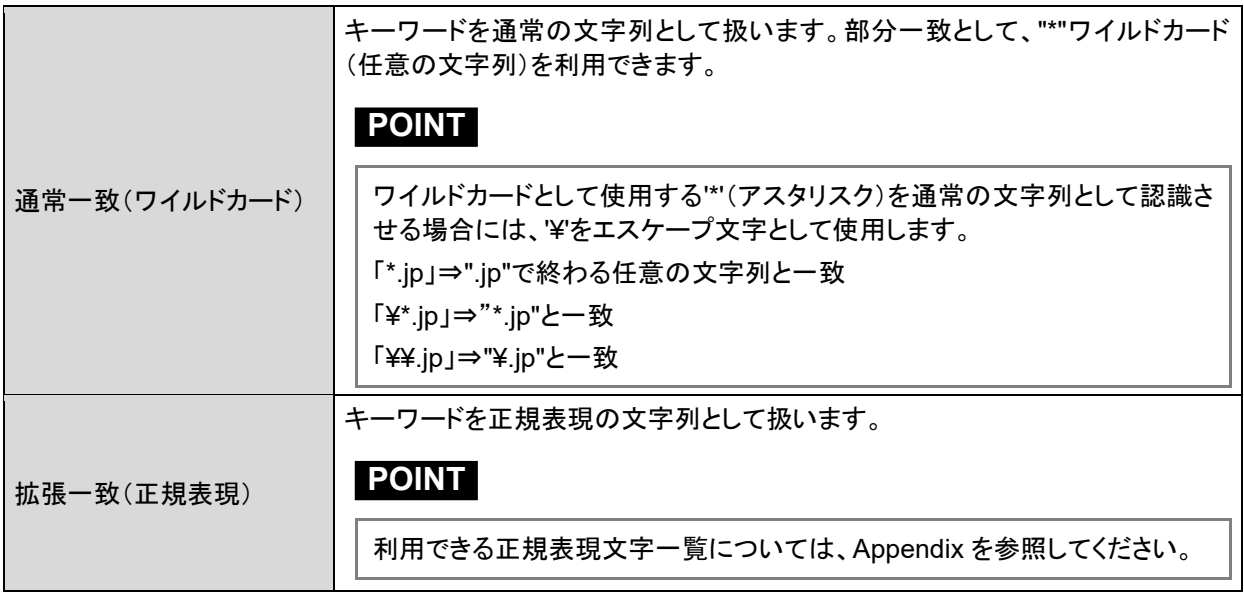

❻ 条件の評価順序の変更、条件の削除

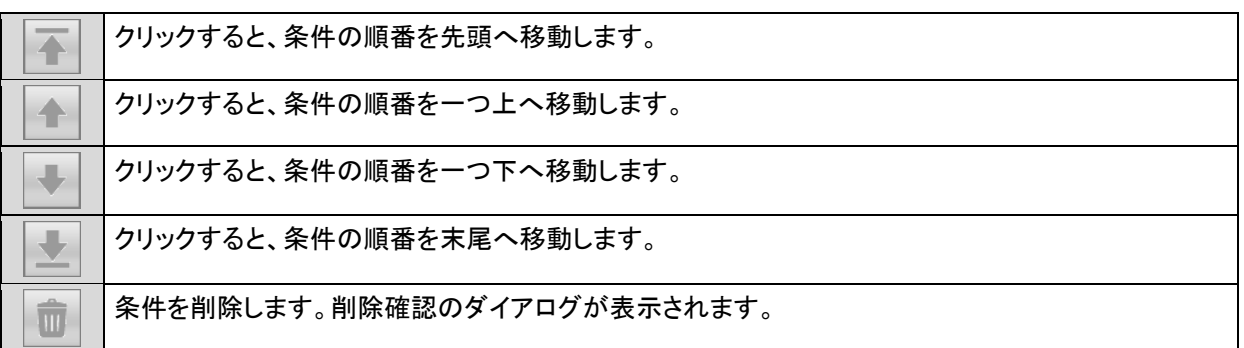

**⑦ 条件の追加** 

条件を追加します。複数の条件を追加する場合、2 [複数条件の判定方法の選択](#page-45-1) で 条件同 士の組み合わせ方法を選択します。

❽ 条件リストの追加

条件リストを追加します。

条件リストを利用すると、さらに条件を"AND"または"OR"で組み合わせて定義することができ ます。

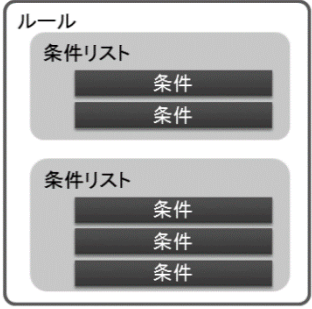

**POINT**

条件は上位より順番に評価されます。

# ● 別ルールの条件コピー

ルール作成時や編集時に条件をグループ内の別ルールより複製することができます。

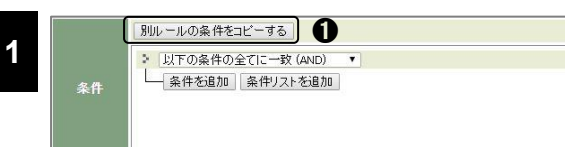

[ルール編集]画面で、1く別 ルールの条件をコピーする> をクリックします。

➋ルールタブを選択し、表示され た➌ルール一覧より複製する条 件のルールを選択し、<OK>ボ タンをクリックします。

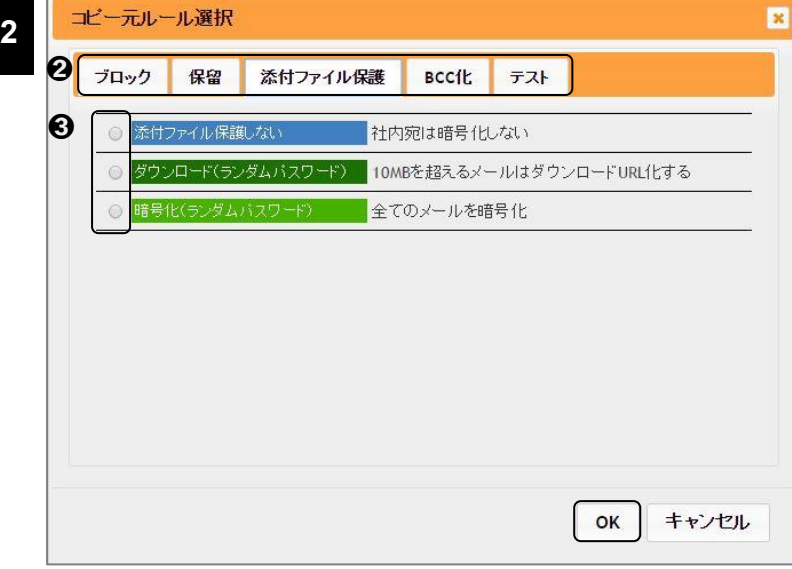

### ルール判定と処理について(補足)

本製品のルールの条件判定処理は、「システム」→「ブロック」→「保留」→「添付ファイル保護」 →「BCC 化」タブの順番で行われます。 送信したメールが、最初に行われるブロック(またはス ルー)ルールの条件に合致した場合はそこで動作が決定され、ルール判定処理は終了します。 (「テスト」ルールについては、その他のルール処理の順番に関係なく独立して判定処理が行わ れます。)

一方、保留ルール以降のルールについては、複数のタブに跨り条件判定処理が行われ、条件に 一致したすべての動作が行われます。例えば、送信したメールが保留するルールの条件に一致 し、さらに暗号化するルールの条件にも一致した場合には、保留処理がまず行われ、保留解除 後、暗号化処理が行われます。保留したメールが破棄された場合には、その後の動作は実施さ れません。

また各ルールタブ内でのルール判定処理は上位より順番に行い、最初に該当するルールが適用 されます。

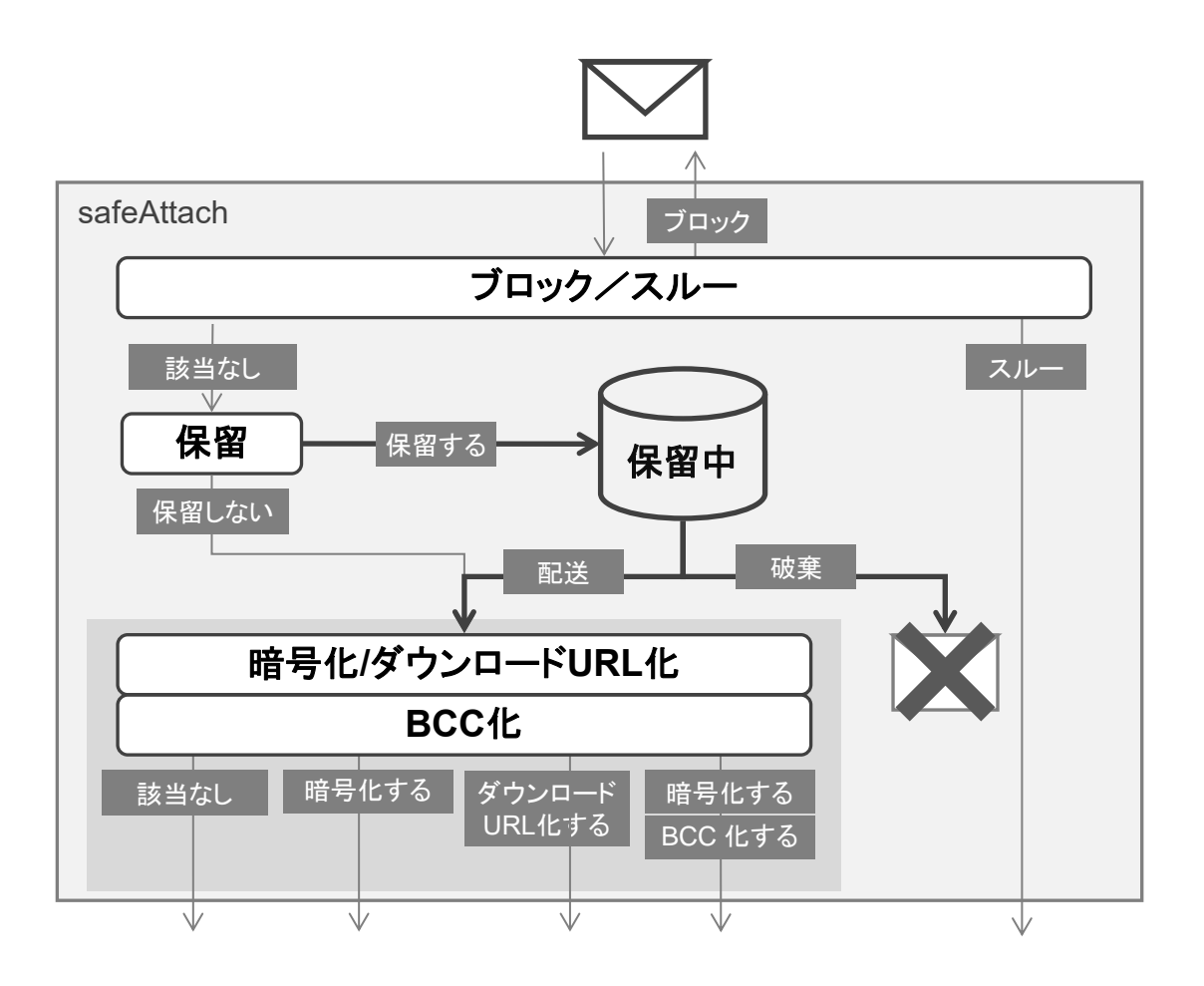

# 条件の判定方法と評価対象について(補足)

差出人やサブジェクトなど評価の対象になる値が常に1つしかない場合は、「一致する/一致し ない」だけが判定基準になり、「以下のキーワードのいずれかに一致」もしくは「以下のキーワード のいずれにも一致しない」のどちらかで「判定方法」を選択します。(他の 2 つの判定方法、「以下 のキーワード以外を含む」は「以下のキーワードのいずれにも一致しない」と、「以下のキーワード 以外を含まない」は「以下のキーワードのいずれかに一致」と同じ判定結果となります。)

それに対し送信先や添付ファイルなど評価対象が複数になる可能性がある場合は、個々の対 象に対する判定結果の組み合わせによって、最終的な判定結果が異なりますのでそれぞれの判 定方法について理解しておく必要があります。

**● 評価の対象が1つの場合(差出人、サブジェクトなど) ● 評価の対象が複数ある場合(送信先、添付ファイル** 

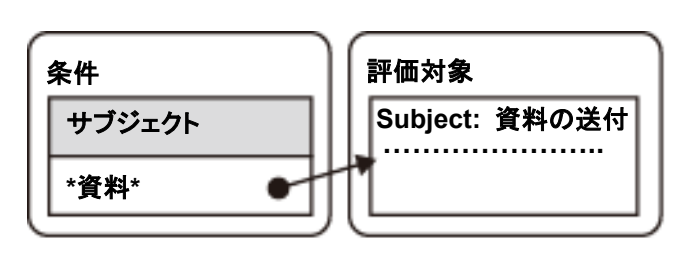

など)

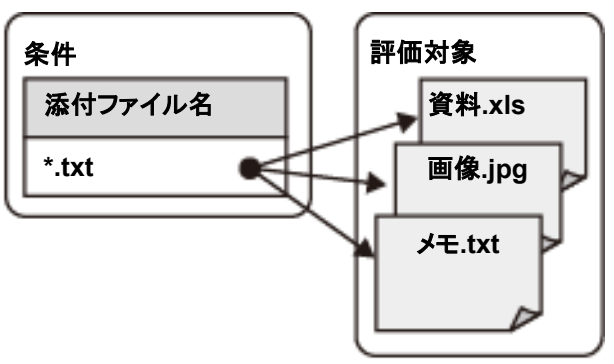

#### ●複数の評価対象と「判定方法」による判定結果の違い

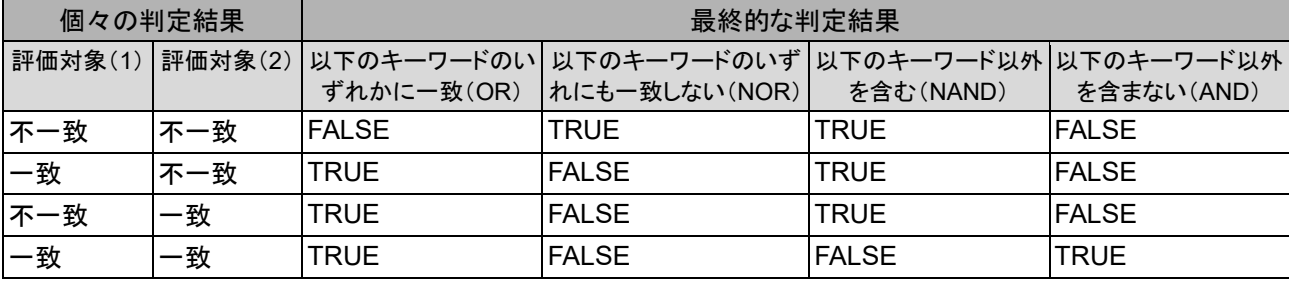

※一致・不一致:条件のキーワードと評価対象の比較結果 ※TRUE・FALSE:条件に合致する・条件に合致しない

### **POINT**

「判定方法」の選択に関わらず、条件のキーワードの関係性は常に「OR(論理和)」となります。

例えば、添付ファイル名を条件とし、メールには複数のファイルが添付されているとします。すべ ての添付ファイル名が条件のキーワードと一致する、もしくはすべて一致しない場合は、添付ファ イルが 1 つしかない場合と同じで「以下のキーワードのいずれかに一致」と「以下のキーワード以 外を含まない」、「以下のキーワードのいずれにも一致しない」と「以下のキーワード以外を含む」 は同じ判定結果となります。

しかしキーワードに一致する添付ファイルと一致しない添付ファイルが混在する場合は、判定方 法により、結果が異なります。作成するルールの目的によって適切な「判定方法」を選択してくだ さい。

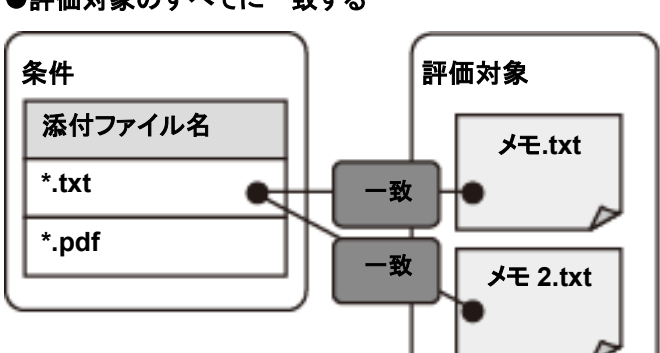

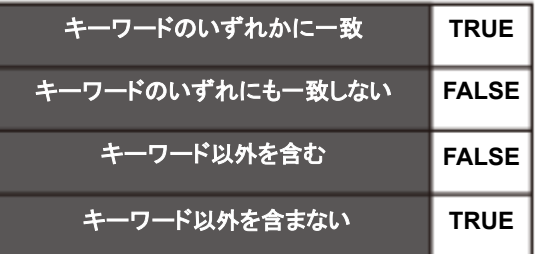

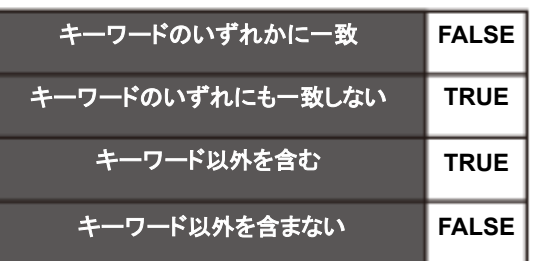

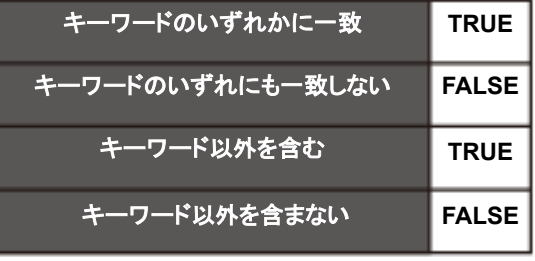

●評価対象のすべてに一致する

●評価対象のすべてに一致しない

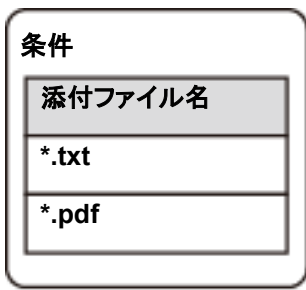

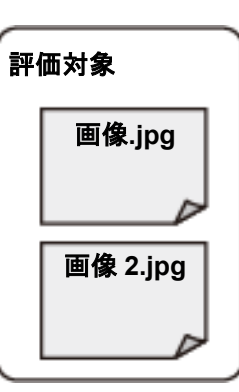

●「一致する」と「一致しない」が混在する

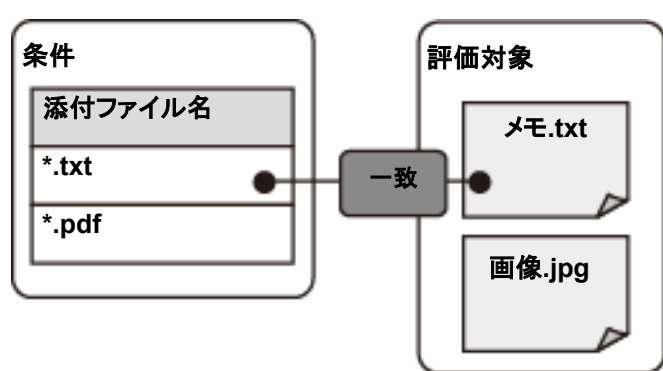

# 複数の送信先に対する動作について(補足)

"CC"や"BCC"を含む同報メールを送信する場合、添付ファイル保護ルールや BCC 化ルールは それぞれ別々の宛先を持った電子メールと判断し、それぞれの宛先に対してルール判定を行い ます。

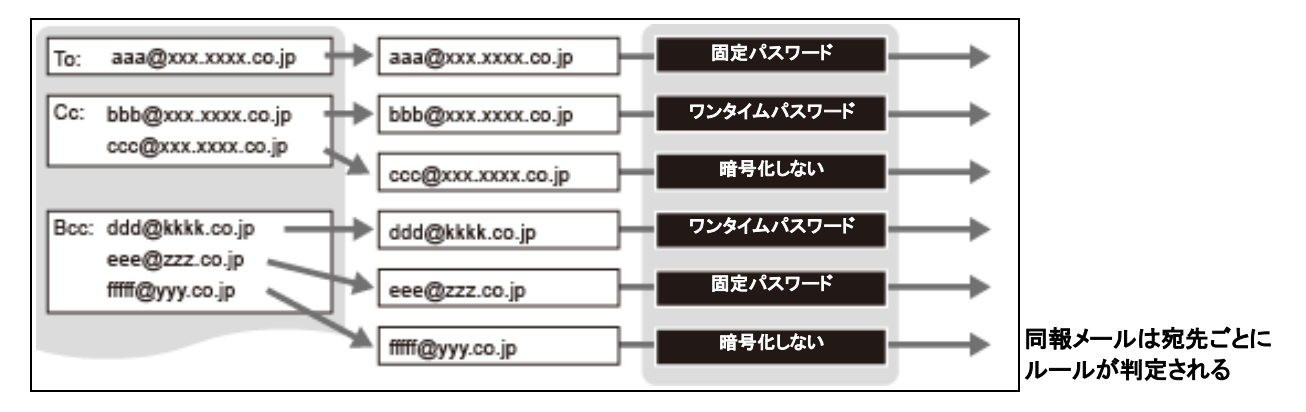

一方、ブロック([ブロックする]と[スルーする])、保留([保留する]と[保留しない])では、同報 メールの宛先すべてを包括してルール判定します。つまり、TO/CC/BCC の中に 1 つでも条件に 当てはまる送信先があれば、そのメールすべての送信先に同じ動作が適用されます。

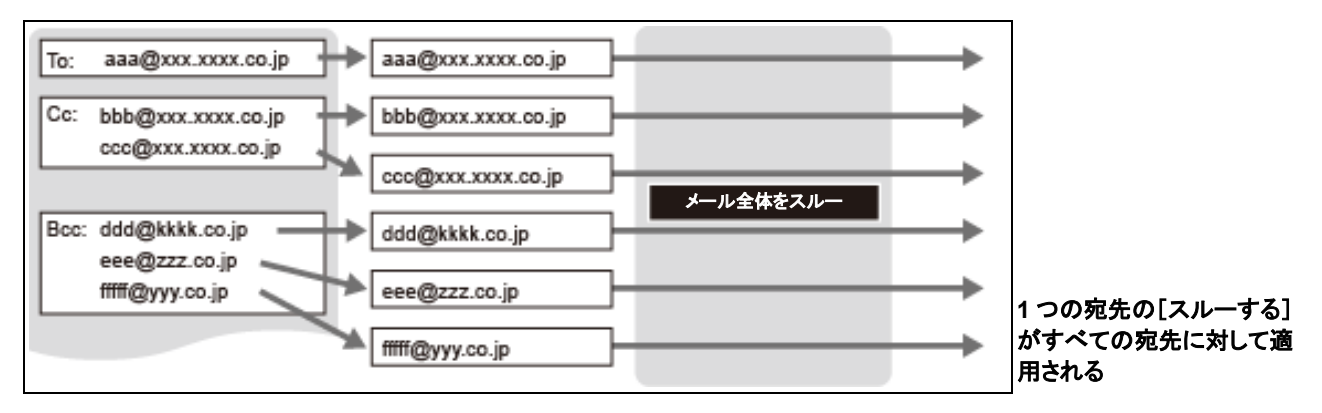

例えば、上図のような同報メールの場合に To の宛先"aaa@xxx.xxxx.co.jp" は[スルーする] ルールがあり、その他の宛先は、保留や暗号化するルールが定義してあると仮定します。

[スルーする] ルールは To の宛先にしか一致しませんが、すべての宛先を包括して処理するため、 To の宛先だけではなく、すべての宛先に対して[スルーする]処理が適用され、保留も暗号化も せずに送信されます。宛先を条件にしたルールを作成・登録する場合には、こうした点に注意して ください。

# 本文コメント

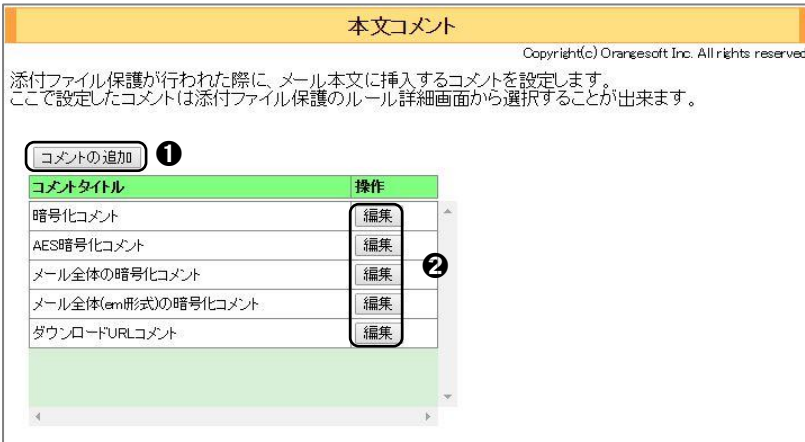

暗号化またはダウンロード URL 化したメール本文に任意の 定型文(本文コメント)を挿入でき ます。本文コメントは複数登録が 可能で、登録した本文コメントは 添付ファイル保護ルールの設定 で選択できるようになります。

### **CAUTION**

・本設定は、暗号化またはダウンロード URL 化の機能が有効な場合に表示されます。 ・本文コメントを登録・編集・削除した場合、システムに設定を反映させる必要があります。設定反映については は、[「設定反映について」](#page-12-0)([P.13](#page-12-0))をご覧ください。

### コメントの追加・編集

**1** 本文コメントを追加するには、➊<コメントの追加>ボタンをクリックします。 登録されているコメントを編集するには、➋<編集>ボタンをクリックします。

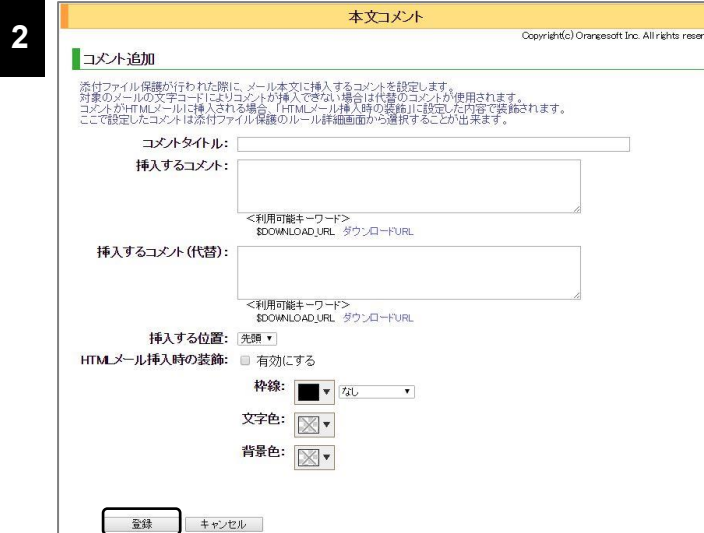

表示された項目を入力または編集し <登録>ボタンをクリックします。

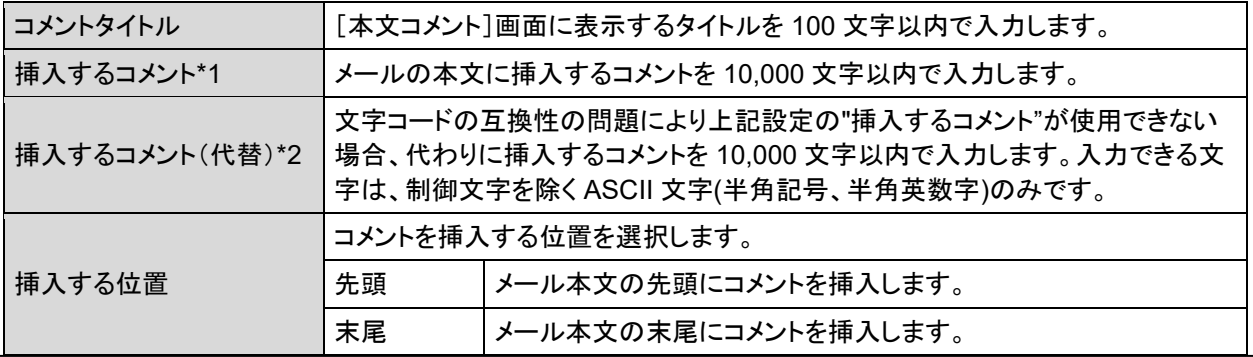

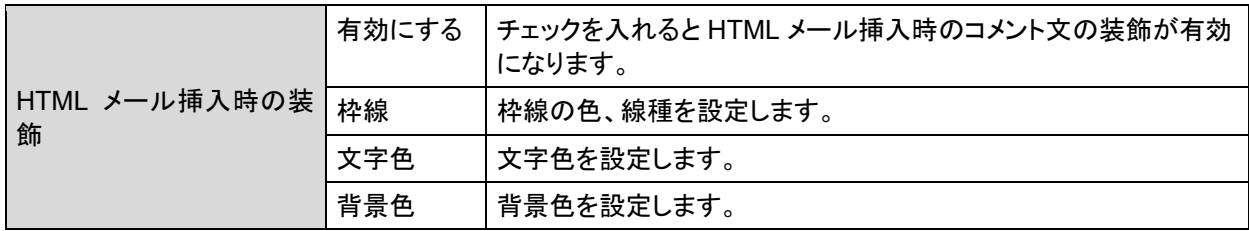

挿入コメントには、以下に示す変数を埋め込むことができます。

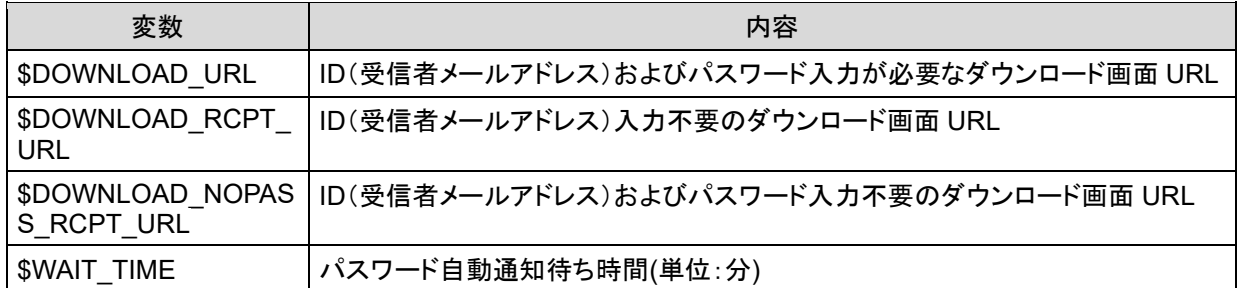

# **POINT**

・ ダウンロード画面の URL は、送信メールごとに生成される推測困難なワンタイム URL になります。

#### **CAUTION**

**1**

**3**

代替コメント\*2 は、挿入するコメント\*1 が設定されていない、または優先的に利用するコメント\*1 の文字列が 元メール本文の文字コードの問題で挿入できない場合に使用されます。例えば、元メールの文字コードが ASCII コードの場合、日本語のコメントは ASCII コードで表示できませんので、代替コメントが挿入されます。

## コメントを削除する

登録されているコメントの削除は、編集画面から行います。

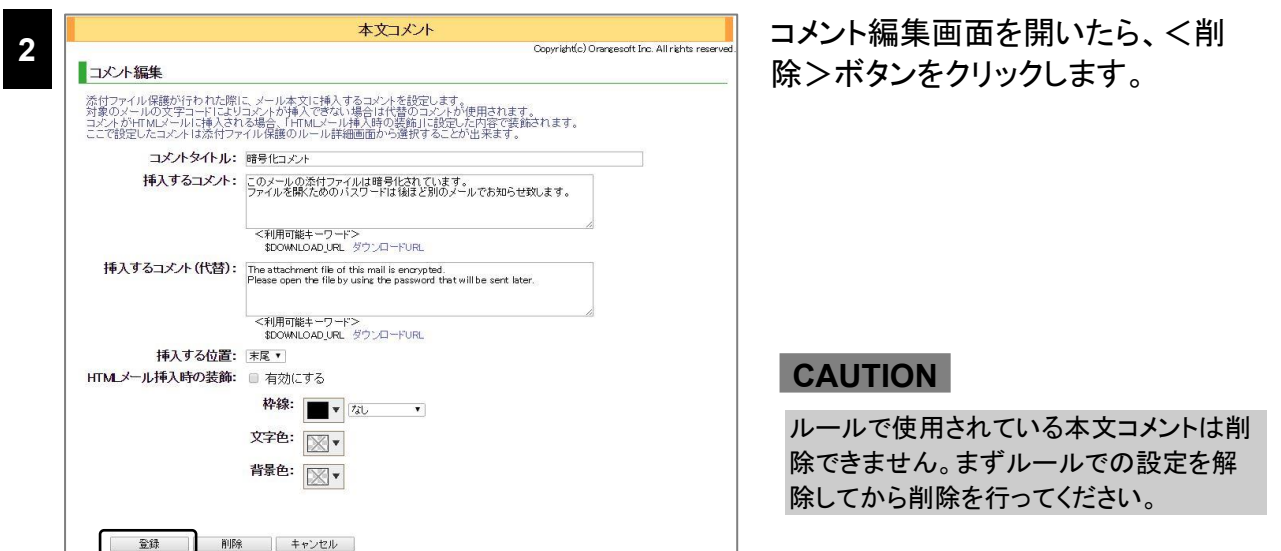

確認ダイアログが表示されたら<OK>ボタンをクリックします。

### 本文コメントの挿入処理について

本文コメントの挿入処理はユーザーが送信するメールの形式や登録したルールによって変化し ます。

添付ファイルのみ暗号化される場合、テキスト形式のメールでは本文テキストパート部分にコメ ントが挿入されます。HTML形式のメールでは本文HTMLパート部分にコメントが挿入され、本文 テキストパートも存在すれば本文テキスト部分にもコメントが挿入されます。

また、「メール全体を暗号化する」オプションが有効なルールでの処理では、メールの形式にか かわらず、常にコメントは新しいテキストパートとして挿入されます。また、本文コメントの挿入位 置が有効となるのは、既存の本文パートにコメントが挿入される場合のみとなります。

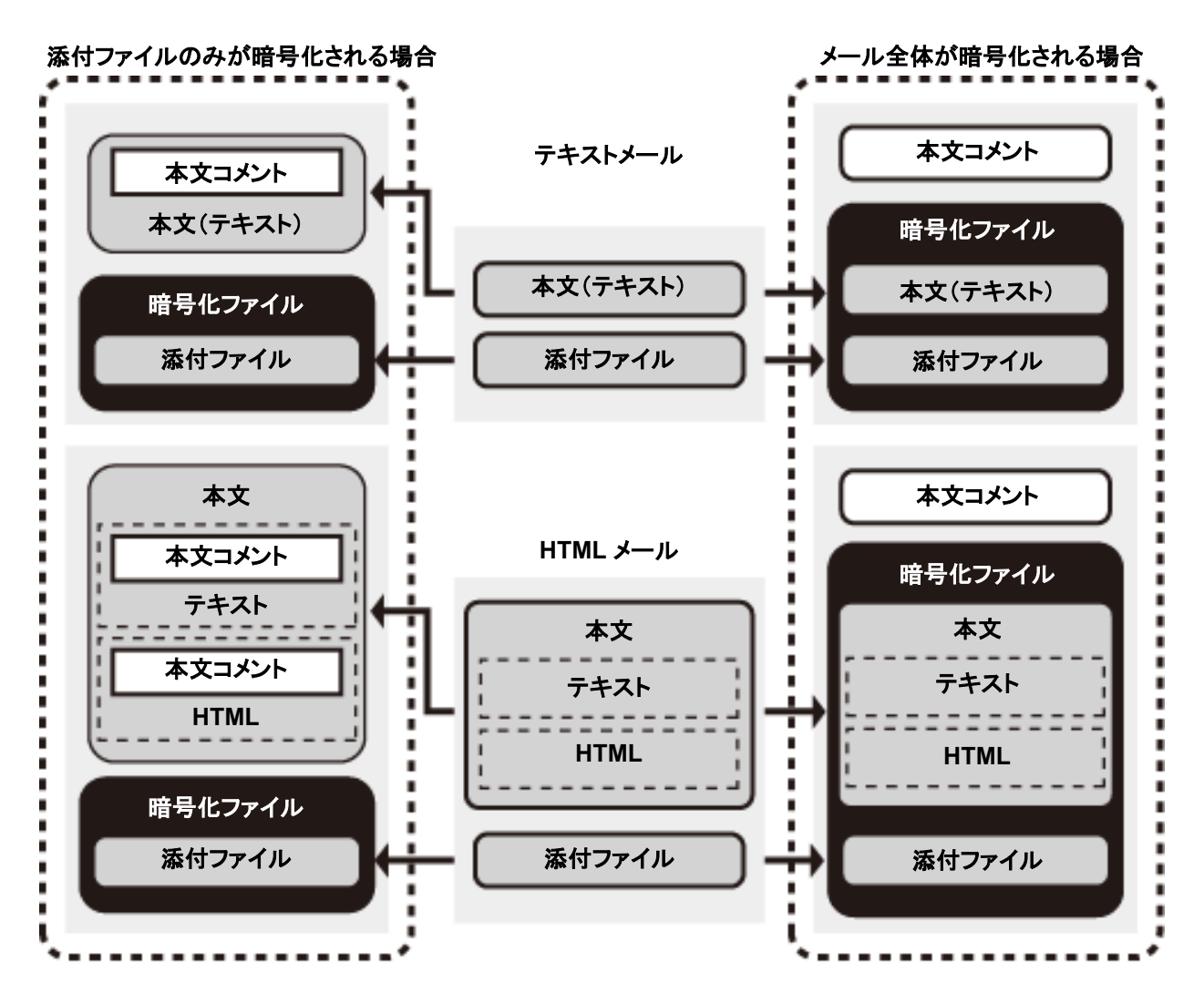

# エクスポート

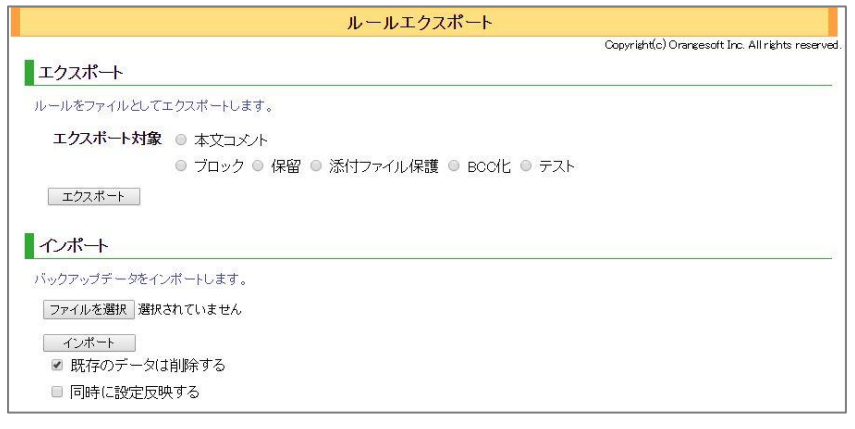

各ルールタブにおけるルール 一覧および本文コメントの一 覧を個別にエクスポート、イン ポートすることができます。

エクスポート

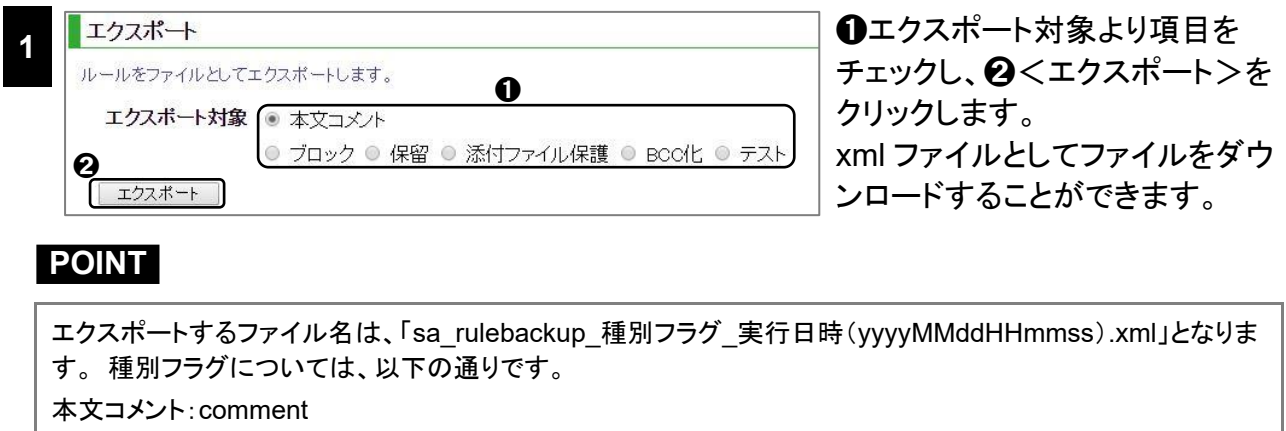

ブロック:block

保留:hold

添付ファイル保護:zip

BCC 化:bcc

テスト:test

$$
\bullet\quad\texttt{1}\texttt{2}\texttt{1}\texttt{-}
$$

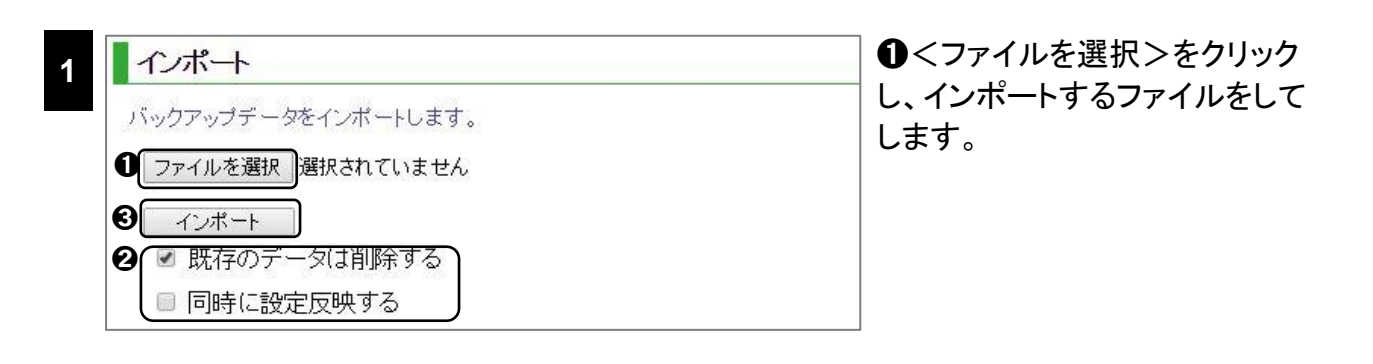

**2** ➋インポート時のオプションを[既存のデータは削除する][同時に設定反映する]を利用す る場合、各項目をチェックし、➌<インポート>をクリックします

### **POINT**

[既存のデータを削除する]が無効な場合、既存のルールやコメントはそのまま残します。既存の内容に よっては、同じ内容のルールやコメントが重複して作成されます。

#### **CAUTION**

添付ファイル保護ルールをインポートする際、ルールに紐づく本文コメント(コメントタイトル)がインポート 先に存在しない場合、本文コメント無しでルールがインポートされます。

添付ファイル保護ルールをインポートする場合には、本文コメントを先にインポートするようにしてくださ い。

また、パスワード通知はエクスポート対象ではありませんが、本文コメント同様、添付ファイル保護ルー ルインポート時にはルールに紐づくパスワード通知が存在している必要があります。仮に存在しない場 合、リスト先頭のパスワード通知が利用されますので、インポート後に調整してください。

添付ファイル保護ルールと本文コメント、パスワード通知の紐づきは、コメントタイトルや通知タイトルの 文字列で判断されます。

# 設定

ルールオプション

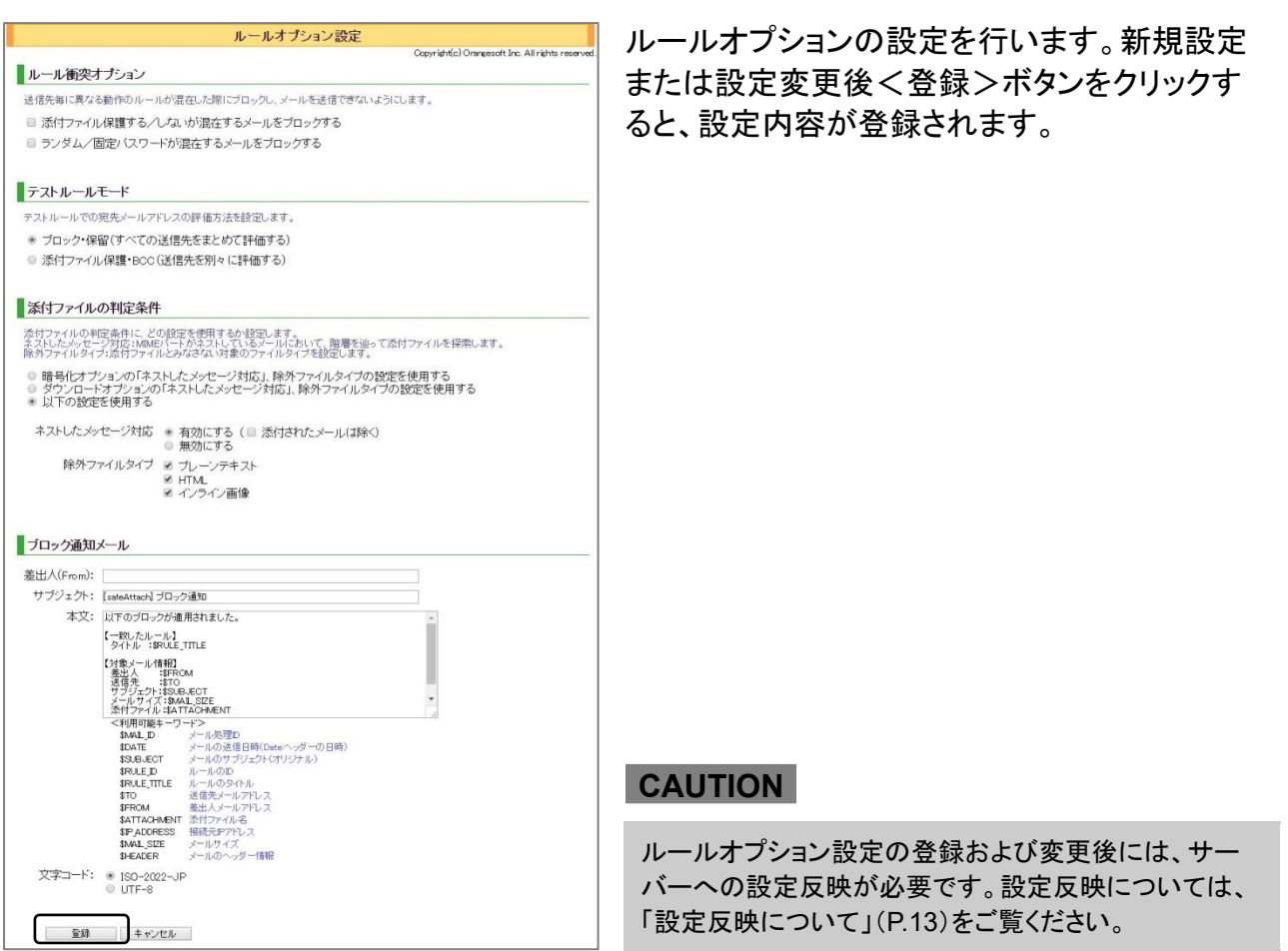

# ● ルール衝突オプション

送信する電子メールに対して、ルールによって異なる処理動作が当てはまる場合、電子メール の送信をブロックすることができます。ブロックする処理オプションをチェックします。

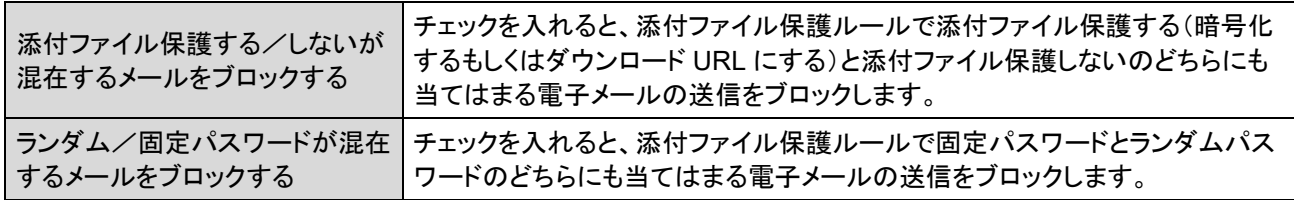

# **CAUTION**

本機能は暗号化もしくはダウンロード URL 機能が有効な場合に表示されます。

### <span id="page-61-0"></span>● テストルールモード

テストルールにおける「送信先」の評価方法を選択します。

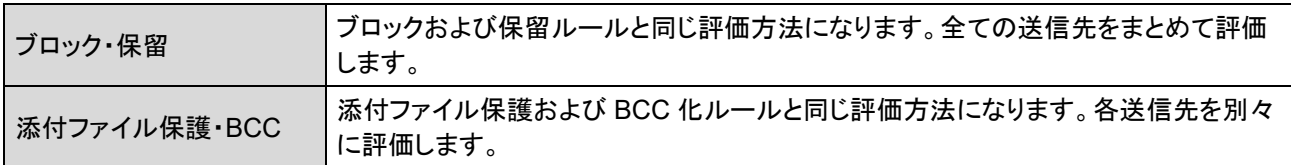

# **POINT**

ルールによる「送信先」の評価方法の違いについては、[P.47](#page-46-0)[「ルールによる「送信先」および「](#page-46-0)**BCC**」の評価対象 [の違い](#page-46-0)

」をご確認ください。

## <span id="page-61-1"></span>添付ファイルの判定条件

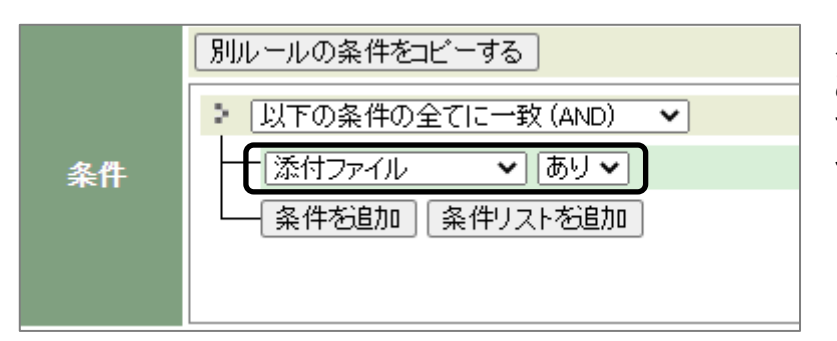

ルール条件項目の「添付ファイル あり」「添付ファイルなし」におい て、添付ファイルとみなす条件に ついての設定を行います。

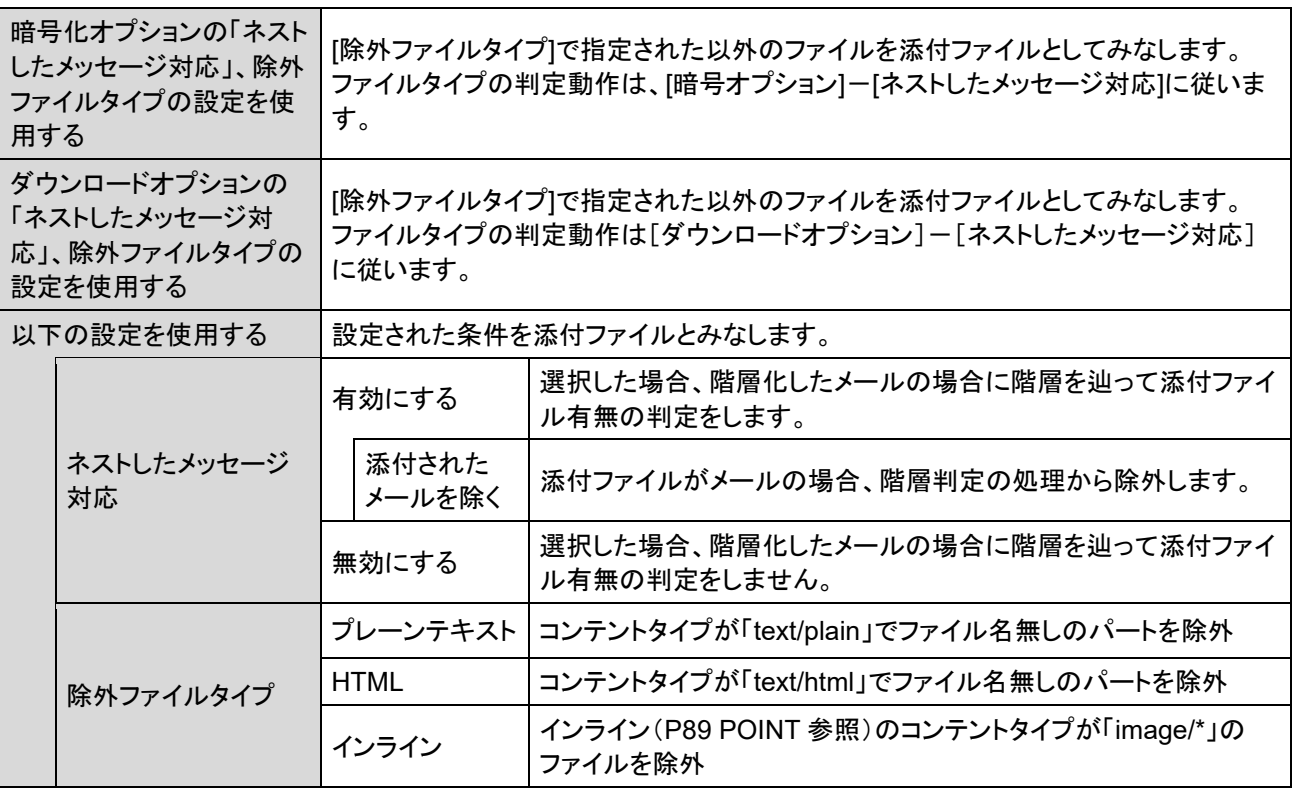

### Microsoft Outlook リッチテキスト形式 (TNEF 形式)対応

[有効にする]にチェックを入れると、添付ファイル保護の動作適用時、Outlook のリッチテキスト形 式の添付ファイル(winmail.dat)の場合、"winmail.dat" 内のオリジナルメッセージの添付ファイ ルを抽出し、添付ファイル保護処理をします。

"winmail.dat" に抽出対象の添付ファイルが含まれない場合、受信したメールのまま配送します。 (スルー動作と同様)

### **POINT**

- ・ 抽出元ファイルの Content-Type が "application/ms-tnef" の場合に、抽出処理対象と判断します。(ファイ ル名には依存しません。)
- ・ (添付ファイル有りの場合) 抽出処理後の受信者へ配送されるメールは、プレーンテキスト本文と添付 ファイル保護処理されたオリジナルメッセージの添付ファイルになります。
- ・ オリジナルメッセージの添付ファイル以外の書式付きメッセージ(RTF)や本文への埋め込み画像、埋め込み の Microsoft Office 文書などの OLE オブジェクトは抽出対象外となり、破棄します。Outlook 特有機能(カス タムフォーム、投票ボタン等)についても無効化されます。
- ・ レポート検索およびメール確認画面において、抽出処理を行ったメールの添付ファイル名の表示は、「抽出 元ファイル名 + " >" + (改行) + 抽出したファイル名」になります。

#### **CAUTION**

- ・ オリジナルメッセージの添付ファイル名が日本語、英語以外の場合、ファイル名が文字化けする可能性がご ざいます。
- ・ 暗号化もしくはダウンロード URL 化の添付ファイル保護処理の適用時のみ有効となりますので、抽出元の ファイル(winmail.dat)が除外ファイルタイプにて添付ファイル保護処理対象から除外されている場合、本機 能は適用されません。
- ・ 暗号化時のオプション「メール全体を暗号化する」が有効な場合、本機能は適用されません。
- ・ 抽出対象となるオリジナルメッセージの添付ファイルに対するルール判定や除外ファイルタイプ判定の処理 は行いません。
- ・ 抽出対象のファイルが破損している、形式が不正で抽出処理に失敗する場合、メール送信エラーになりま す。

### ブロック通知メール

ブロックの処理を通知するメール内容に関する設定を行います。

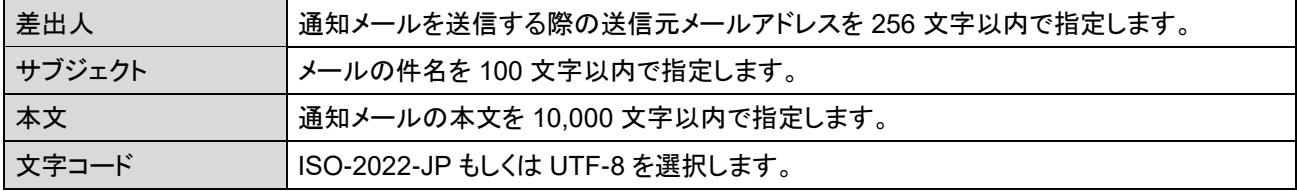

### **CAUTION**

- 本機能はブロック機能が有効な場合に表示されます。
- 差出人は製品出荷状態では設定されていません。 差出人の設定が空の場合、通知メールの送信に失敗し ますので、ブロック通知をご利用の際は必ず設定してください。

ブロック通知メールのサブジェクト、本文(\*本文のみ)には以下に示す変数を埋め込むことがで きます。

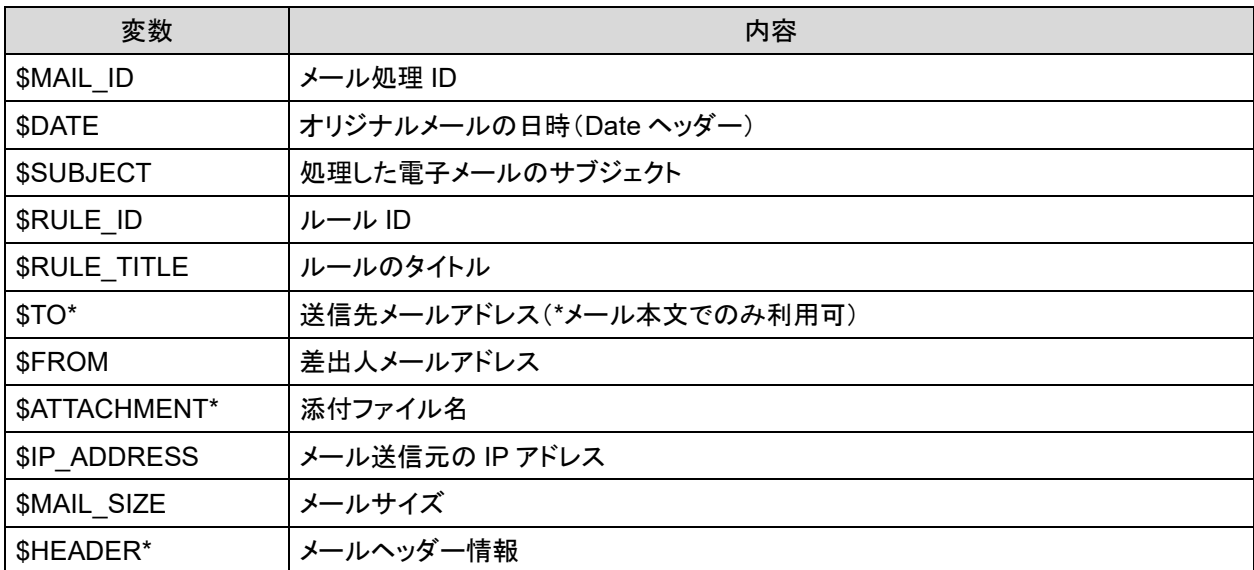

# メール処理通知

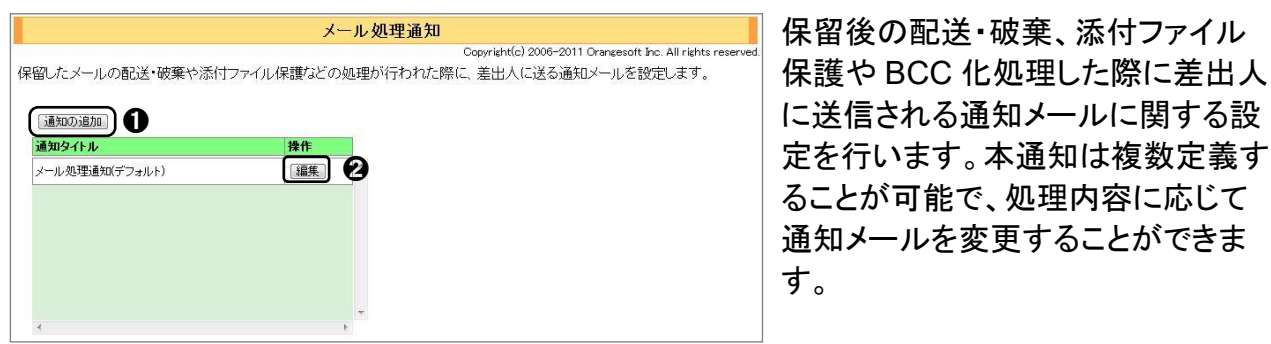

### **POINT**

初期状態で用意されている[メール処理通知(デフォルト)]は、追加の通知がない場合または追加された通知 の対象動作以外の場合に使用されるメール処理通知で編集のみ行うことができます。

### **CAUTION**

**1**

本機能は保留・暗号化・ダウンロード URL・BCC 化機能のいずれかが有効な場合に表示されます。

# メール処理通知の追加・編集 **<sup>0</sup>**

メール処理通知を追加するには、➊<通知の追加>ボタンをクリックします。 登録されている通知を編集するには、➋<編集>ボタンをクリックします。

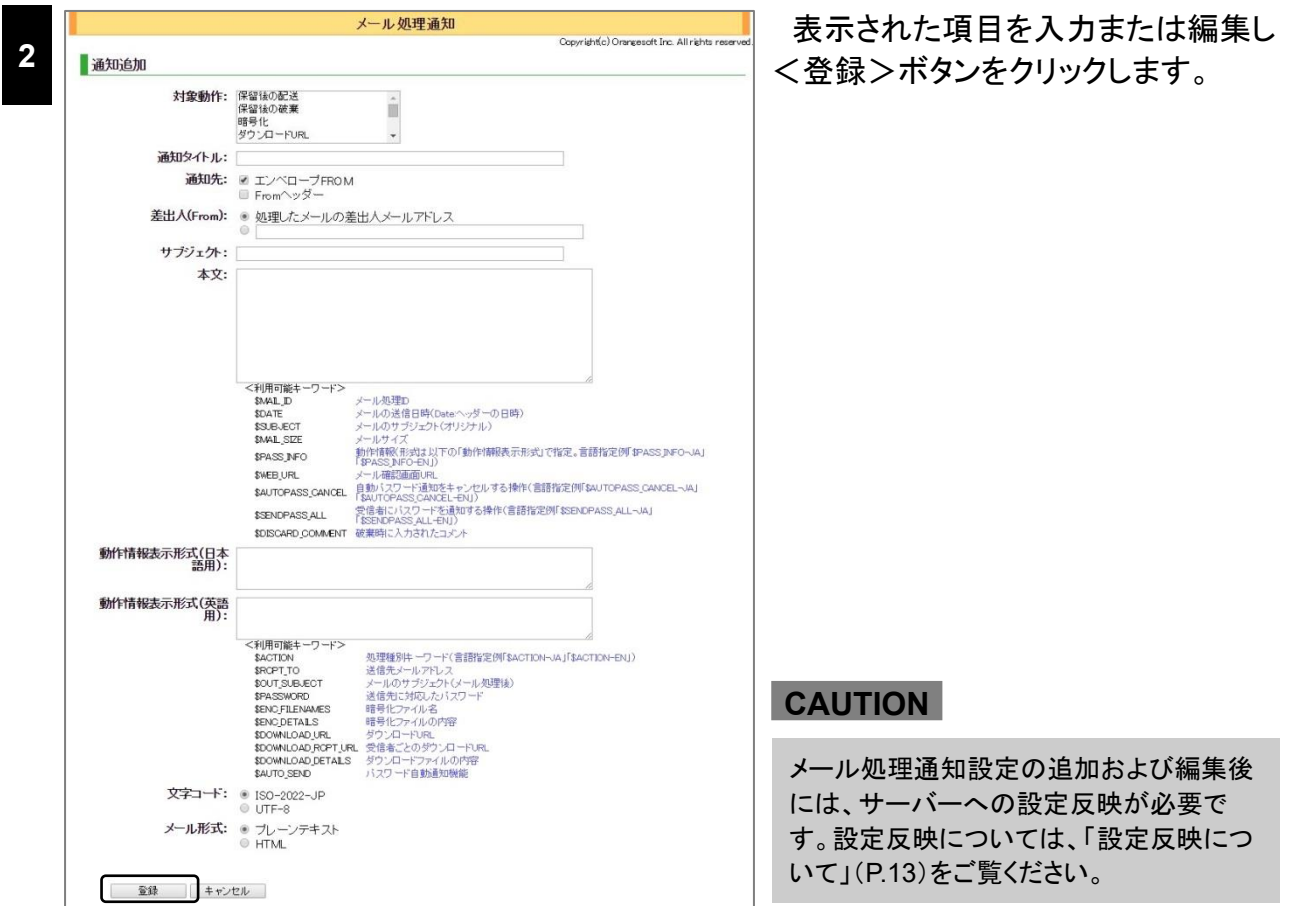

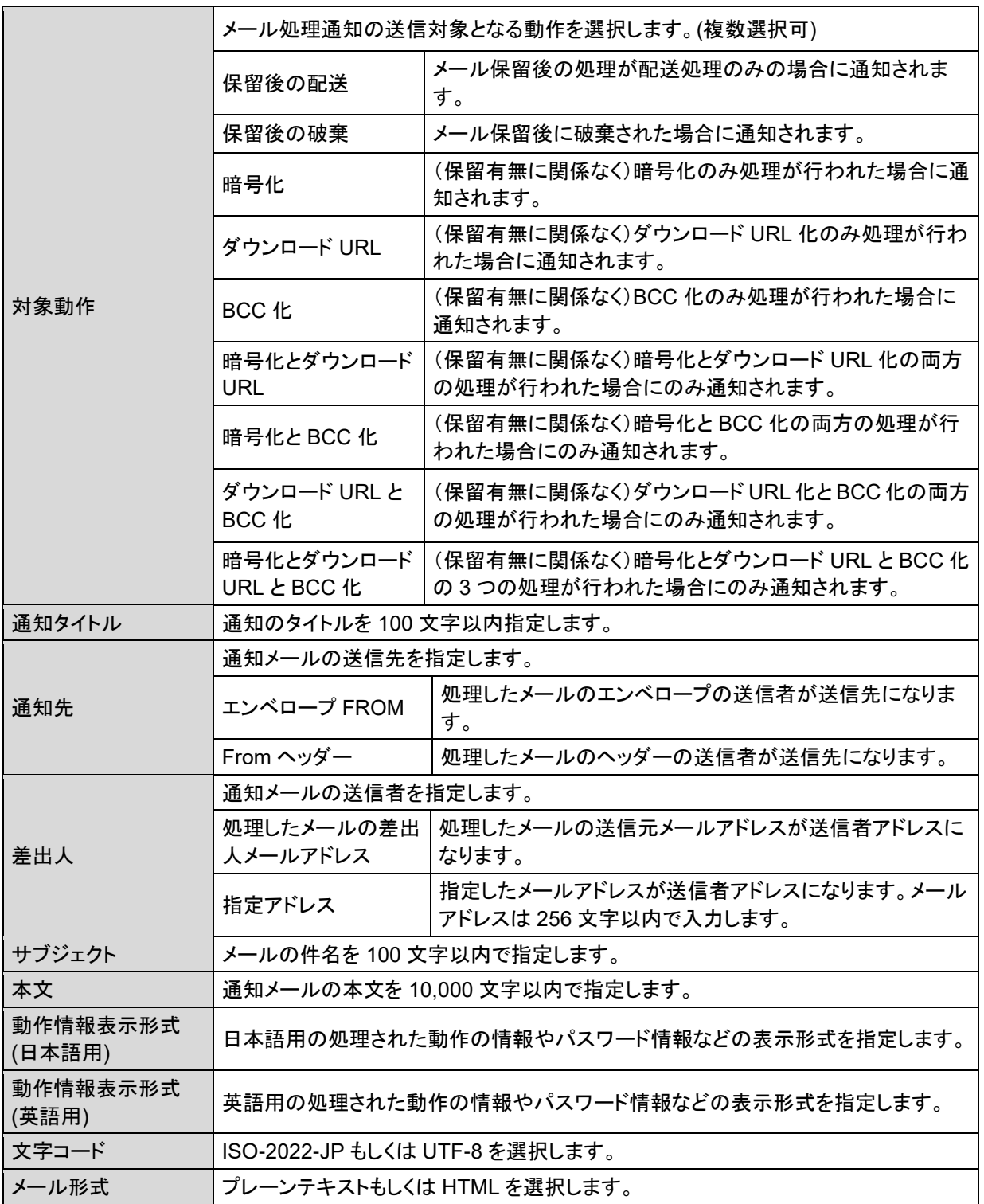

# **POINT**

対象動作の複数選択は、「Ctrl」キーあるいは、「Shift」キーを利用します。連続した値を選択する際は 「Shift」キーを押したまま選択範囲の最初と最後をクリックしてください。 また連続しない値を複数選択する 際は「Ctrl」キーを押したまま値をクリックしてください。

メール処理通知メールのサブジェクト、本文およびパスワード表示形式には、次に示す変数を埋 め込むことができます。

●メール処理通知のサブジェクト、本文(\*本文のみ)に使用可能な変数一覧

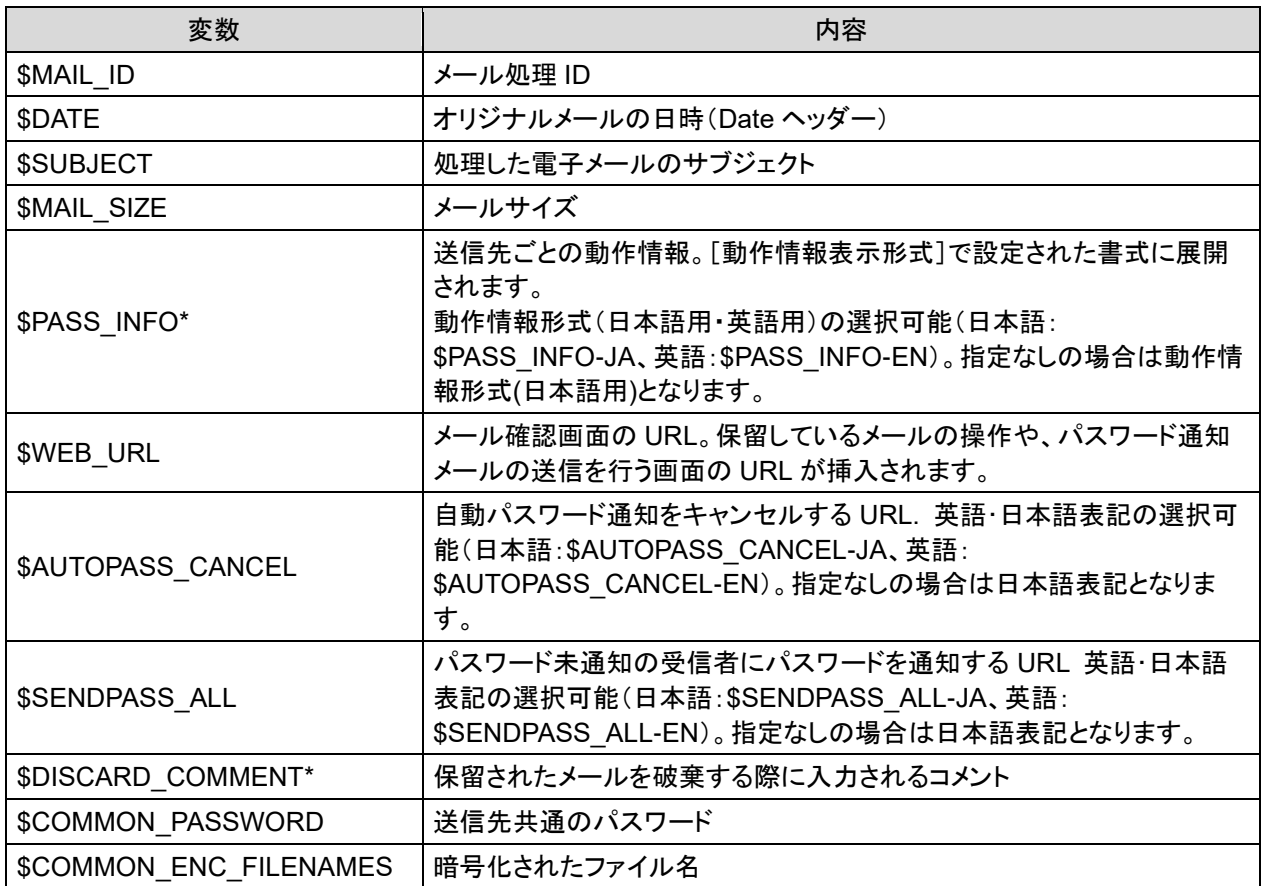

### ●動作情報表示形式に使用可能な変数一覧

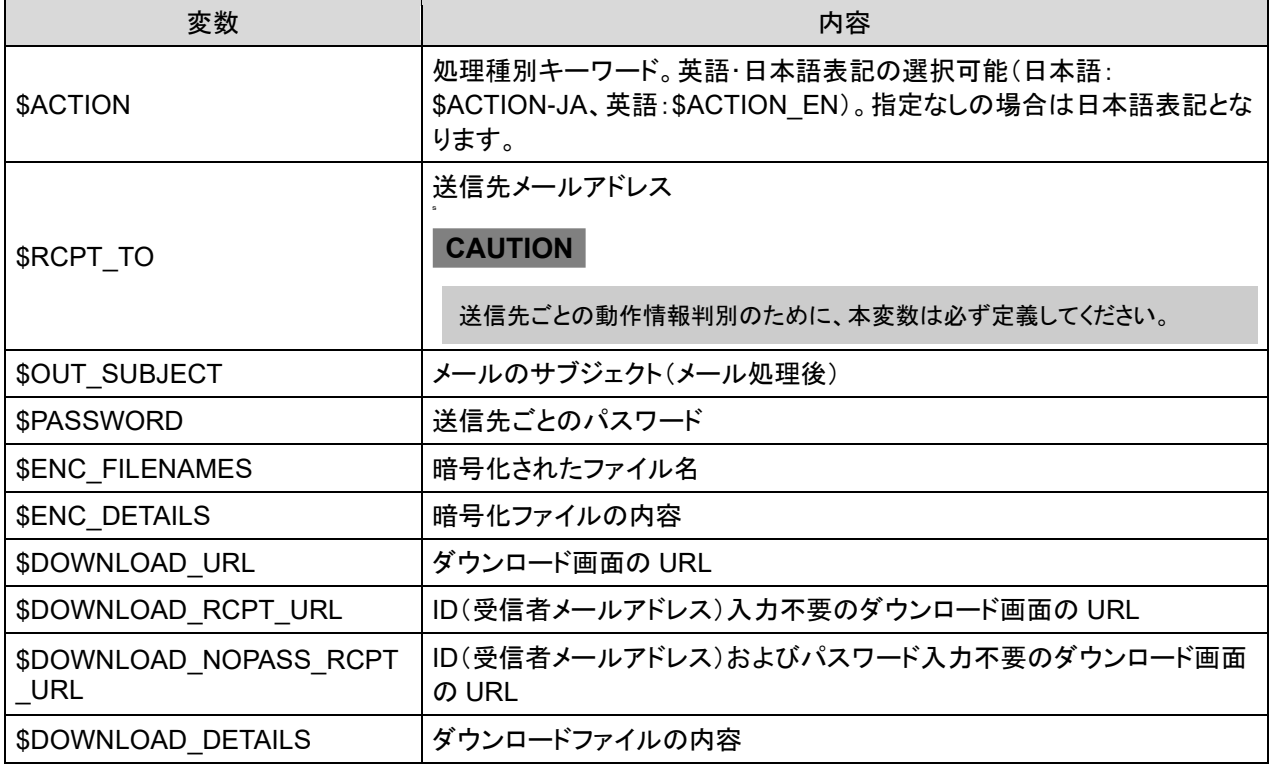

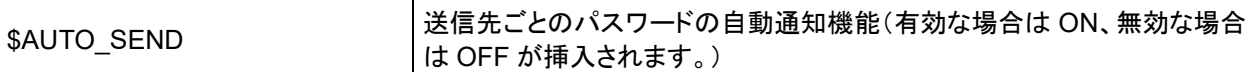

### **POINT**

メール確認画面およびダウンロード画面の URL は、送信メールごとに生成される推測困難なワンタイム URL に なります。

### **CAUTION**

システム管理メニューの[ウェブ設定]にある[WEB サーバー]が未設定の場合、変数「\$WEB\_URL」 「\$DOWNLOAD\_URL」「\$DOWNLOAD\_RCPT\_URL」は正しく挿入されません。これらの変数を利用する場 合は、必ず事前に[WEB サーバー]の設定を行ってください。 尚、製品出荷状態では[WEB サーバー]は設定されていません。

### **CAUTION**

次のキーワードは保留機能が有効な場合に表示されます。

• \$DISCARD\_COMMENT

次のキーワードは暗号化機能が有効な場合に表示されます。

- \$ENC\_FILENAMES
- \$ENC\_DETAILS

次のキーワードはダウンロード URL 機能が有効な場合に表示されます。

- \$DOWNLOAD\_URL
- \$DOWNLOAD\_RCPT\_URL
- \$DOWNLOAD\_DETAILS

次のキーワードは暗号化もしくはダウンロード URL 機能が有効な場合に表示されます。

- \$AUTOPASS\_CANCEL
- \$SENDPASS\_ALL
- \$PASSWORD
- \$AUTO\_SEND

# ■保留オプション

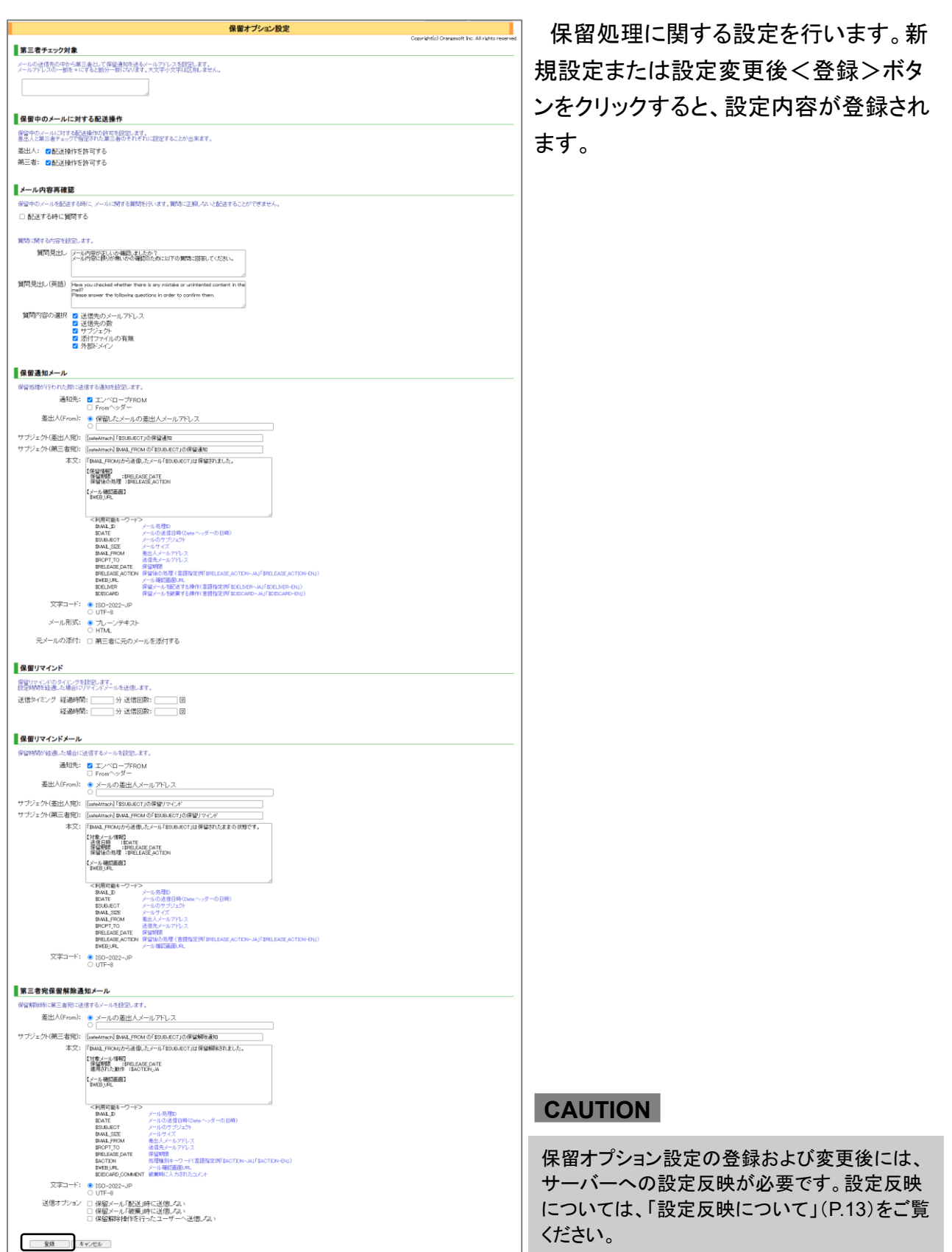

### ■ 第三者チェック対象

メール送信先の中から第三者とみなし、保留通知メールを送信する対象をメールアドレスで指 定します。

メールアドレスの指定には、ワイルドカード(半角文字の"\*")が使用できます。また複数のメール アドレスを入力する場合、改行し、1 行 1 アドレスを指定します。

### **POINT**

保留ルールのオプション[\[「第三者チェック対象」に保留通知を送る\]](#page-30-0)における[第三者チェック対象]が本設定で 指定されたドメインやメールアドレスになります。

### 保留中のメールに対する配送操作

保留中のメールに対する配送操作の許可・不許可を設定します。

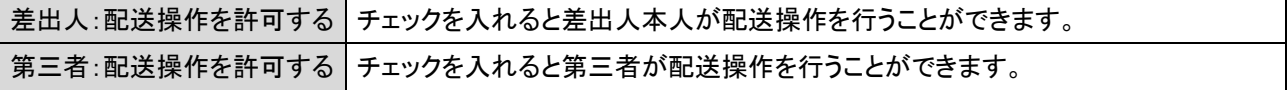

### メール内容再確認

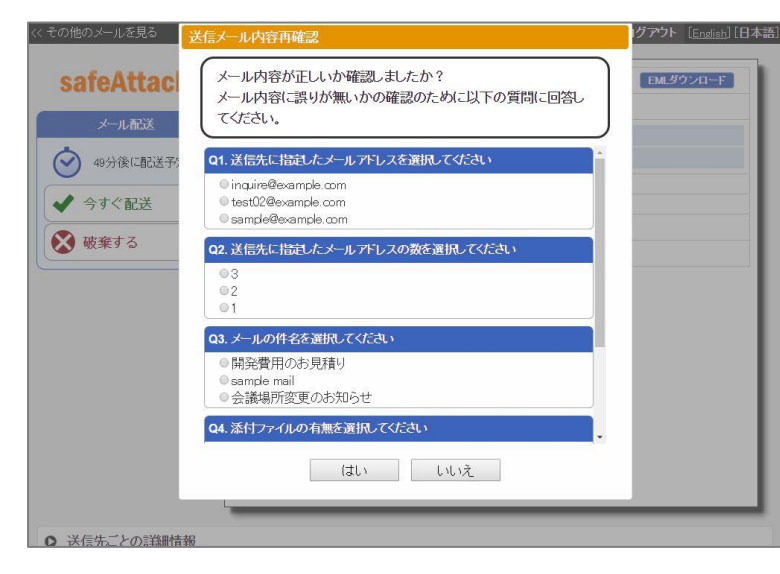

### 本機能を有効にすることで、メール確 認画面での保留中のメールの配送 操作前に警告文やメールに関する質 問をダイアログで表示することができ ます。表示する内容に関する設定を 行います。

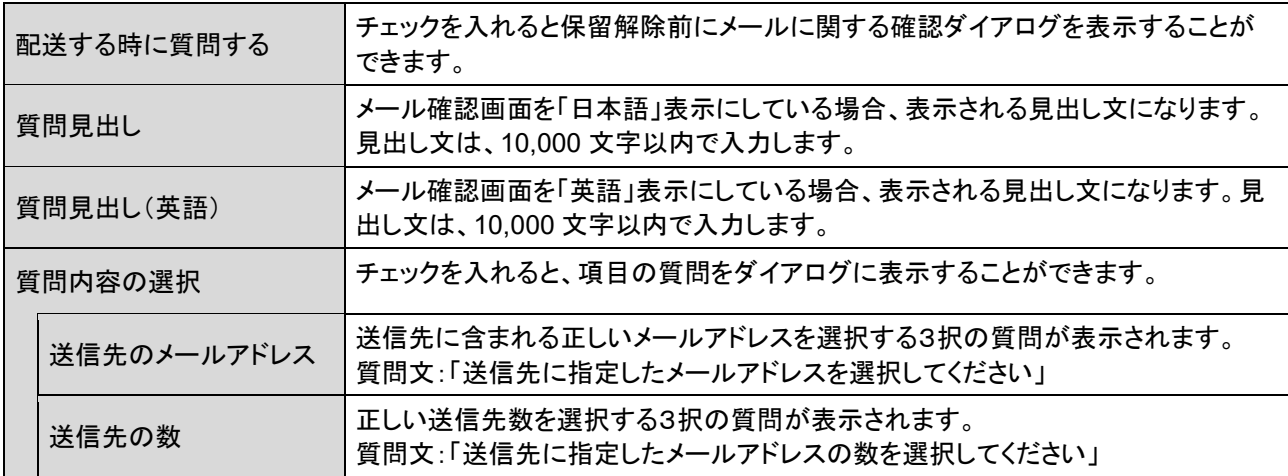

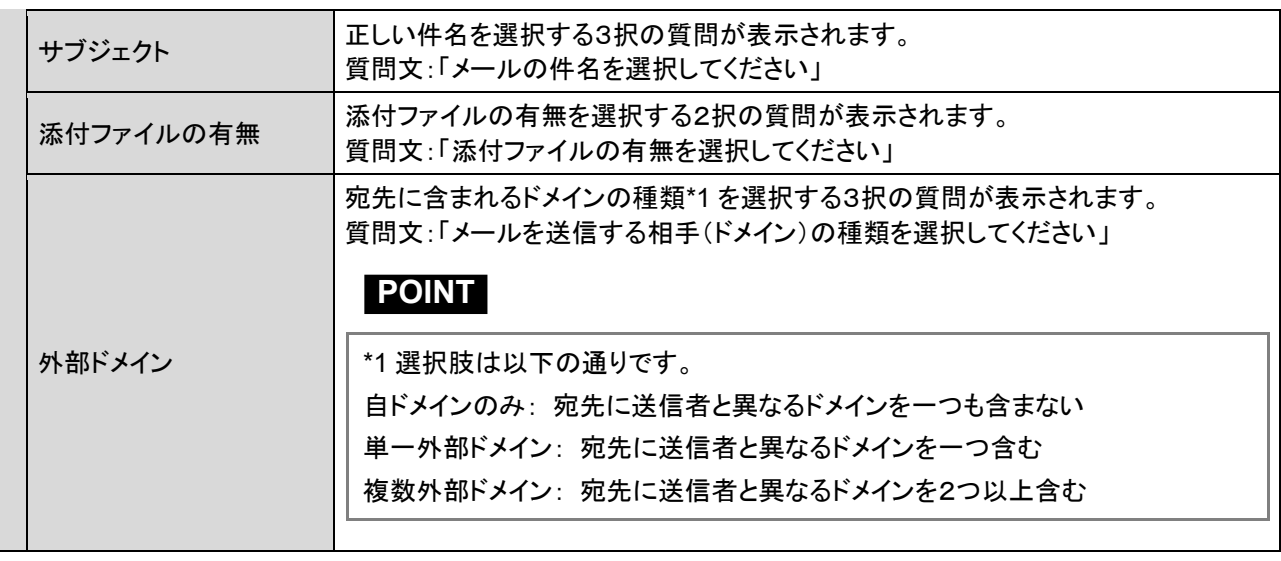

### 保留通知メール

保留した処理を通知する保留通知メール内容に関する設定を行います。

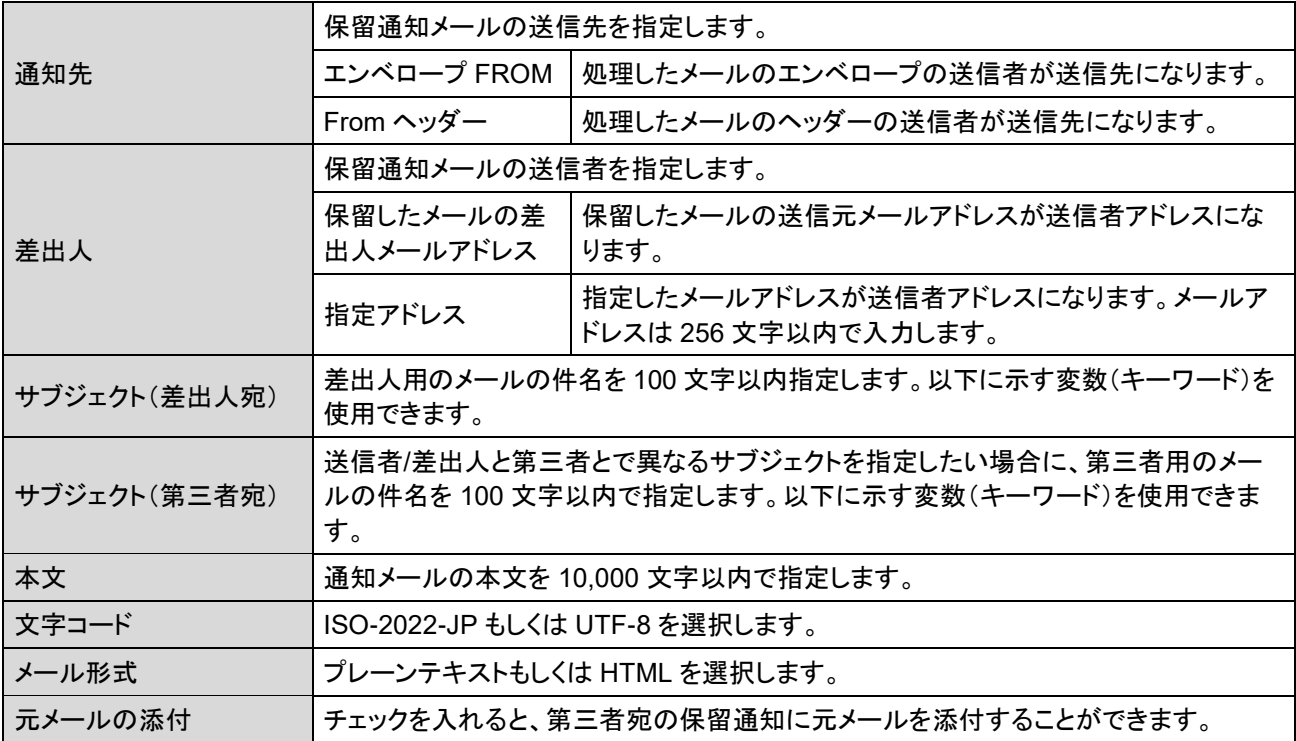

# 保留通知メールのサブジェクト、本文(\*本文のみ)に以下に示す変数を埋め込むことができます。

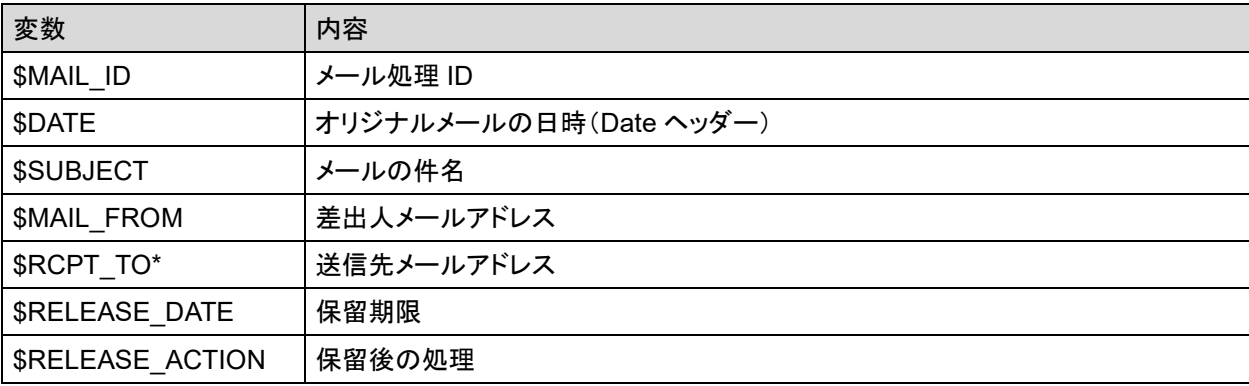

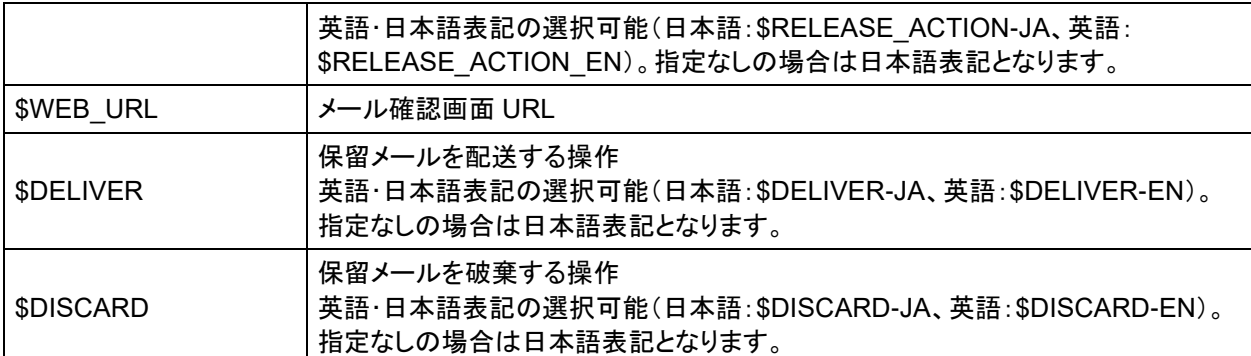

### **CAUTION**

メールアドレスの設定がされていない場合、保留ルールで「第三者チェック対象」に保留通知を送る」機能を有 効とした場合でも保留通知メールは送信されません。また、社外や組織外など外部のメールアドレスが含まれ るような指定をした場合、保留通知メールが外部へ送信されますのでご注意ください。

保留リマインド

保留解除されていないことを通知する保留リマインドメールを送信する場合の送信間隔や送信 回数の設定を行います。

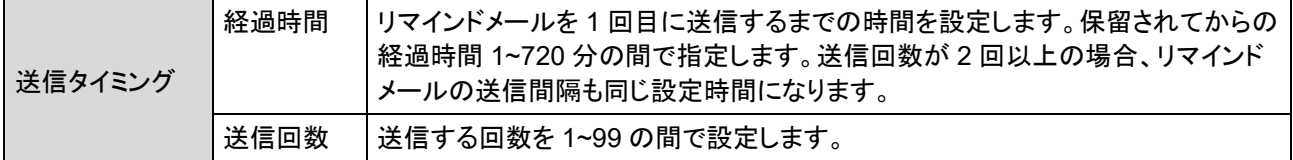

### **POINT**

保留リマインドの送信タイミングの設定は 2 つ登録が可能です。経過時間によって、リマインド通知の送信間隔を 変更したい場合などに利用などに利用します。登録した 2 つの送信タイミングの通知時間が重なった場合には、 送信回数はどちらもカウントされますが、リマインドメールは 1 通しか送信されません。 例) ①経過時間:10 分、送信回数:6 回 ②経過時間:30 分、送信回数:10 回 0:00 保留 0:10 ①通知 1 回目 0:20 ①通知 2 回目 0:30 ①通知 3 回目、②通知 1 回目 → リマインドメール 1 通のみ 0:40 ①通知 4 回目 0:50 ①通知 5 回目 1:00 ①通知 6 回目、②通知 2 回目 → リマインドメール 1 通のみ 1:30 ②通知 3 回目 以降、30 分おきに指定回数 10 回までリマインド通知 また、保留リマインドメールは設定された時間や回数に達する前に保留解除が実施された場合、それ以降の通知 はありません。
### 保留リマインドメール

保留解除されていないことを通知する保留リマインドメールに関する設定を行います。

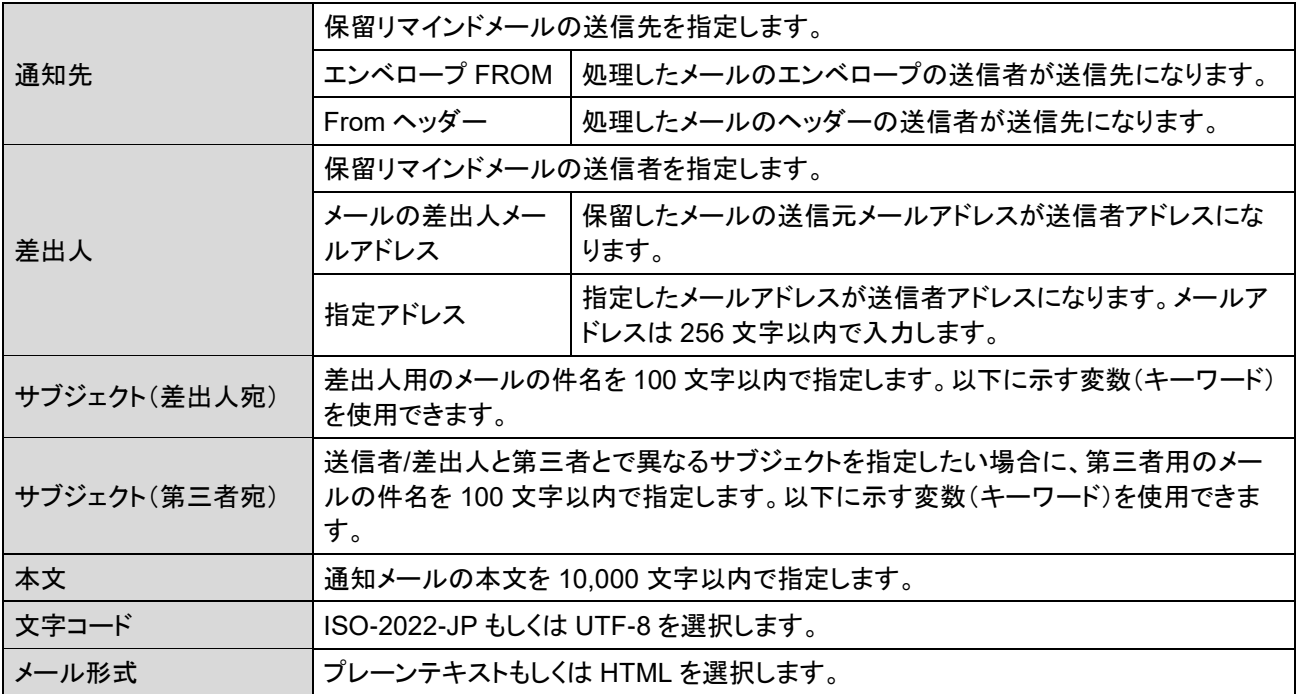

保留リマインドメールのサブジェクト、本文(\*本文のみ)に以下に示す変数を埋め込むことができま す。

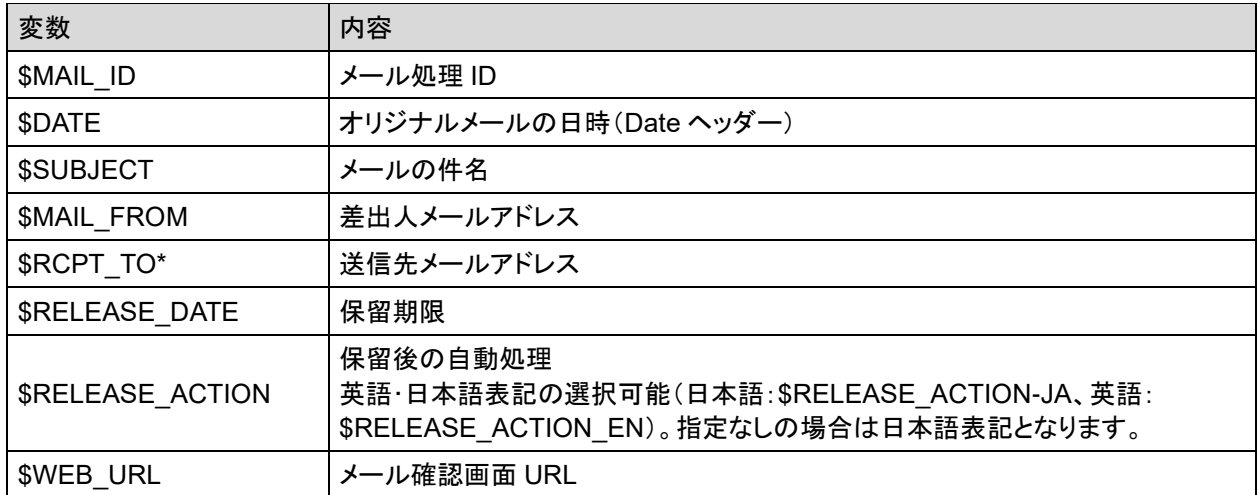

#### **CAUTION**

保留リマインドメールは、基本的に保留通知の宛先へ送信されますが、差出人に対しては保留通知が送信さ れていない場合にも送信されます。

### ● 第三者宛保留解除通知メール

第三者宛に保留が解除されたことを通知する第三者宛保留解除通知メールの内容に関する 設定を行います。

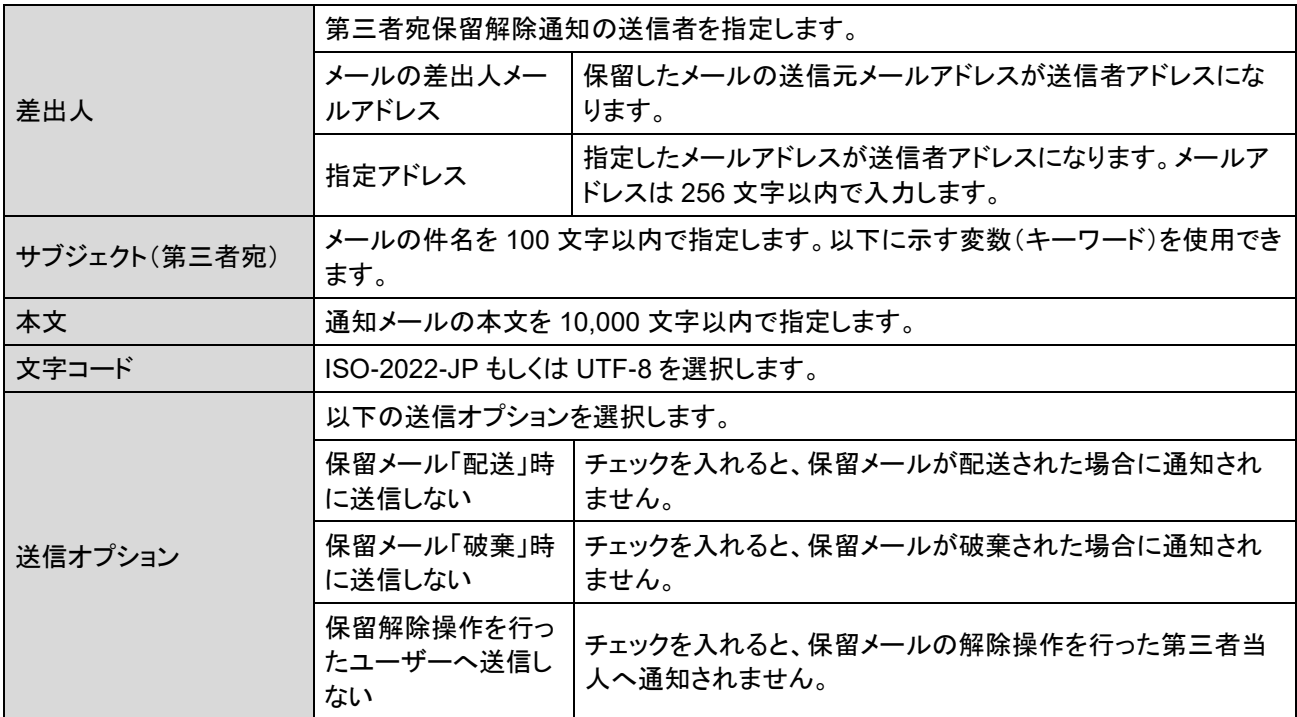

第三者宛保留解除通知メールのサブジェクト、本文(\*本文のみ)に以下に示す変数を埋め込むこ とができます。

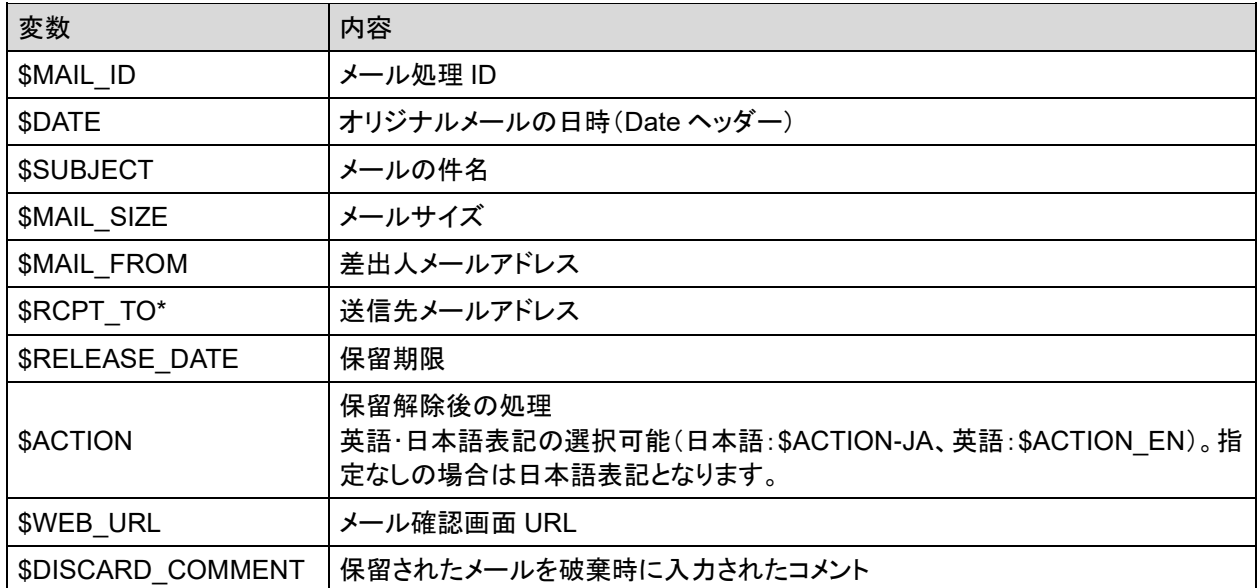

# 暗号オプション

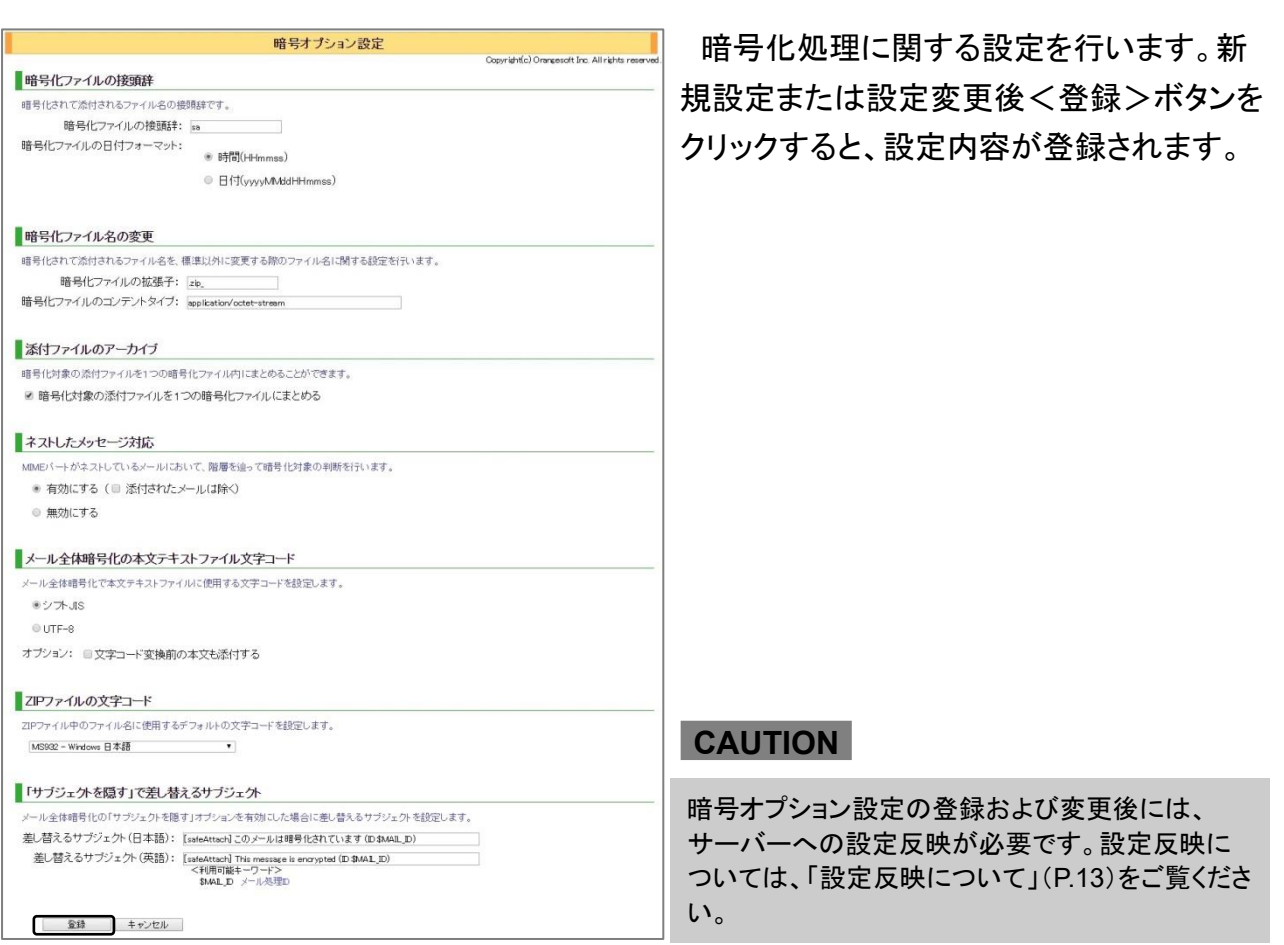

### 暗号化ファイルの接頭辞

暗号化後のファイル名に関する設定をします。

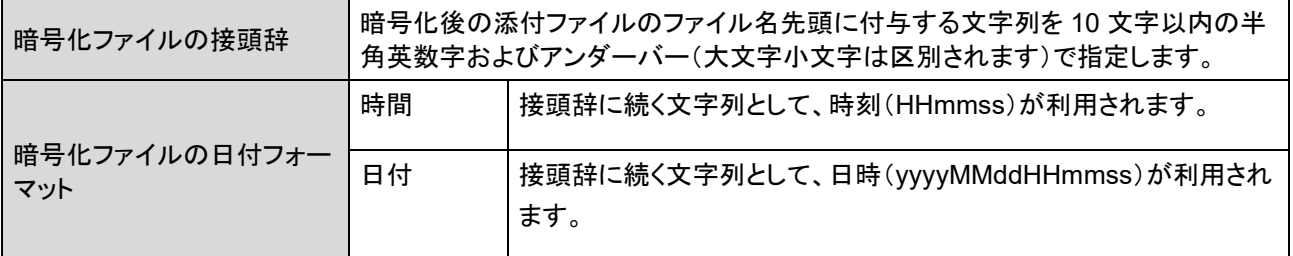

### **POINT**

暗号化後の ZIP ファイル名の命名規則は「接頭辞+処理時間(HHmmss / yyyyMMddHHmmss)+暗号化ファイ ル数+拡張子」となります。

#### 暗号化ファイル名の変更

暗号化ルールのオプション[暗号化したファイルの拡張子を標準以外に変更する]が有効な場合 に利用するファイル名を設定します。

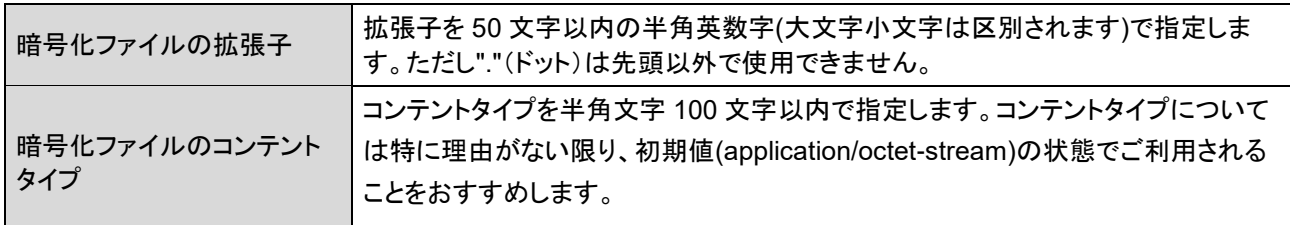

#### **POINT**

標準の暗号化 ZIP ファイル名は、拡張子:.zip、コンテントタイプ:application/x-zip-compressed です。

### 添付ファイルのアーカイブ

暗号化の際の添付ファイルの ZIP アーカイブ方法に関する設定を行います。 「暗号化対象の添付ファイルを1つの暗号化ファイルにまとめる」にチェックを入れると、暗号化対 象の複数の添付ファイルを 1 つの暗号化 ZIP ファイルにまとめます。 チェックが無効な場合には、 添付ファイル1つにつき、1 個の ZIP ファイルで暗号化します。

### ネストしたメッセージ対応

このオプションが有効な場合、ネストしている(入れ子階層をしている)MIME パートに対して階層 を辿って暗号化対象有無の判定を行います(最大 5 階層)。 [添付されたメールは除く] にチェッ クがある場合には、添付ファイルがメール(MIME パートが message/rfc822)の場合には階層を 辿ったチェックから除外されます。

ネストしているパートとして扱う Content-Type は以下のとおりです。

- すべての"multipart"で始まる Content-Type
- "message/partial"を除く([添付されたメールは除く] が有効な場合、message/rfc822 も除 外)すべての"message" で始まる Content-Type

無効な場合には、いずれのパートに対しても、階層を辿ったチェックを行わず、最上段のパートの Content-type に対して暗号対象かどうかの判断を行います。

例)(典型的な)インライン画像付き HTML メールにおける暗号化判定対象の違い

#### **[**機能が有効な場合**]**

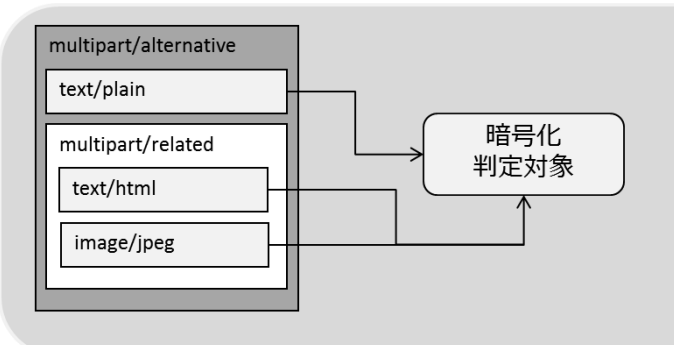

ネストしているパート"multipart/related" 内に存在する子パートの"text/html" およ び"image/jpeg" に対して暗号化判定が 実施されます。 "multipart/related" 自体は暗号化判定対

象より除外されます。

### **[**機能が無効な場合**]**

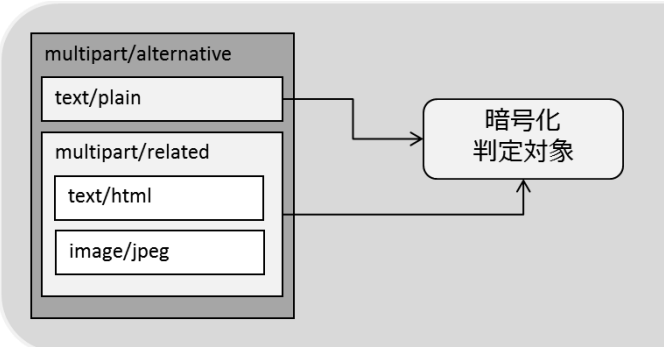

ネストしているパート"multipart/related" 内に存在するパートに対して暗号化判定 は行われません。 暗号化有無の判定は親パートの "multipart/related" に対して行われま す。

### **POINT**

転送メールなどの添付ファイルとしてメールが添付されている形式のメールの場合に、添付のメール自体を添付 ファイルとして扱いたい場合には、[添付されたメールは除く]のチェックを有効にします。逆に添付のメール自体を 添付ファイルとして扱わず、添付メール内の添付ファイルに対して、暗号化判定のチェックをしたい場合には、無 効化します。

### メール全体暗号化の本文テキストファイル文字コード

暗号化ルールによりメール全体(本文+添付ファイル)を暗号化した際、本文のテキストファイル を「シフト JIS」または「UTF-8」のいずれか一方の文字コードにします。オプションの[文字コード変 換前の本文も添付する]にチェックを入れると、文字コード変換前の本文(eml ファイル)を本文テ キストファイルと一緒に添付します。

#### **POINT**

送信するメール本文に日本語・英語以外を利用されている場合や受信者環境が日本語以外のロケールでは、 UTF-8 の文字コードを利用します。

#### **ZIP** ファイルの文字コード

ZIP ファイル内のファイル名に標準で使用する文字コードをドロップダウンリストより選択します。

### **POINT**

文字コードは暗号化ルールのオプションでルールごとに変更することが可能です。

#### 「サブジェクトを隠す」で差し替えるサブジェクト

暗号化ルールによりメール全体を暗号化し、さらに「サブジェクトを隠す」オプションが有効になっ ている場合、サブジェクトを差し替える文字列を設定します。[差し替えるサブジェクト(日本語)] には日本語の差し替え文字列を、[差し替えるサブジェクト(英語)]には英語(半角文字)の差し替 え文字列をそれぞれ入力します。差し替え文字列の中に変数「\$MAIL\_ID」を利用すると、メール 処理 ID が埋め込まれます。

# ダウンロードオプション

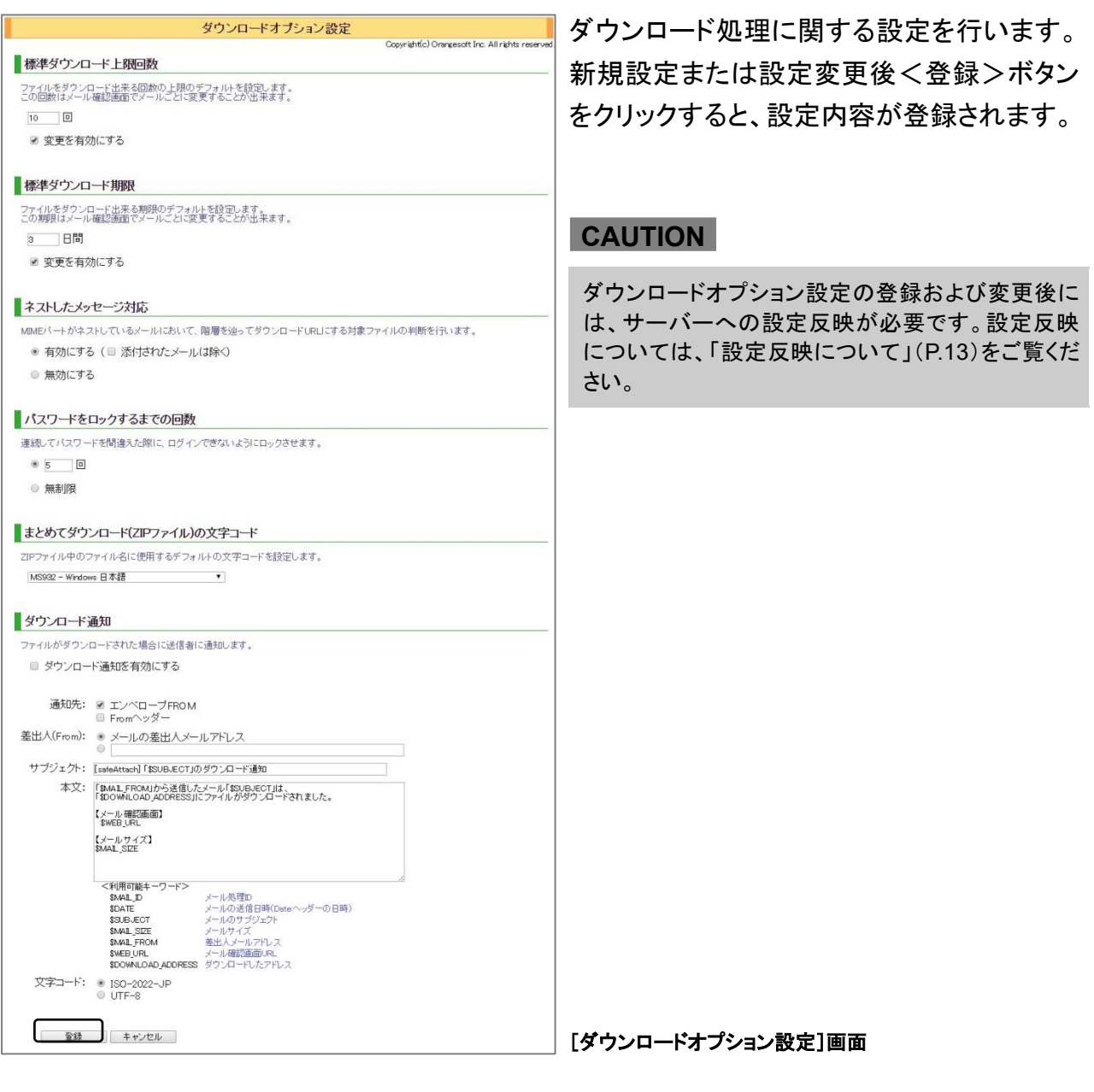

### ● 標準ダウンロード上限回数

メール受信者がファイルをダウンロードできるデフォルトの上限回数を設定します。入力値は 1 以上 1,000 回以内で指定します。[変更を有効にする]にチェックを入れると、送信者がメール確 認画面でメール単位に変更が可能になります。

### 標準ダウンロード期限

メール受信者がファイルをダウンロードできるデフォルトの期限を設定します。入力値は 1 日以 上グループプロパティの「最大ダウンロード期限」での設定日数以下で指定します。[変更を有効 にする]にチェックを入れると、送信者がメール確認画面でメール単位に変更が可能になります。

#### ネストしたメッセージ対応

このオプションが有効な場合、ネストしている(入れ子階層をしている)MIME パートに対して階層 を辿ってダウンロード URL 化の判定を行います(最大 5 階層)。ただし、[添付されたメールは除く] にチェックがある場合には、添付ファイルがメール(message/rfc822)の場合には階層を辿った チェックは行いません。

ネストしているパートとして扱う Content-Type は以下のとおりです。

- すべての"multipart" で始まる Content-Type
- "message/partial"を除く([添付されたメールは除く]が有効な場合、message/rfc822 も除外) すべての"message" で始まる Content-Type

無効の場合には、いずれのパートに対しても、階層を辿ったチェックを行わず、最上段のパート の Content-type に対してダウンロード URL 化の対象かどうかの判断を行います。

#### パスワードをロックするまでの回数

ダウンロード画面へパスワードを間違えてログインロックするまでの回数を設定します。1 以上 100 回以内で指定します。もしくは<無制限>を選択します。

#### まとめてダウンロード(**ZIP** ファイル)の文字コード

まとめてダウンロードする際の ZIP ファイル内のファイル名に使用する文字コードを選択します。

#### **POINT**

受信者側でファイルをダウンロードする際、ダウンロード対象のファイルが複数存在する場合には、ZIP ファイル にまとめて一度でダウンロードすることができます。

#### ダウンロード通知

[ダウンロード通知を有効にする]をチェックを入れると、受信者がダウンロードしたタイミングで 送信者に対し、ダウンロードしたことを知らせるメールを送信することができます。

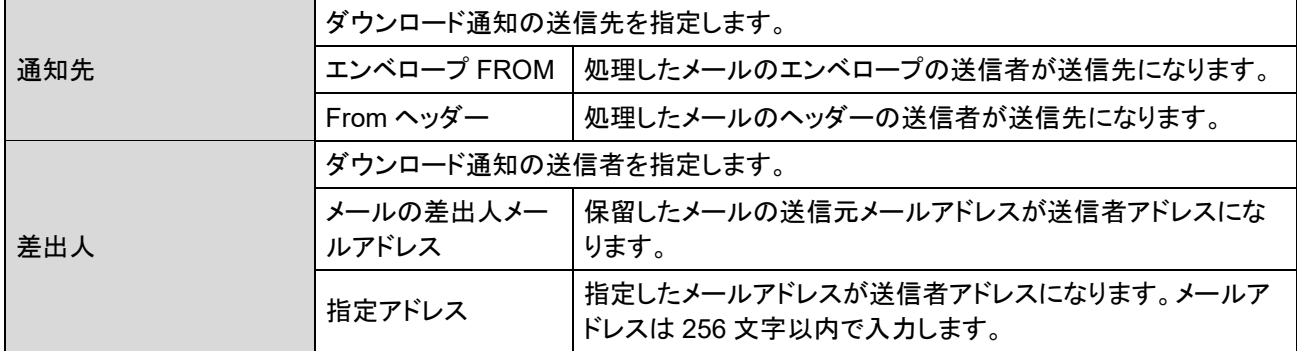

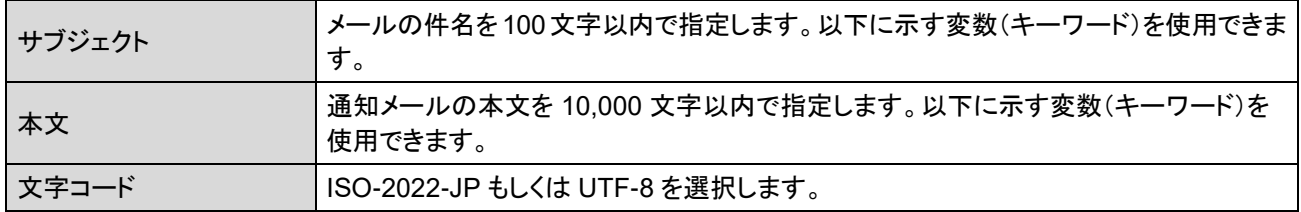

メールのサブジェクト、本文に以下に示す変数を埋め込むことができます。

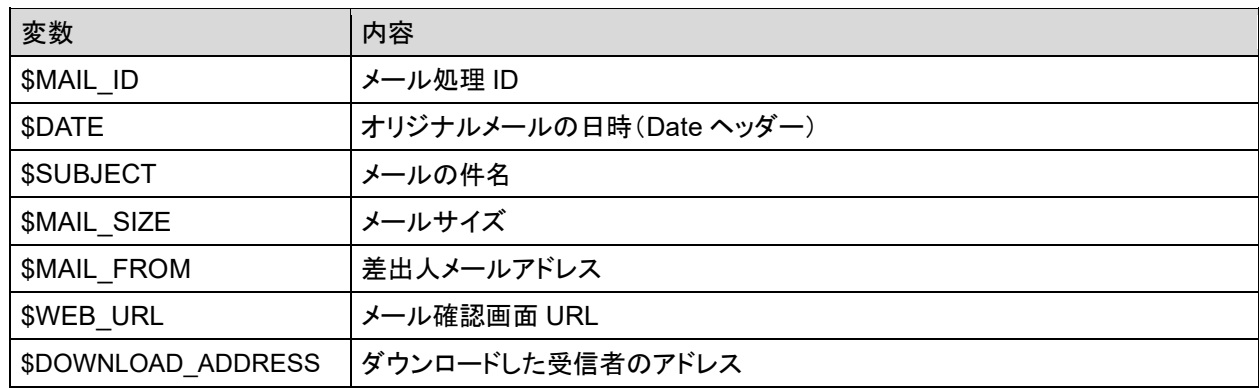

# パスワード

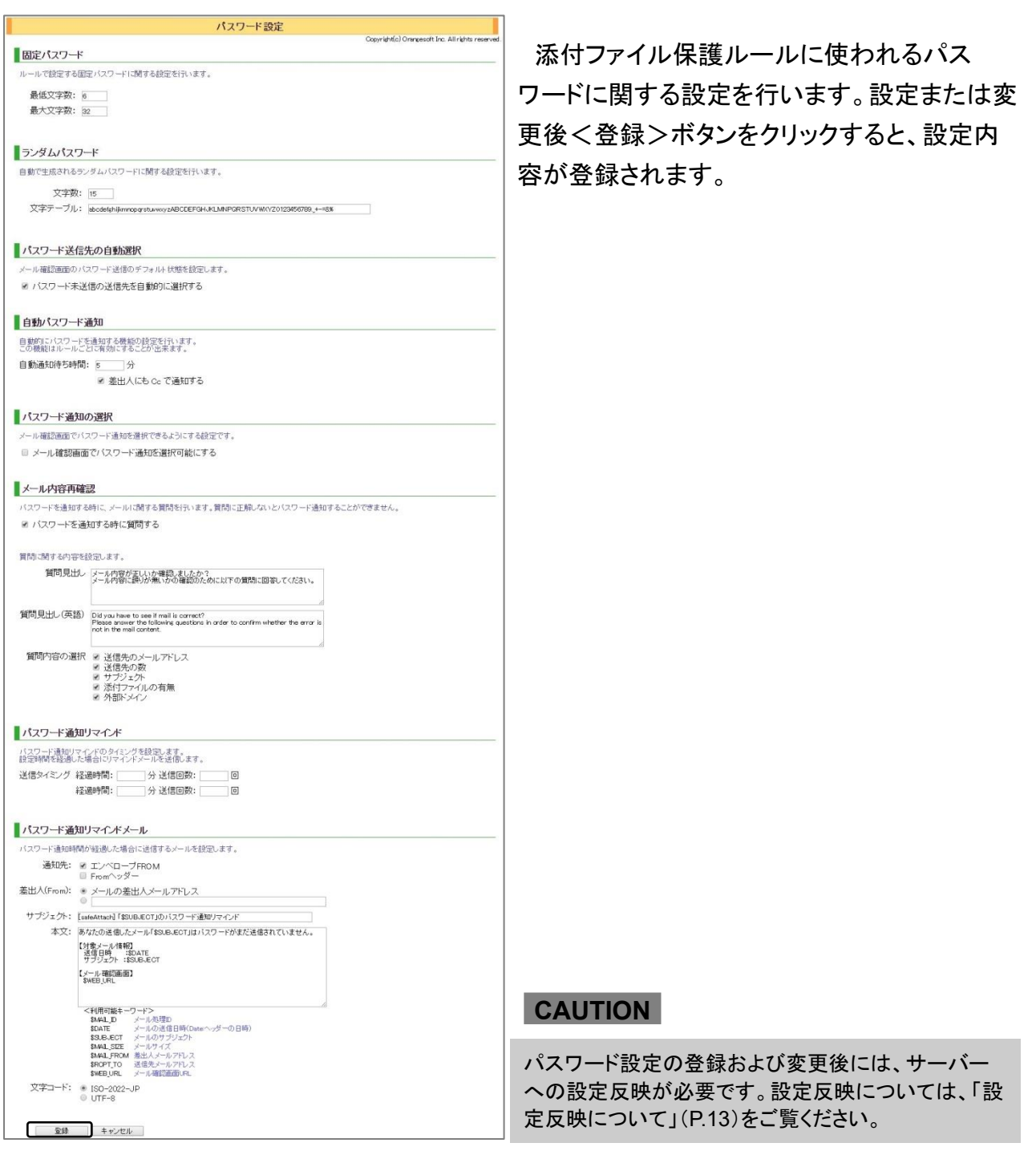

### ● 固定パスワード

添付ファイル保護ルールに使用する固定パスワードに関する設定を行います。

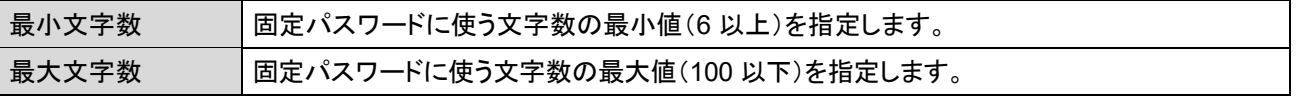

#### ランダムパスワード

添付ファイル保護ルールに使用するランダムパスワードに関する設定を行います。

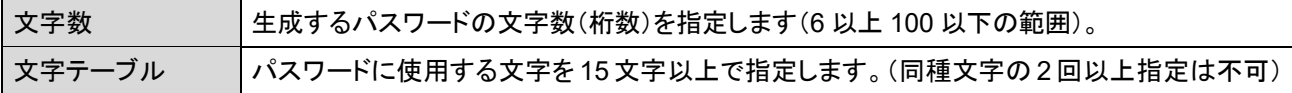

#### **POINT**

固定パスワードとランダムパスワードについて

固定パスワードとは、発信者が指定した任意の文字列をパスワードとして毎回利用することです。一方、ランダム パスワードはシステムが自動的に生成するものです。

固定パスワードは、送信先に毎回パスワードを通知する必要がないので利便性は高くなりますが、安全性は低く なります。ランダムパスワードは、文字テーブルで指定された文字を使ってシステムが自動的にパスワードを生成 するため、安全性は高くなります。

#### **CAUTION**

パスワードに使用できる文字種は次のとおりです。 abcdefghijklmnopqrstuvwxyzABCDEFGHIJKLMNOPQRSTUVWXYZ0123456789.\_+-=&%

#### パスワード未通知者へ一括通知

[パスワード未通知者へ一括通知]をチェックを入れると、メール確認画面で未送信の送信先に 一括してパスワード通知を送信する機能が有効となり、一括送信ボタンが表示されます。一方、 本設定が無効の場合はパスワード通知を送るために送信先を 1 つずつ選択して送信する必要が あります。

#### 自動パスワード通知

受信者に自動的にパスワードを通知する設定を行います。この設定は、ルールごとに有効また は無効に指定することができます。

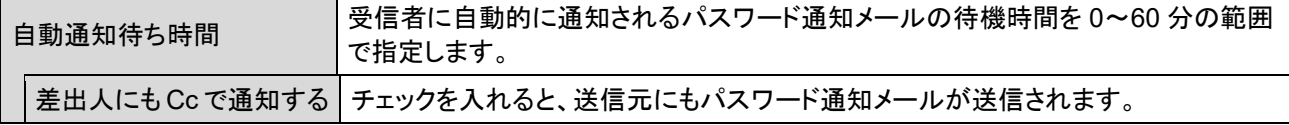

#### **POINT**

自動通知待ち時間を 0 分に設定することで、パスワード通知を即時に行うことができます。

#### ● パスワード通知の選択

メール確認画面において送信者がパスワード通知の選択有無について設定を行います。

[メール確認画面でパスワード通知を選択可能にする]にチェックを入れると、パスワード通知を 複数定義している場合、送信者がメール確認画面で通知の選択をすることができます。

#### メール内容再確認

本機能を有効にすることで、手動でのパスワード通知操作前に警告文やメールに関する質問を ダイアログで表示することができます。表示する内容に関する設定を行います。

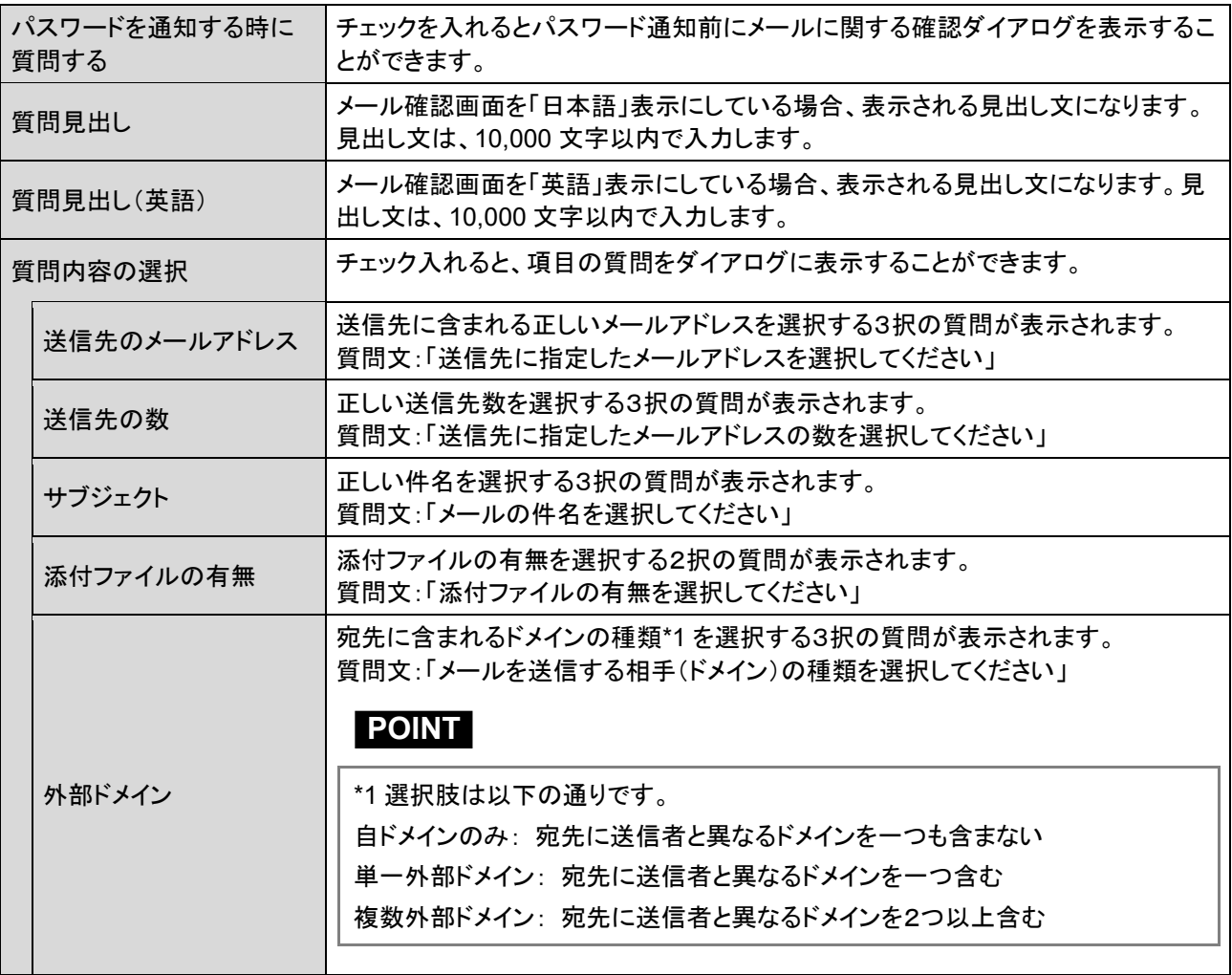

### ● パスワード通知リマインド

パスワード通知が送信されていないことを知らせるパスワード通知リマインドメールを送信する 場合の送信間隔や送信回数の設定を行います。

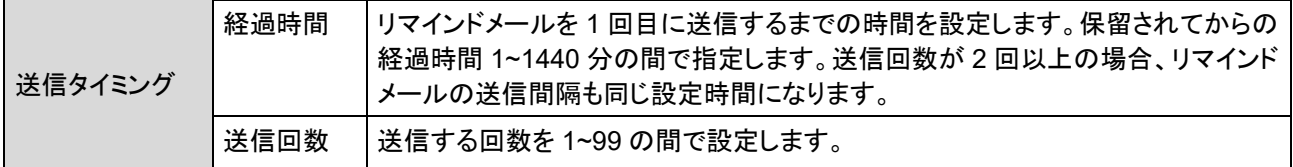

### **POINT**

送信タイミングの設定は2 つ登録が可能です。経過時間によって、リマインド通知の送信間隔を変更したい場合な どに利用などに利用します。登録した 2 つの送信タイミングの通知時間が重なった場合には、送信回数はどちらも カウントされますが、リマインドメールは 1 通しか送信されません。

また、設定された時間や回数に達する前に手動でのパスワード通知が実施された場合には、それ以降の通知は りません。

### **CAUTION**

パスワード通知リマインドは、パスワード通知が自動通知設定になっている場合には送信されません。

### パスワード通知リマインドメール

パスワード通知が送信されていないことを知らせるパスワード通知リマインドメールに関する設 定を行います。

| 通知先    | パスワード通知リマインドメールの送信先を指定します。                             |                                                        |
|--------|--------------------------------------------------------|--------------------------------------------------------|
|        | エンベロープ FROM                                            | 処理したメールのエンベロープの送信者が送信先になります。                           |
|        | From ヘッダー                                              | 処理したメールのヘッダーの送信者が送信先になります。                             |
| 差出人    | パスワード通知リマインドメールの送信者を指定します。                             |                                                        |
|        | メールの差出人メー<br>ルアドレス                                     | 保留したメールの送信元メールアドレスが送信者アドレスにな<br>ります。                   |
|        | 指定アドレス                                                 | 指定したメールアドレスが送信者アドレスになります。 メールア<br>ドレスは 256 文字以内で入力します。 |
| サブジェクト | メールの件名を100文字以内で指定します。以下に示す変数(キーワード)を使用できま<br>す。        |                                                        |
| 本文     | 通知メールの本文を 10,000 文字以内で指定します。以下に示す変数(キーワード)を<br>使用できます。 |                                                        |
| 文字コード  | ISO-2022-JP もしくは UTF-8 を選択します。                         |                                                        |

メールのサブジェクト、本文(\*本文のみ)に以下に示す変数を埋め込むことができます。

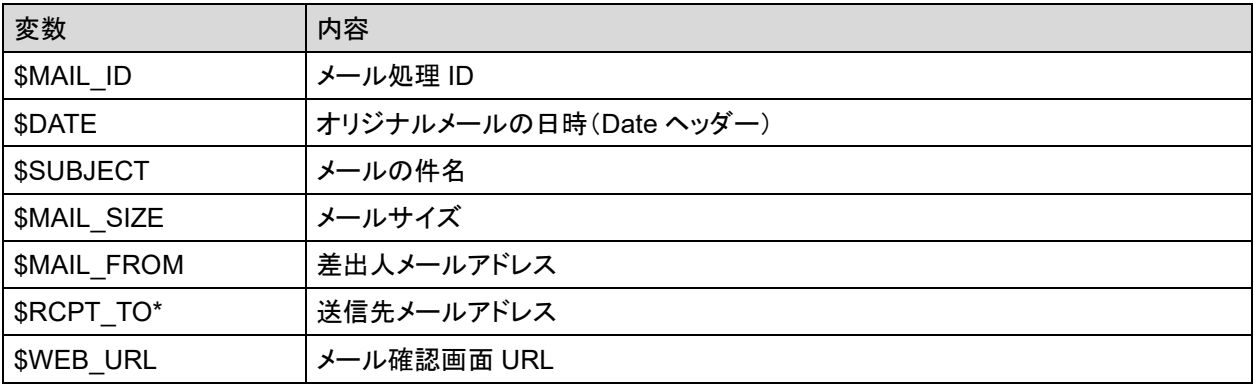

# パスワード通知

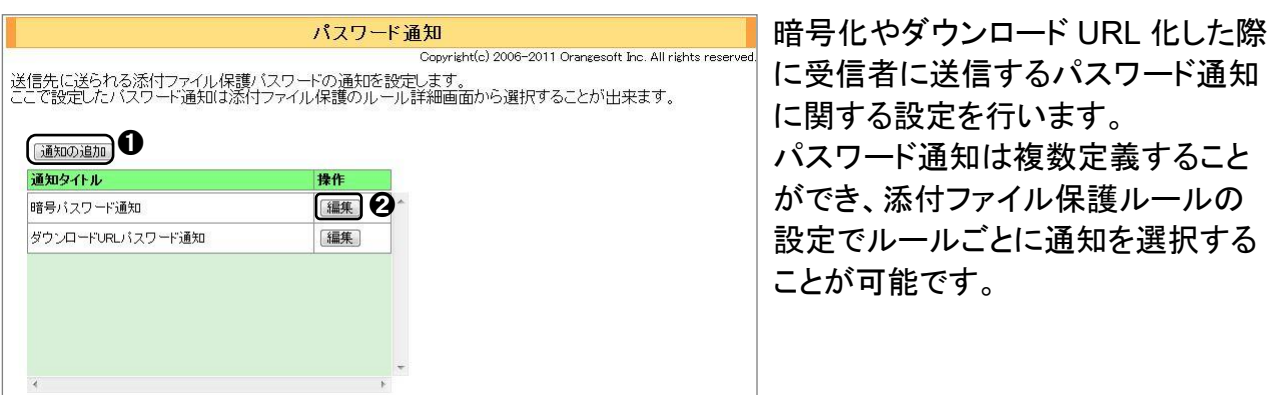

#### **CAUTION**

本機能は暗号化・ダウンロード URL 化機能のいずれかが有効な場合に表示されます。

### ● パスワード通知の追加・編集

1 パスワード通知を追加するには、**●**<通知の追加>ボタンをクリックします。 登録されている通知を編集するには、➋<編集>ボタンをクリックします。

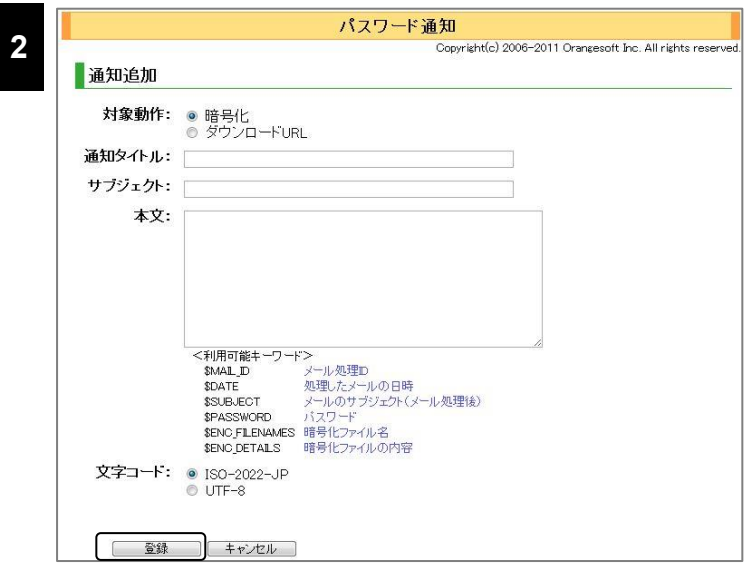

表示された項目を入力または 編集し<登録>ボタンをクリック します。

**CAUTION**

パスワード通知設定の追加および編 集後には、サーバーへの設定反映 が必要です。設定反映については、 [「設定反映について」](#page-12-0)([P.13](#page-12-0))をご覧く ださい。

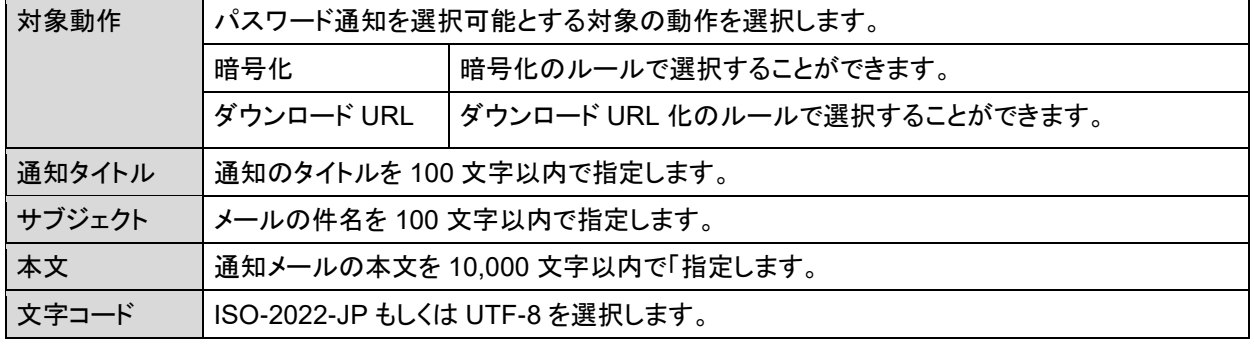

メール処理通知メールのサブジェクト、本文およびパスワード表示形式には、以下に示す変数を 埋め込むことができます。

●パスワード通知(サブジェクト、本文)に使用可能な変数一覧

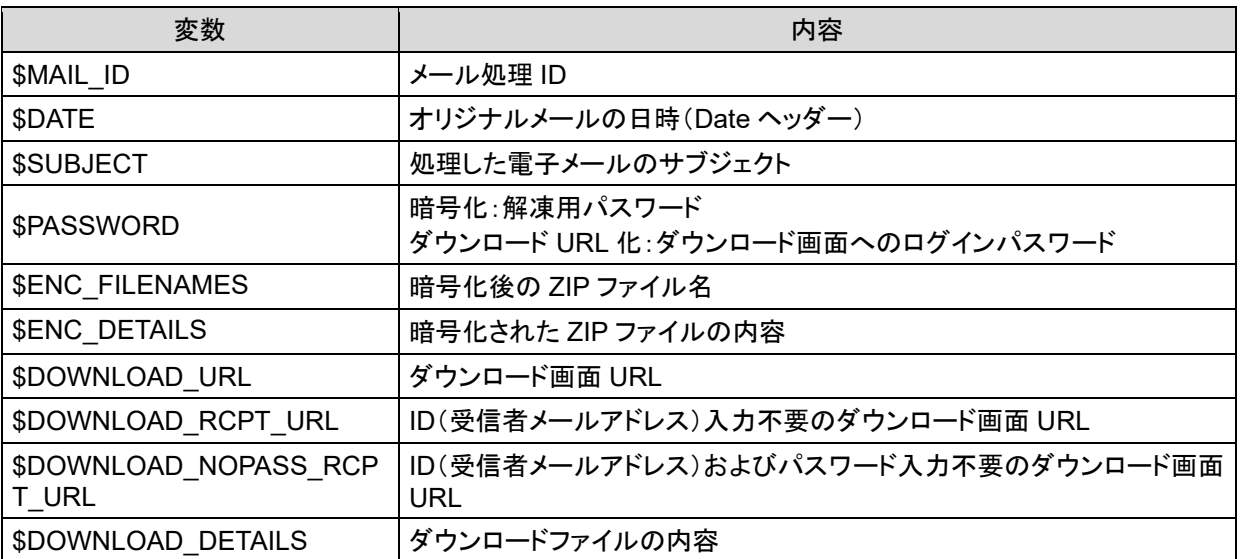

### **CAUTION**

次のキーワードは対象動作が暗号化を選択された場合に表示されます。

- \$ENC\_FILENAMES
- **\$ENC\_DETAILS**

次のキーワードは対象動作がダウンロード URL を選択された場合に表示されます。

- \$DOWNLOAD\_URL
- \$DOWNLOAD\_RCPT\_URL
- \$DOWNLOAD\_NOPASS\_RCPT\_URL
- \$DOWNLOAD\_DETAILS

# 除外ファイルタイプ

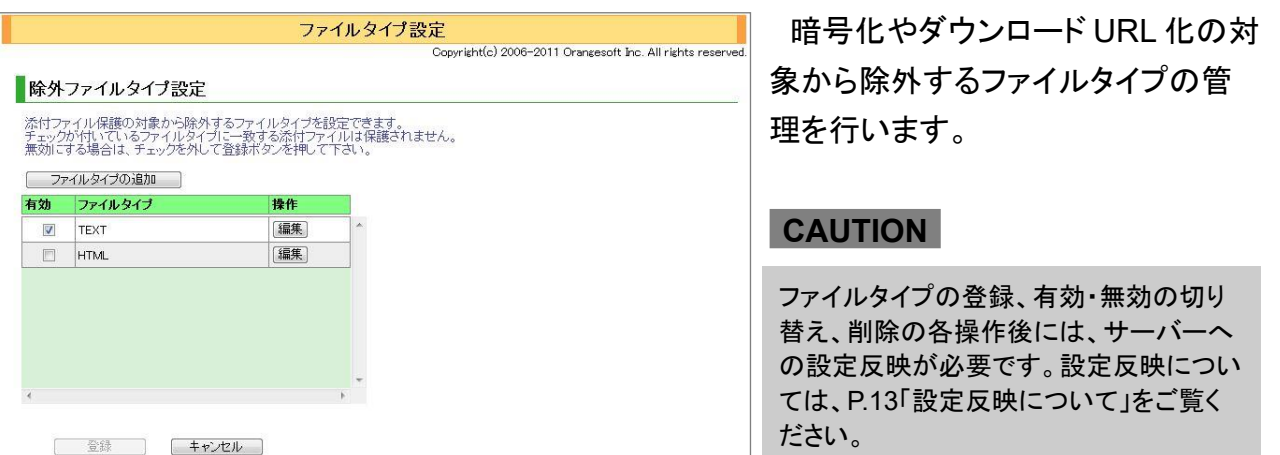

### **POINT**

ファイルタイプには、送信される電子メールのヘッダーおよびボディ内に情報として組み込まれている MIME タ イプ(データの種類)と添付ファイルのファイル名を指定します。

登録済みのファイルタイプ[TEXT]の定義内容は、電子メール本文を指しています。したがって、ファイルタイプ [TEXT]を無効にすると、電子メール本文も暗号化およびダウンロード URL の対象となります。

### **POINT**

MIME タイプには次のようなものがあります。

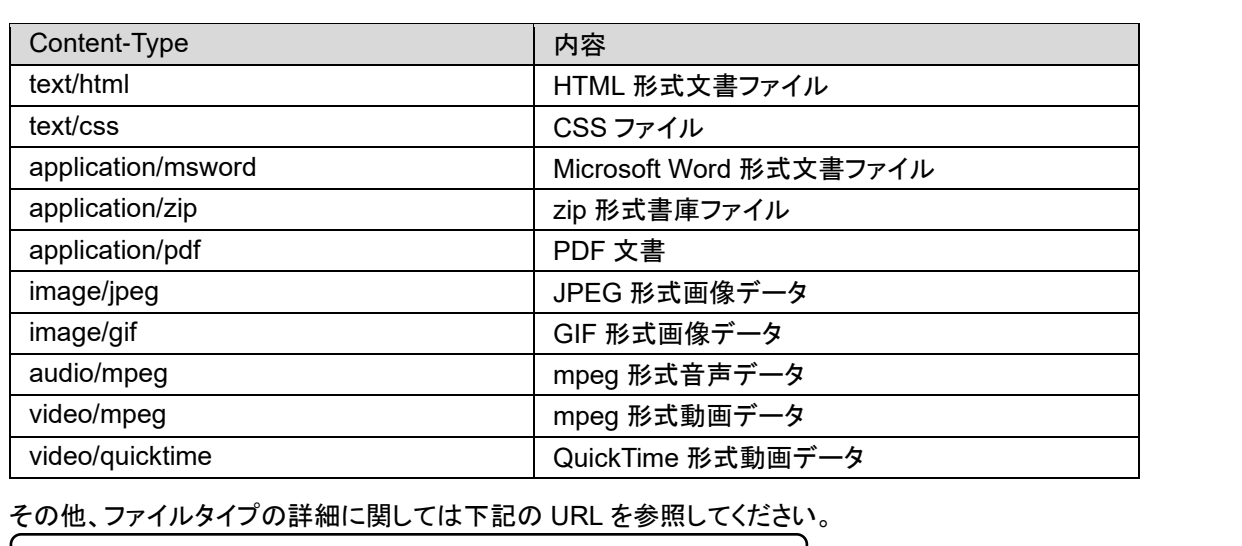

IANA MIME Media Types

http://www.iana.org/assignments/media-types/

### 除外ファイルタイプの追加・編集

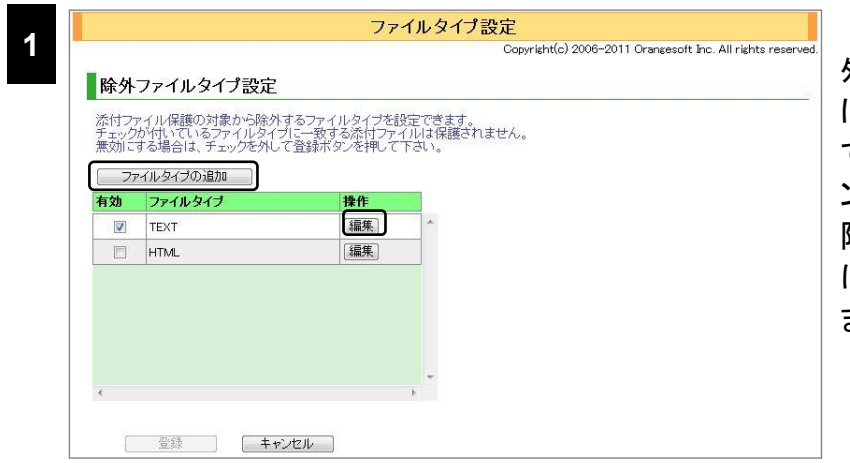

添付ファイル保護処理から除 外するファイルタイプを追加する には、[ファイルタイプ設定]画面 で<ファイルタイプの追加>ボタ ンをクリックします。登録している 除外ファイルタイプを編集するに は、<編集>ボタンをクリックし ます。

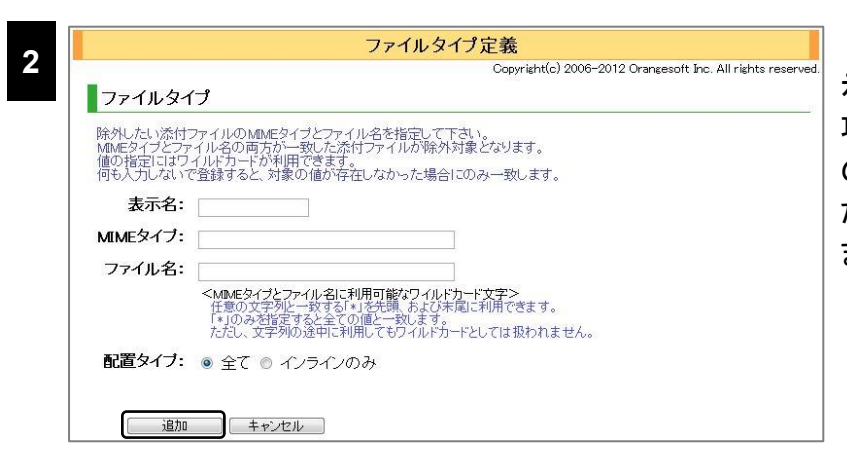

[ファイルタイプ定義]画面が表 示されます。次の表を参考に各 項を入力・編集します。各項目へ の入力が終了したらく追加>ま たは<変更>ボタンをクリックし ます。

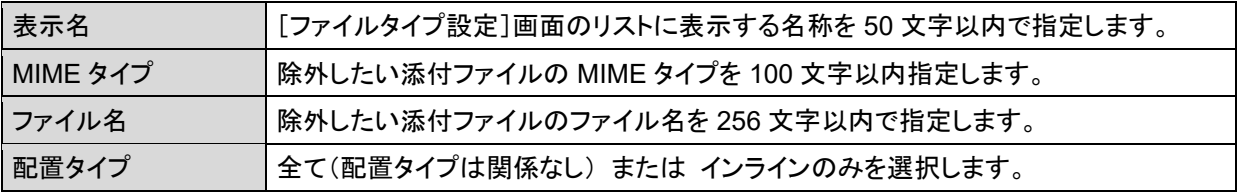

#### **CAUTION**

MIME タイプとファイル名の入力内容は"AND"条件で判断されます。両方の項目に文字列が入力されている 場合、その両方の文字列に合致する MIME ヘッダー情報を持つ電子メールのみが判別対象となります。

#### **POINT**

配置タイプの"インラインのみ"は、例えば、HTML メールのインライン画像を添付ファイルの画像とは区別し て暗号化やダウンロード URL 対象から除外したい場合に利用します。

"インラインのみ" と判定されるのは、以下の場合です。

「親の Content-Type が multipart/related」 かつ

MIME ヘッダーの 「Content-Disposition が inline」 もしくは MIME ヘッダーに「Content-ID が存在する」

### **POINT**

MIME タイプ及びファイル名の指定には、ワイルドカード(半角文字の"\*")が使用できます。ワイルドカードを使 用することで、以下のような特殊な指定が可能となります。

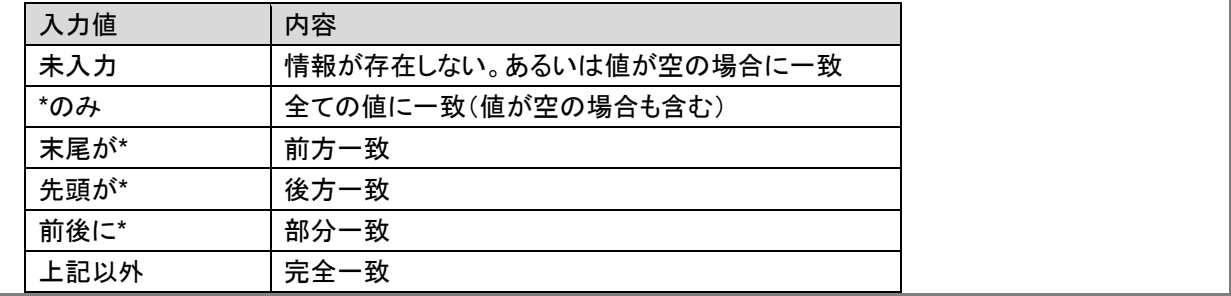

### 除外ファイルタイプを無効にする

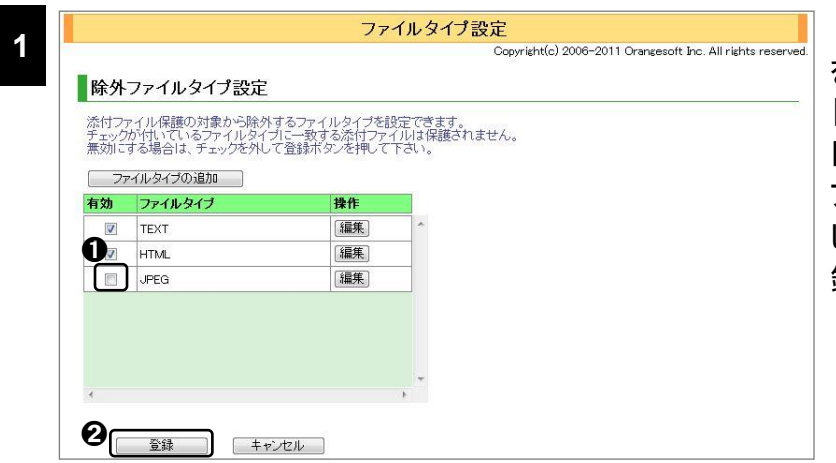

除外するファイルタイプの設定 を一時的に無効にできます。 [ファイルタイプ設定]画面のリス トから、無効にしたいファイルタイ プのチェックボックスをクリック し、1チェックを外して、2く登 録>ボタンをクリックします。

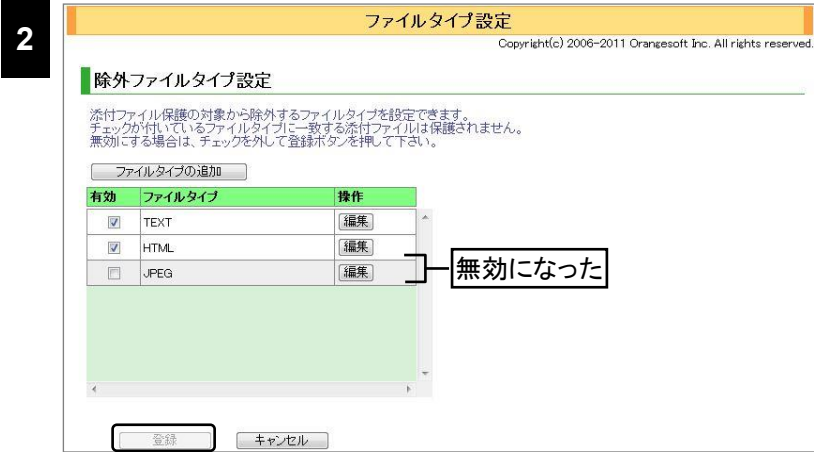

<登録>ボタンをクリックすると リストの背景色が暗く変化し、設 定が無効になります。

### 除外ファイルタイプを削除する

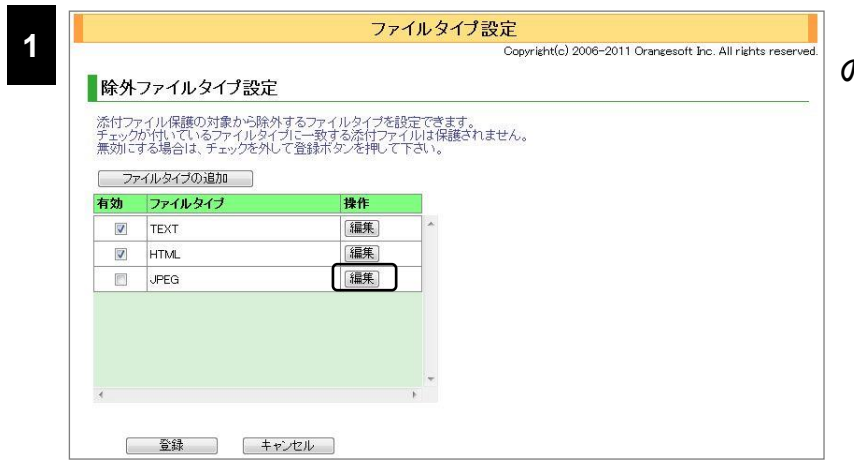

### 削除する対象のファイルタイプ の[編集]をクリックします。

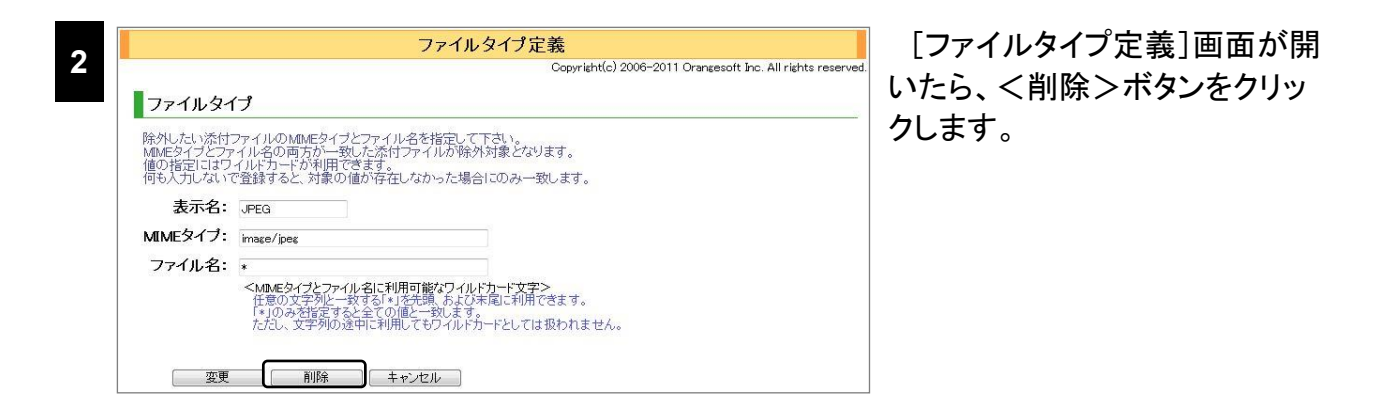

**3**

確認ダイアログが表示されたら、<OK>ボタンをクリックします。

# アクセス制限

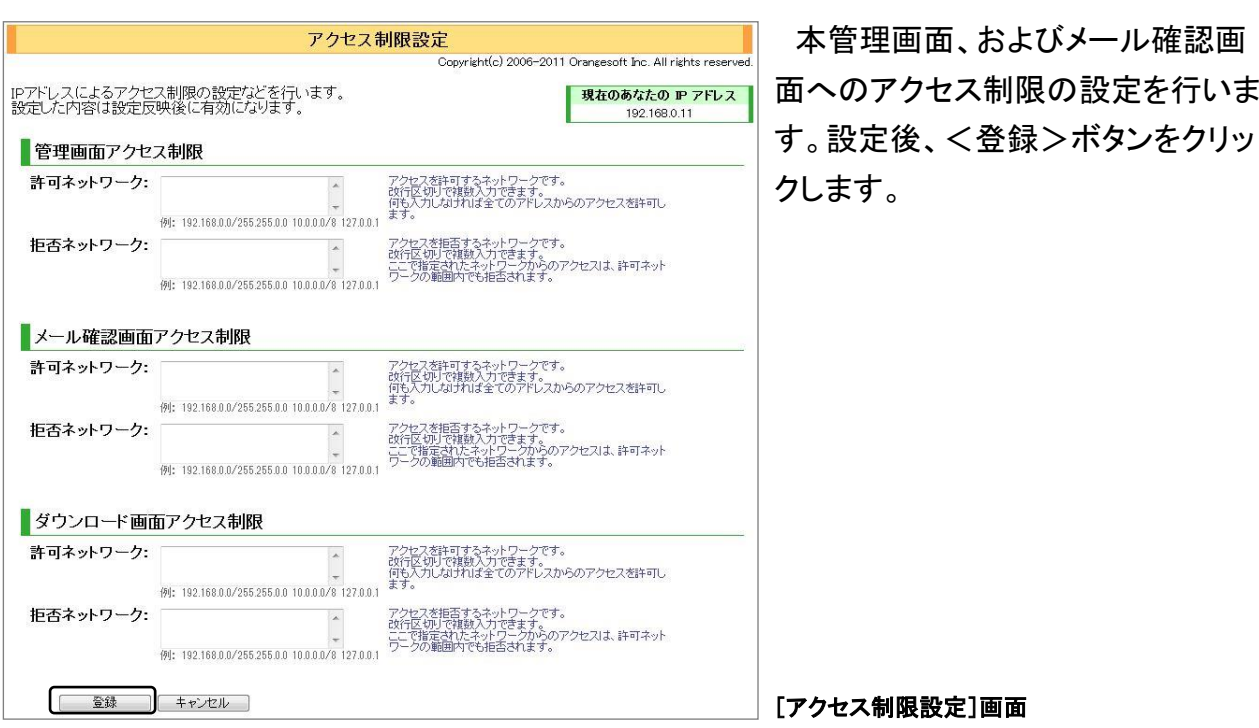

#### **CAUTION**

「拒否ネットワーク」に登録された IP アドレスは、許可ネットワークの範囲でも拒否されます。設定を誤ると管理 画面へアクセスできなくなるおそれがあります。設定には十分ご注意ください。

### 管理画面アクセス制限

本管理画面へのアクセス許可・拒否を設定できます。

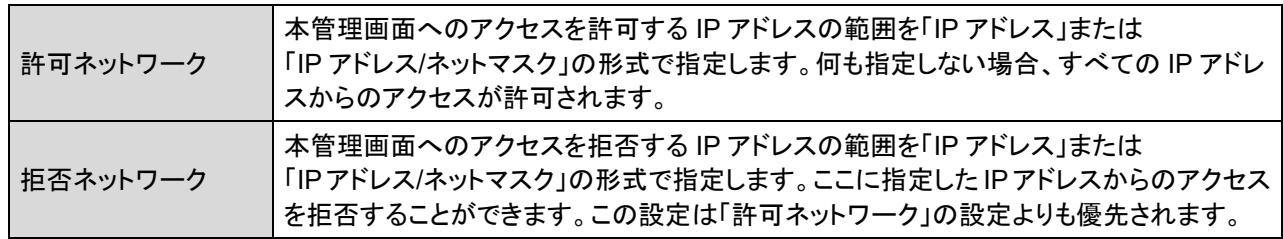

#### ● メール確認画面アクセス制限

メール確認画面へのアクセス許可・拒否を設定できます。

許可ネットワーク メール確認画面へのアクセスを許可する IP アドレスの範囲を「IP アドレス」または 「IP アドレス/ネットマスク」の形式で指定します何も指定しない場合、すべての IP アドレス からのアクセスが許可されます。 拒否ネットワーク メール確認画面へのアクセスを拒否する IP アドレスの範囲を「IP アドレス」または 「IP アドレス/ネットマスク」の形式で指定します。ここに指定したIP アドレスからのアクセス を拒否することができます。この設定は「許可ネットワーク」の設定よりも優先されます。

### ダウンロード画面アクセス制限

ダウンロード画面へのアクセス許可・拒否を設定できます。

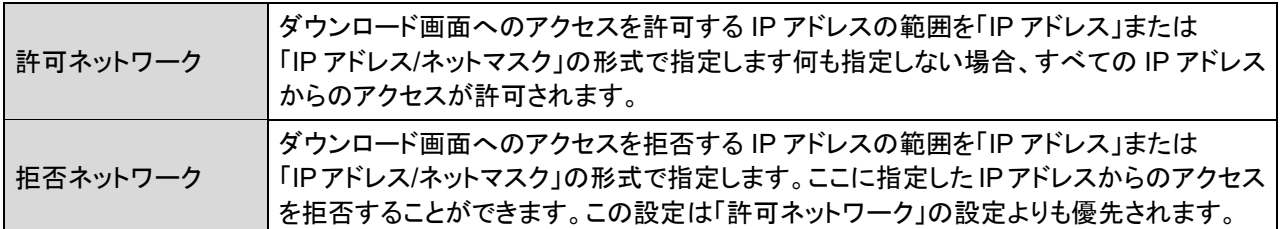

### **CAUTION**

[メール確認画面アクセス制限]は保留・暗号化・・ダウンロード URL・BCC 化機能のいずれかが有効な場合に 表示されます。

[ダウンロード画面アクセス制限]はダウンロード URL 機能が有効な場合に表示されます。

# レポートオプション

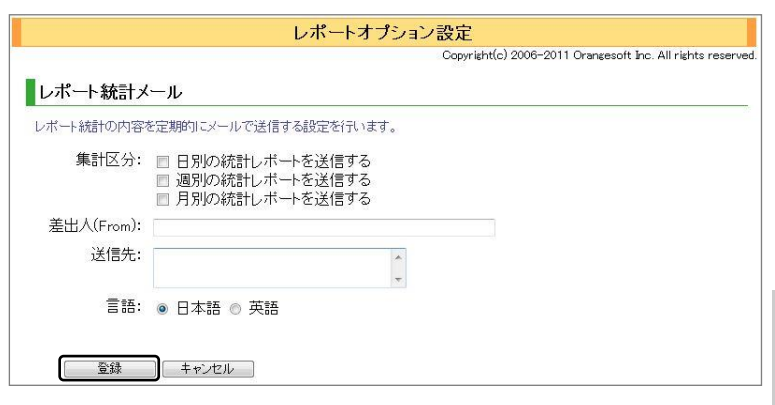

[メール処理]のレポートに関する 設定を行います。設定後<登録>ボ タンをクリックすると、設定内容が登 録されます。

**CAUTION**

設定の変更後には、サーバーへの設定反 映が必要です。設定反映については、[「設](#page-12-0) [定反映について」](#page-12-0)([P.13](#page-12-0))をご覧ください。

### ● レポート統計メール

レポート統計の内容を定期的にメールで送信することができます。[集計区分]で送信するレ ポートの種類を選択し、差出人と送信先を入力します。メールはシステム管理画面の[レポート]で 設定されたレポート集計開始時刻(デフォルト:午前 3 時)の処理終了時に送信されます。

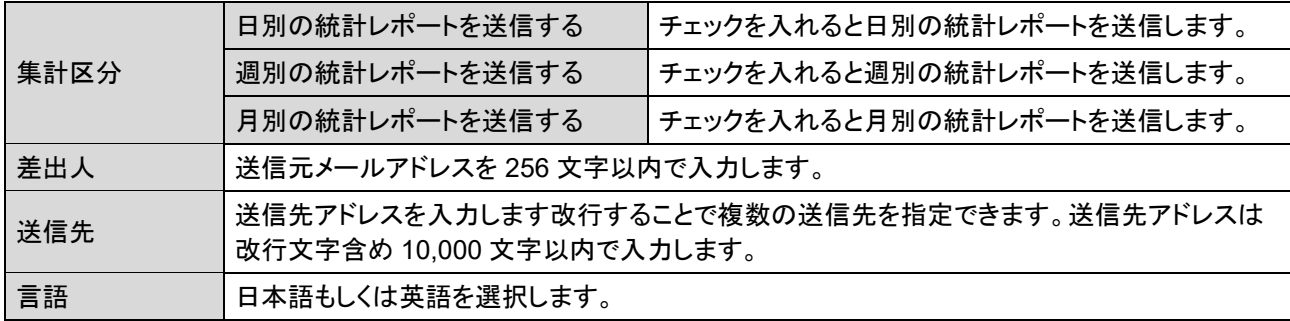

<span id="page-94-0"></span>ユーザーオプション

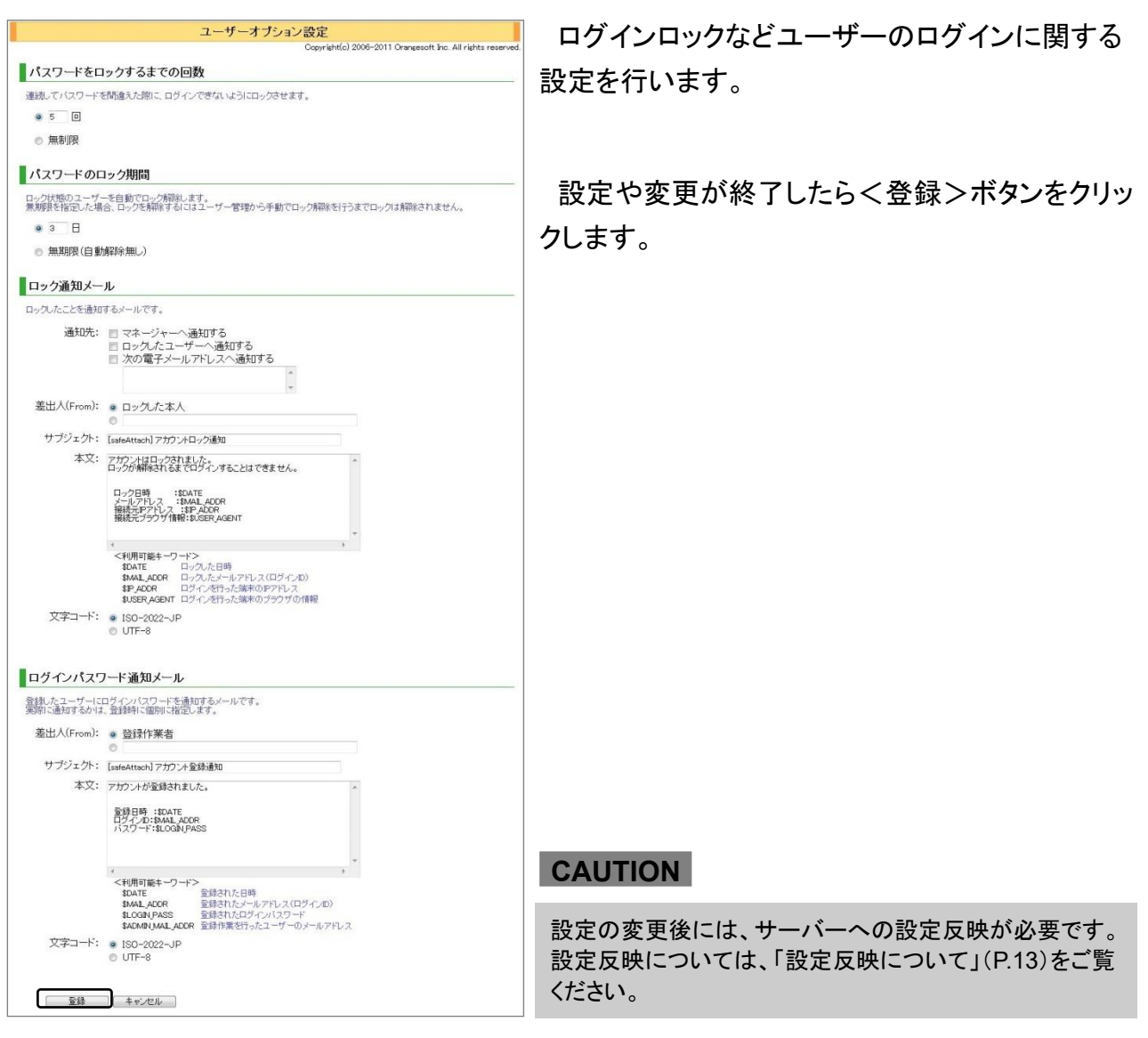

### ● パスワードをロックするまでの回数

パスワード誤入力によりログインがロックされるまでの回数を設定します。

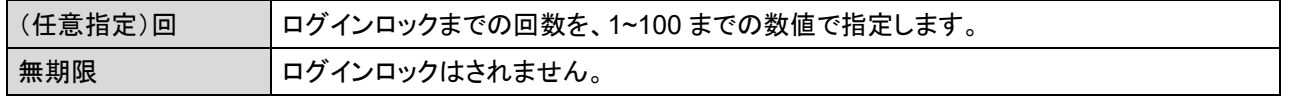

### ● パスワードのロック期間

ログインロックを自動解除するまでの時間を設定します。

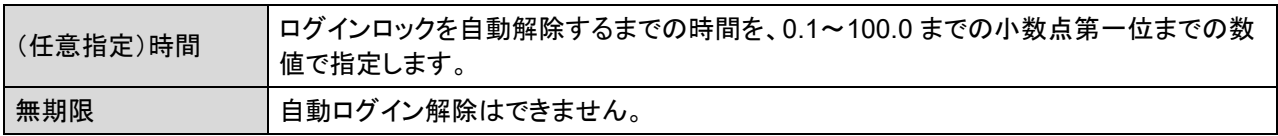

#### ■ ロック通知メール

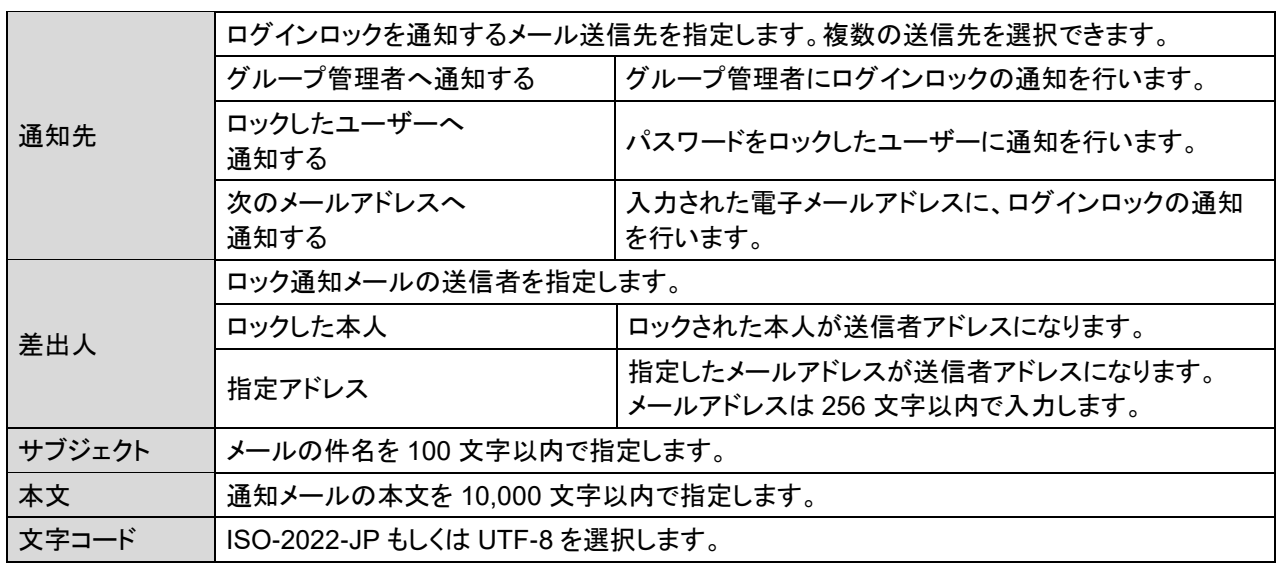

ログインロックされた際に送信するメールに関する設定を行います。

通知メールの件名、本文には、変数を埋め込むことができます。

#### ●ロック通知メールに使用可能な変数一覧

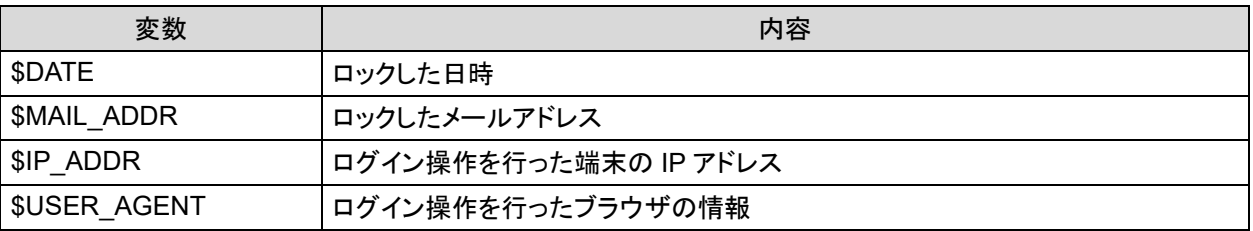

#### ● ログインパスワード通知メール

グループ管理メニュー[管理]の[ユーザー]でユーザーを登録する際、ログインパスワードを通 知するメールの設定を行います。

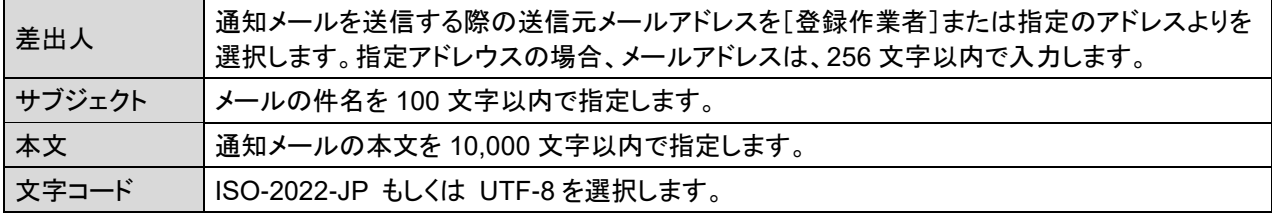

通知メールの件名、本文には、変数を埋め込むことができます。

#### ●パスワード通知メールに使用可能な変数一覧

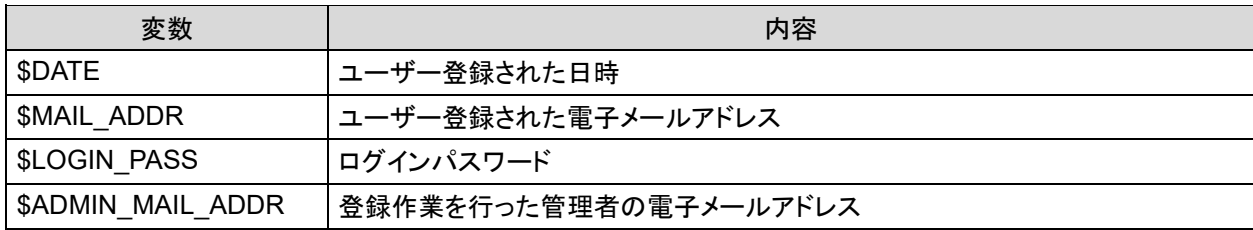

管理

ユーザー

ユーザーの登録・削除・変更、状態の確認を行います。ユーザーの情報には、ログイン ID、ログ インパスワード、ユーザーのタイプや SMTP 認証情報などが含まれます。

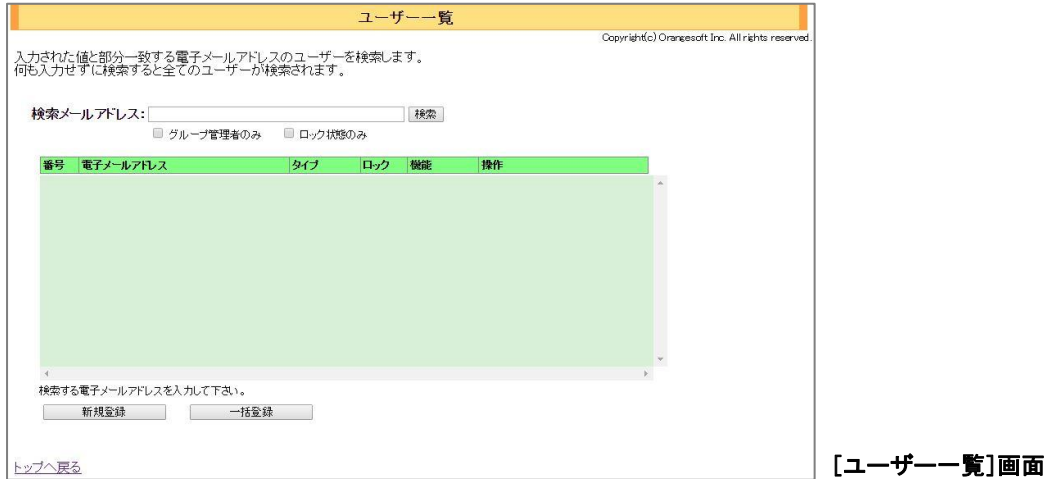

#### **POINT**

ユーザーのタイプ

ユーザーのタイプは、以下の 3 種類存在します。

◆グループ管理者

グループの管理権限を有しており、グループ管理メニュー画面へログインし、メニュー内のすべての設定や 送信者全てのメール情報を検索することができます。

◆グループ運用者

メニュー項目[メール処理情報]のみ操作可能な権限を有しています。

◆利用者

ログインパスワードの変更および自身のメール情報のみ検索することができます。

#### **CAUTION**

1グループに登録可能なユーザー数の上限は 10,000 件です。

### ユーザーの登録・編集・削除

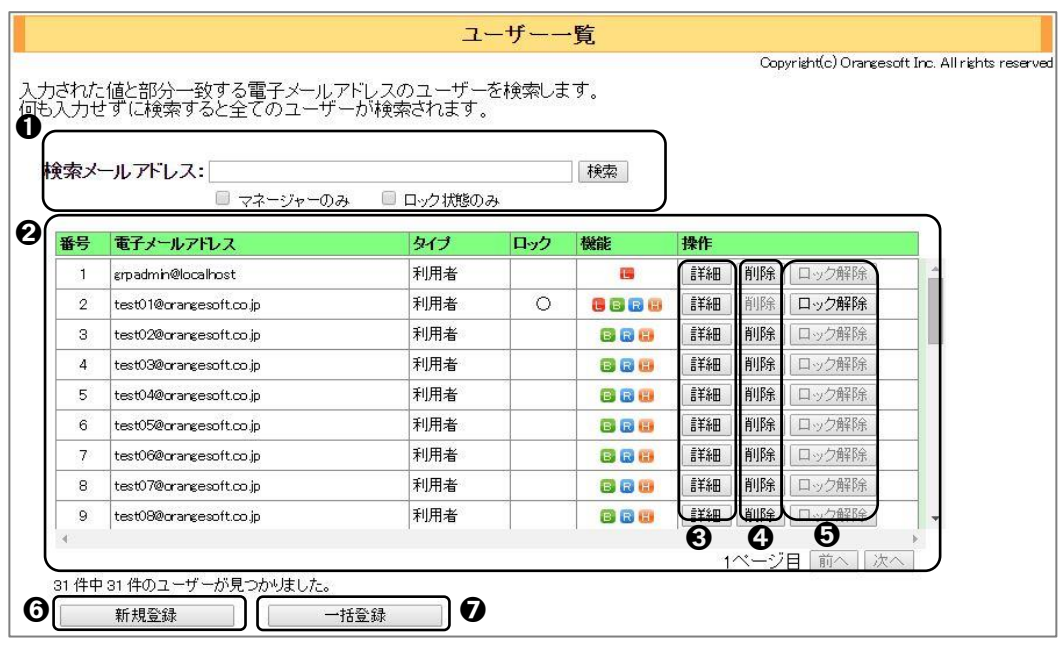

➊ 登録されているユーザーの検索を行います。

検索する電子メールアドレスに含まれる文字列を[検索メールアドレス]欄に入力し、<検索> ボタンをクリックします。

[グループ管理者のみ]にチェックを入れた状態で検索を実行すると、グループ管理者だけが検 索対象となります。また、[ロック状態のみ]にチェックを入れると、ログインロック状態のユーザー だけが検索対象となります。

#### **POINT**

何も入力せずに<検索>ボタンをクリックすると、登録されているすべてのユーザーが表示されます。

#### **POINT**

#### ログインロックについて

ログイン時、パスワードを間違えるなどして指定した回数を超えてログインに失敗した場合、ログインに使用した ID(電子メールアドレス)はロック状態となり、一定期間ログインできなくなります。

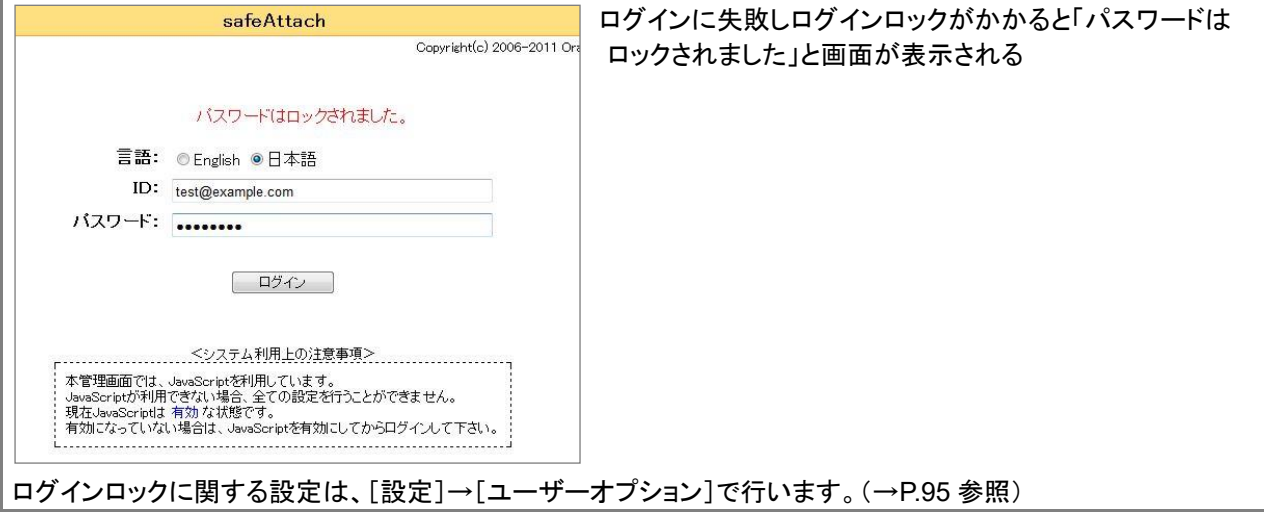

**② 検索したユーザーの結果一覧が表示されます。** 

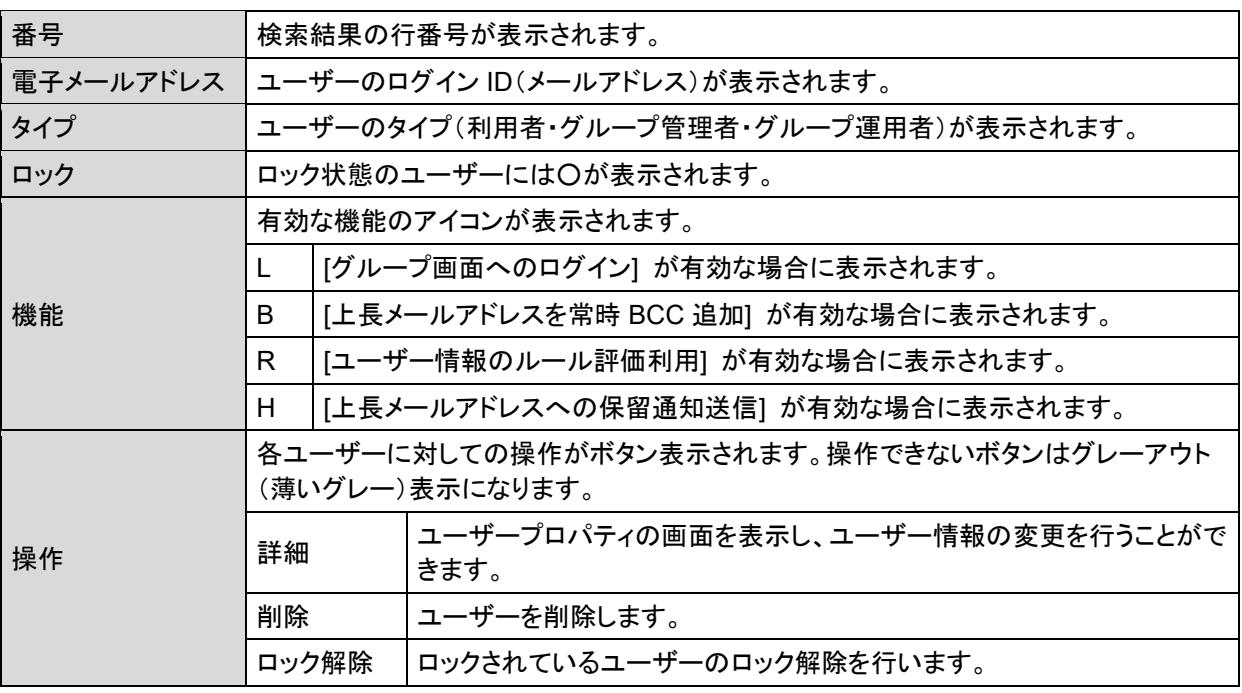

➌ <詳細>ボタンをクリックすると、登録したユーザーの登録内容の確認、変更ができます。

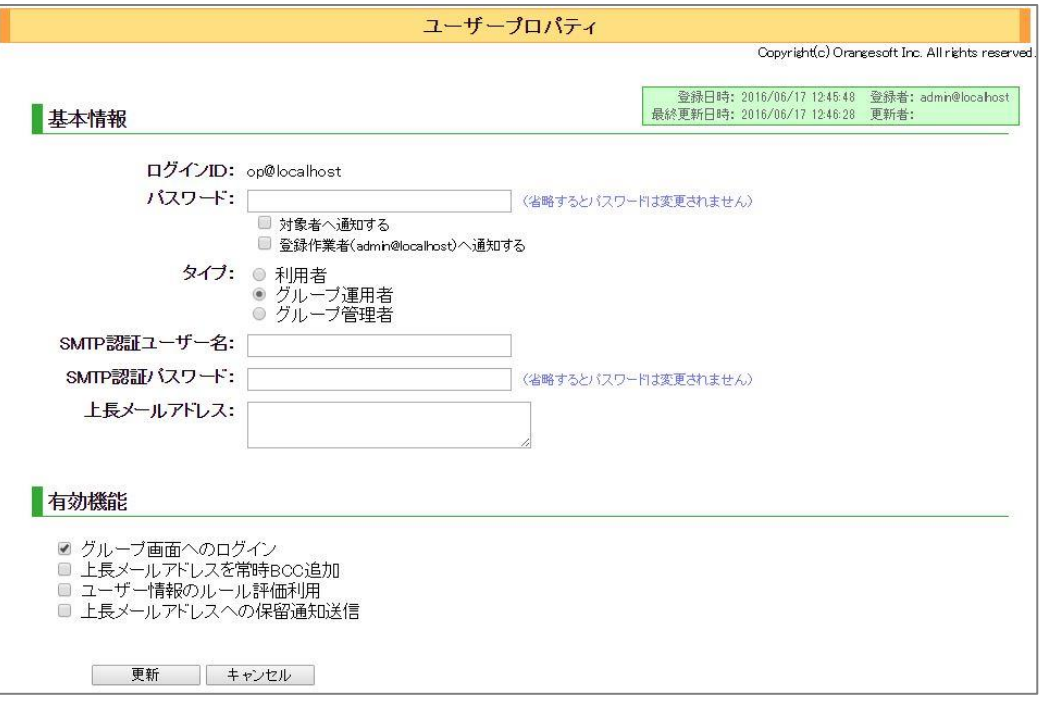

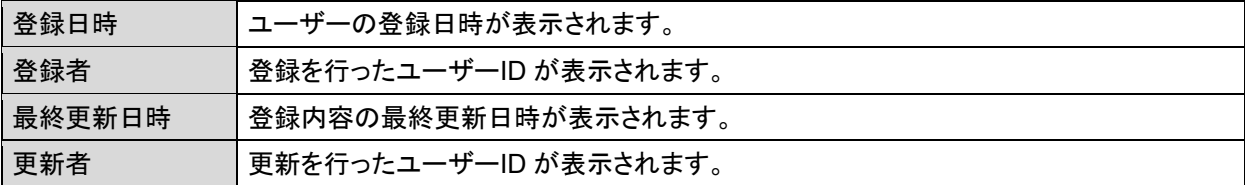

#### 基本情報

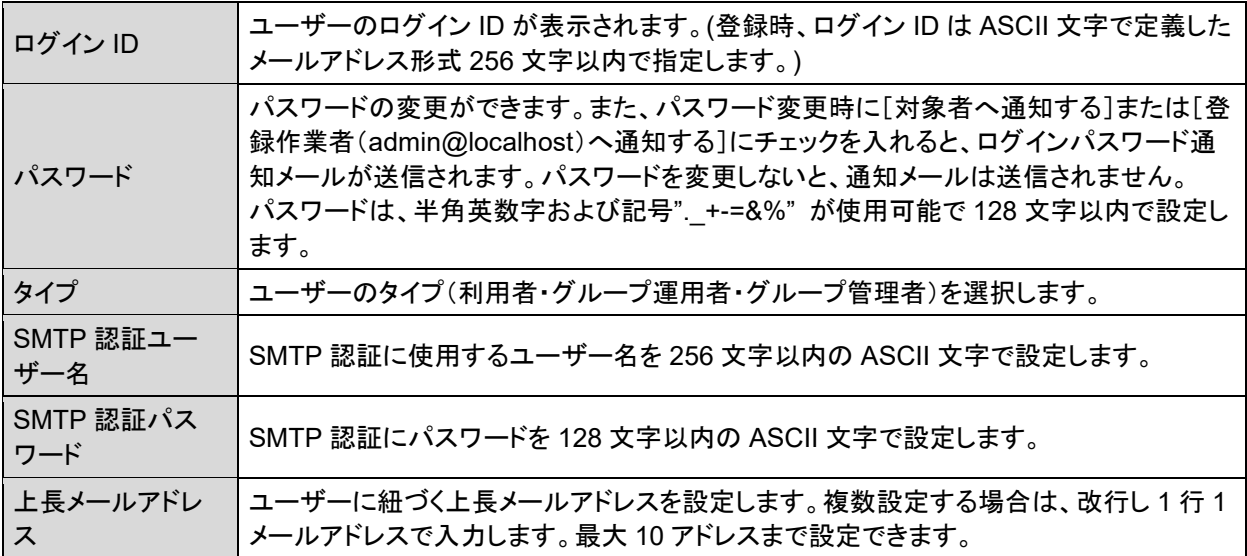

#### 有効機能

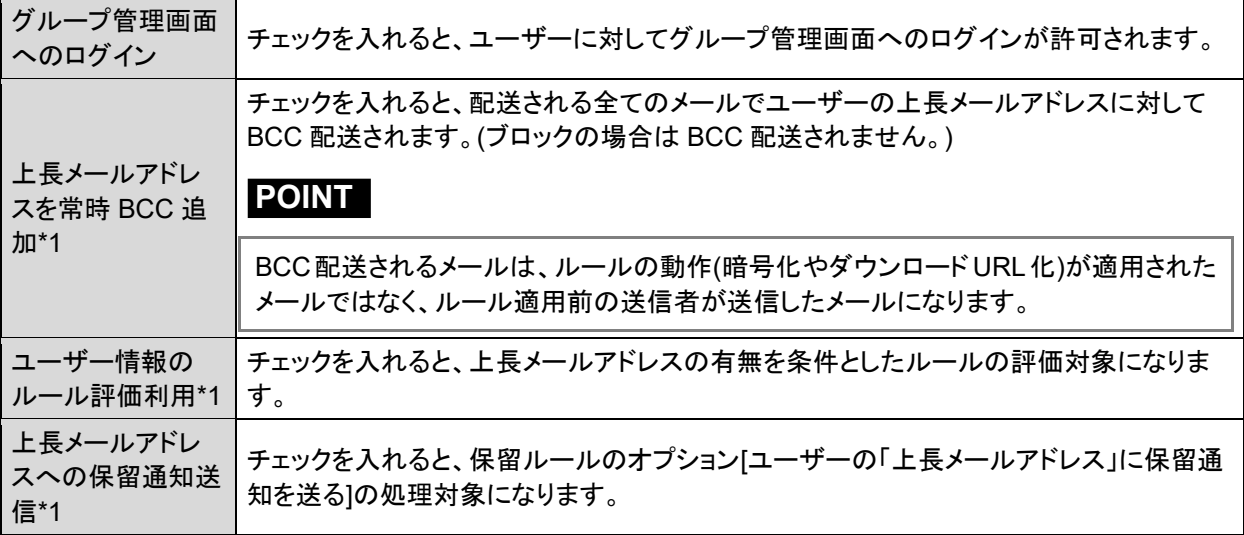

### **CAUTION**

\*1 の機能を利用する場合、予め基本情報の上長メールアドレスを設定しておく必要があります。

➍ <削除>ボタンをクリックすると、選択したユーザーの削除ができます。

6 <ロック解除>ボタンをクリックすると、ユーザーのロック状態を解除することができます。

❻ 1 ユーザーごとに登録を行います。

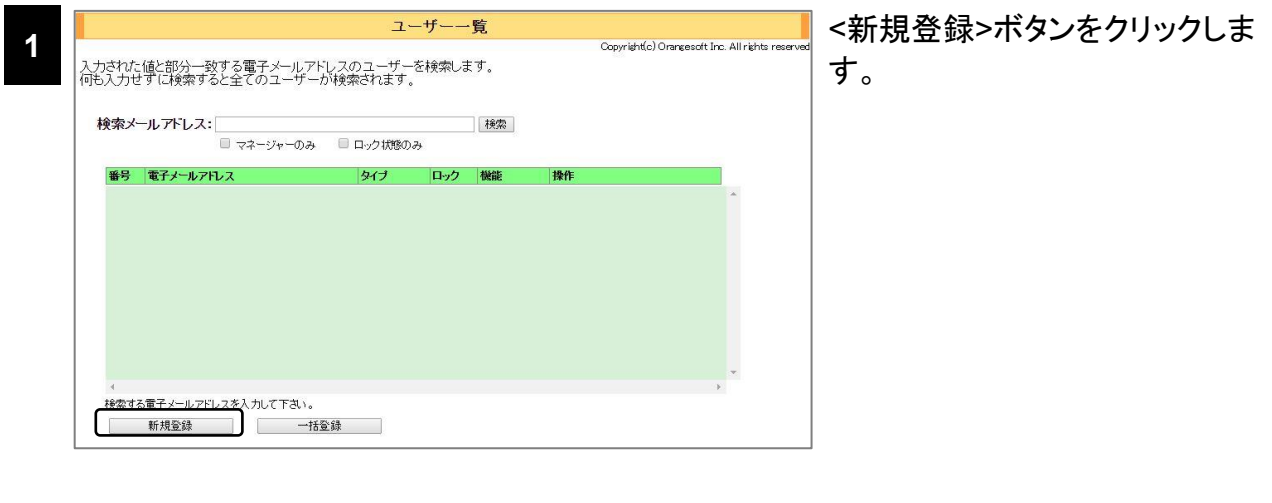

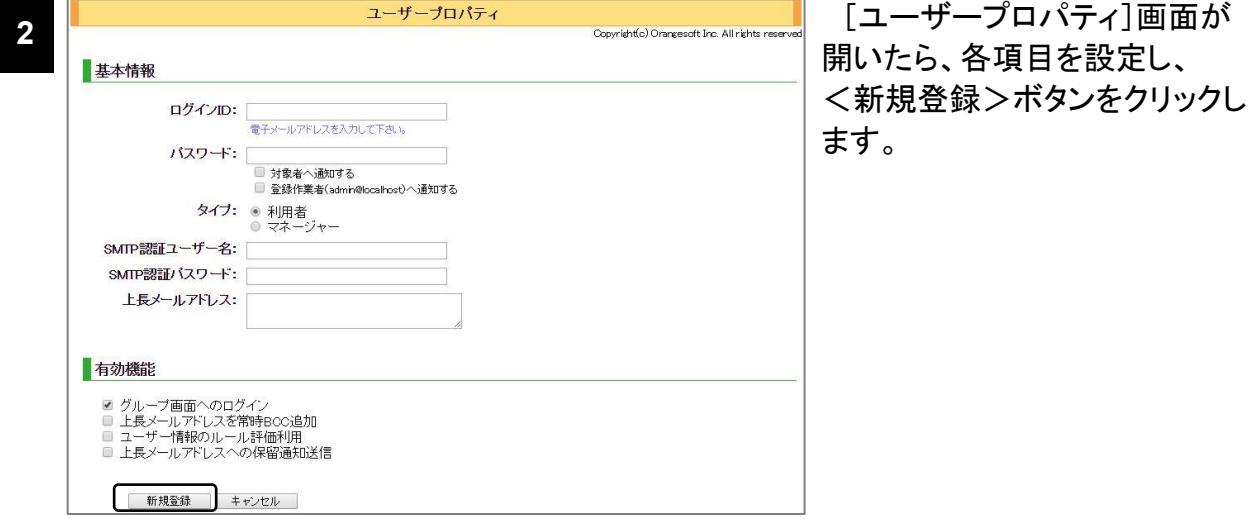

### **CAUTION**

登録したパスワードを、登録後に画面上より参照することはできません。登録対象者に通知する必要がある 場合などは、通知オプションを利用してください。また、登録したパスワードが分からなくなった場合は、パス ワードを再設定してください。

➐ ユーザー一括登録用 CSV ファイルのインポートによるユーザーの一括登録、CSV エクポート を行います。

ユーザーの一括登録・更新・削除(Web 管理画面からの操作)

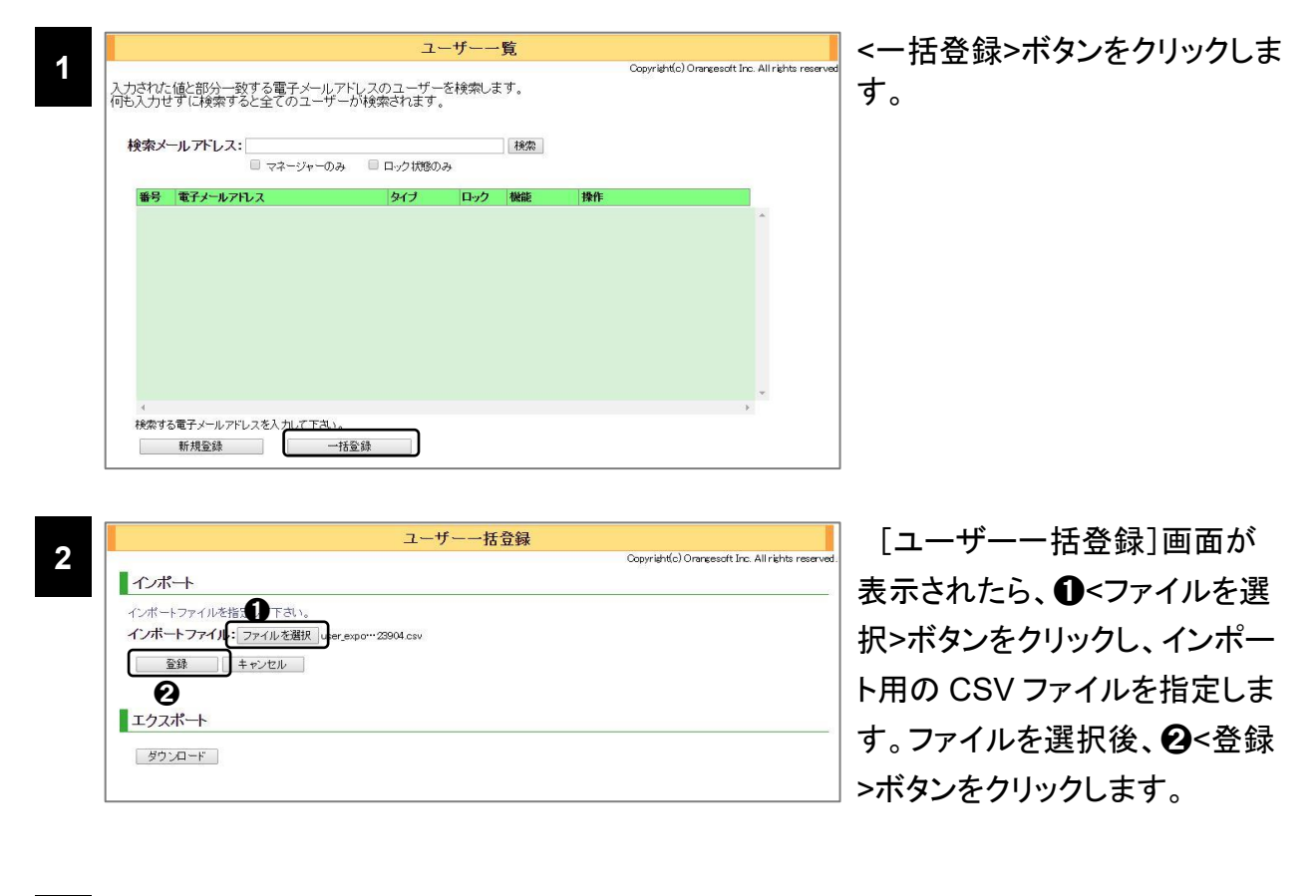

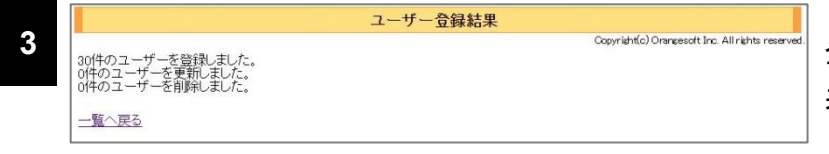

**3** 登録完了後、登録結果画面が 表示されます。

### **POINT**

[一括登録]では、CSV ファイルの各行の処理種別に応じてユーザー情報の新規登録、更新、また削除を行うこ とができます。

● Web API 経由でのユーザーの一括登録·更新·削除

ユーザー一括登録用のCSVファイルは、Web API を経由してインポートすることも可能です。 Web API を活用することで、グループ管理画面へログインすることなく、ユーザー情報の登録、 更新が可能になります。

【API 仕様】

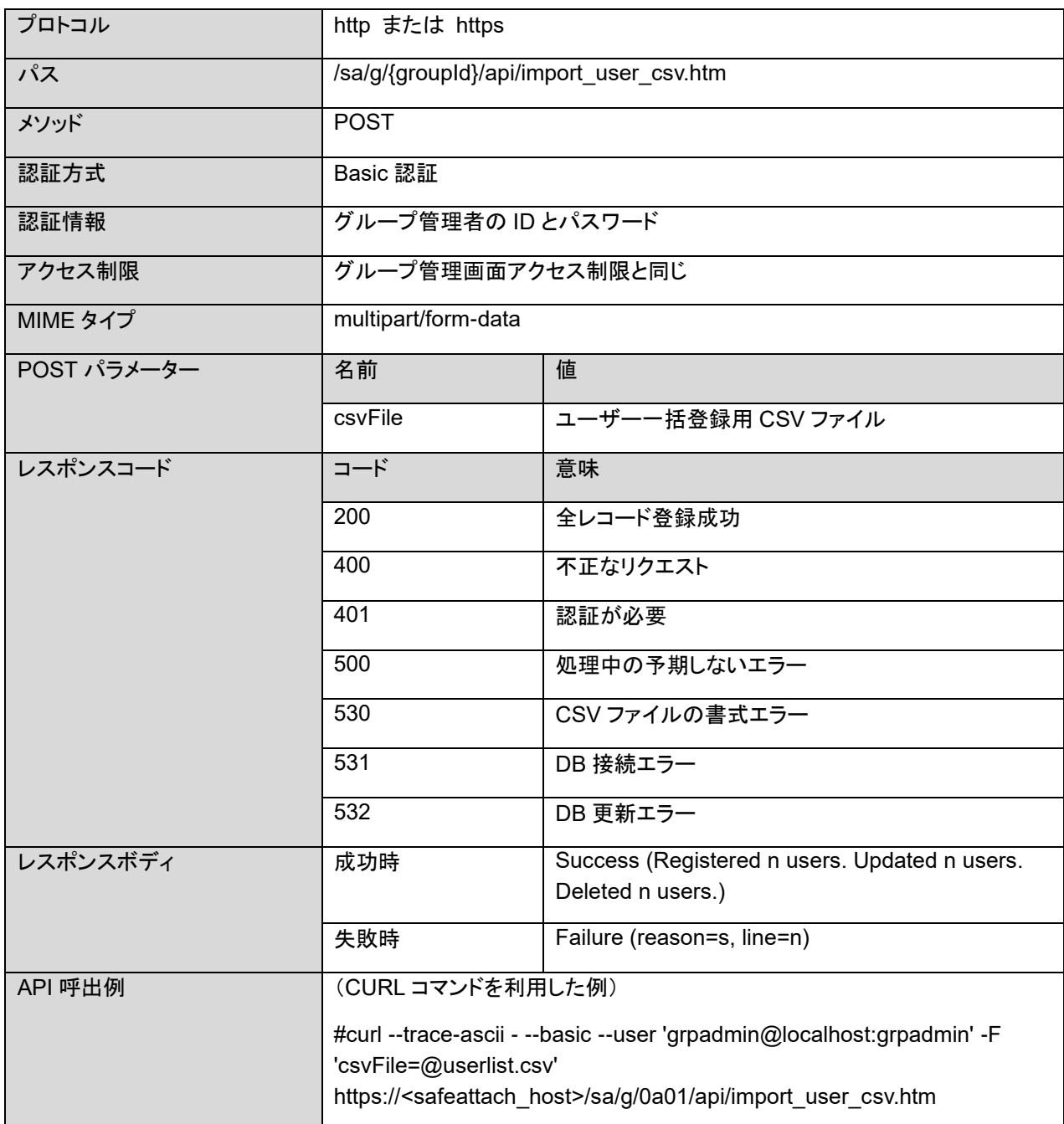

#### **CAUTION**

WEB API の Basic 認証処理では認証失敗情報の更新を行いません。そのため、アカウントロックも発生し ません。

### ● ユーザー一括登録用ファイル(CSV)

ユーザー一括登録用のファイルは、データをカンマで区切った CSV 形式ファイルです。

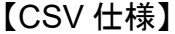

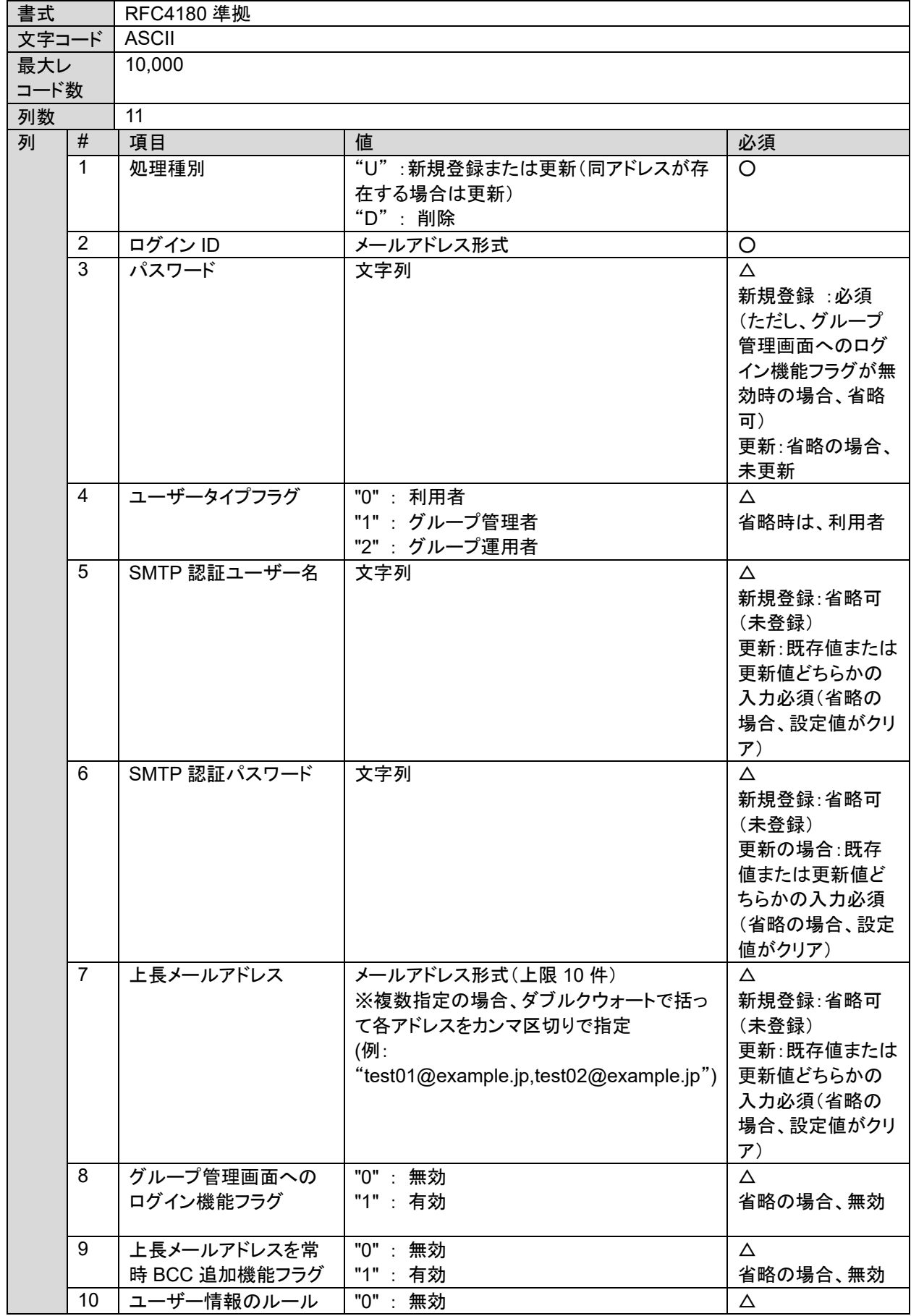

104 BRODIAEA safeAttach グループ管理マニュアル

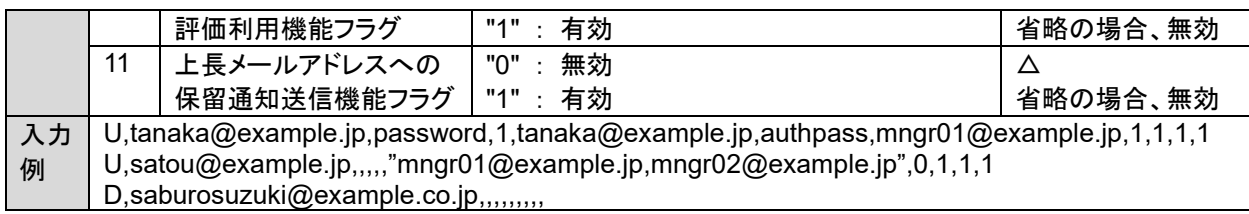

# **POINT**

処理種別が削除("D")の場合、ログイン ID 以外の項目は省略可能です。

### ●ユーザーー覧のエクスポート

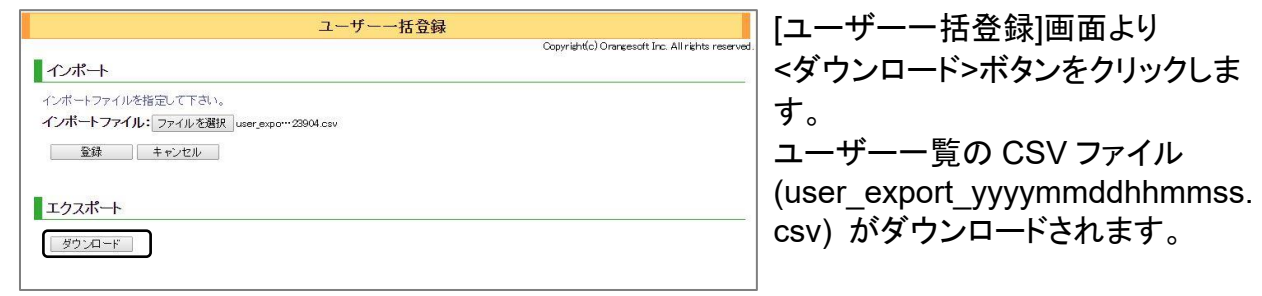